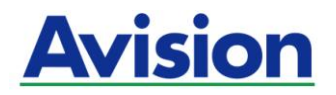

# **Mobiler Scanner**

# **Benutzerhandbuch**

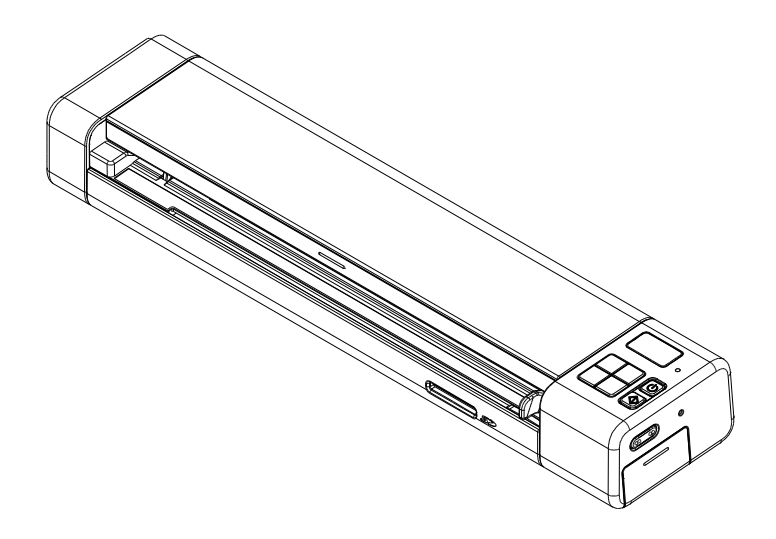

Regulatory model: FF-2201B

# **Avision Inc.**

## **Warenzeichen**

Microsoft ist ein eingetragenes Warenzeichen der Microsoft Corporation. Windows 7 und Windows 8, Windows 10, Windows 11 sind Warenzeichen der Microsoft Corporation.

ENERGY STAR® ist eine in den U.S.A. eingetragene Firmenmarke.

Alle anderen Produktnamen und Warenzeichen sind das Eigentum ihrer jeweiligen Inhaber.

#### **Urheberschutzrechte**

Alle Rechte vorbehalten. Vervielfältigung, Ü bertragung, Abschrift, Speicherung in Datenbanken und Ü bersetzung in andere Sprachen und Computersprachen in jedweder Form und Ausrüstung, sei es elektronisch, mechanisch, magnetisch, optisch, chemisch, manuell oder auf sonstige Weise ohne die vorherige schriftliche Genehmigung von AVISION s.a. verboten.

Eingescannte Materialien unterliegen vielleicht dem Schutz durch Staatsgesetze oder andere Kodizes. Der Kunde allein trägt die Verantwortung für den Umgang mit Scanvorlagen.

#### **Garantiebestimmungen**

Die Informationen in diesem Dokument sind steten Änderungen, die nicht zuvor angekündigt werden müssen, unterworfen.

Der Hersteller ü bernimmt keine wie immer geartete Verantwortung in Bezug auf die vorliegenden Handbücher, einschließlich, doch nicht beschränkt auf Garantie der Handelstauglichkeit und Tauglichkeit für bestimmte Zwecke.

Der Hersteller kann für Fehler in diesem Handbuch, Unfall- oder Folgeschäden in Zusammenhang mit der Bereitstellung, Leistung oder Benutzung dieser Dokumentationsmaterialien nicht haftbar gemacht werden.

#### **FCC-Zulassungsbestä tigung**

Dieses Gerät wurde getestet und den Beschränkungen für Digitalgeräte der Klasse B nach Teil 15 der FCC-Regelungen für konform befunden. Diese Beschränkungen wurden mit dem Ziel entworfen, einen vernü nftigen Schutz vor schädlichen Interferenzen bei der Aufstellung in einem Haushalt zu bieten. Dieses Gerät erzeugt, verwendet und kann Funkfrequenzenergie abstrahlen und Interferenzstörungen im Funkverkehr hervorrufen, sofern es nicht den Anweisungen zufolge aufgestellt und verwendet wird. Es kann jedoch keine Garantie gegeben werden, daß bei individuellen Installationen Interferenzen auch tatsächlich vermieden werden können. Wenn dieses Gerät störende Interferenzen bei Radio- und Fernsehempfang erzeugt, was durch das Aus- und Einschalten des Gerätes belegt werden kann, wird der Benutzer angehalten, diese Interferenzen durch eine der folgenden Maßnahmen zu unterbinden:

- Ändern Sie die Ausrichtung der Empfangsantenne.
- Vergrößern Sie den Abstand zwischen Gerät und Empfänger.
- Schließen Sie das Gerät an einen vom Empfänger getrennten Stromkreis an.
- Wenden Sie sich an den Händler oder einen erfahrenen Radio- und Fernsehtechniker um Hilfe.

# **European Union Regulatory Notice**

Produkte mit dem CE-Zeichen entsprechen den folgenden EU-Richtlinien:

- Niederspannungsrichtlinie 2014/35/EC
- Richtlinie zur elektromagnetischen Verträglichkeit 2014/30/EC
- Richtlinie 2011/65/EG zur Beschränkung der Verwendung bestimmter gefährlicher Stoffe (RoHS)
- Richtlinie zur R&TTE 1999/5/EC

Die CE-Einhaltung dieses Produktes ist gegeben, wenn es mit dem von Avision bereitgestellten, korrekt mit dem CE-Zeichen versehenen Netzteil betrieben wird.

Dieses Produkt erfüllt die Klasse B-Grenzwerte der EN 55032 und EN 55035, die Sicherheitsanforderungen der EN 62368-1.

\*Dieses Gerät ist als LED produkt der Klasse 1 zertifiziert.

#### **Estsorgung von Elektrogeräten durch Benutzer in privaten Haushalten in der EU**

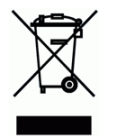

Dieses Symbol auf dem Produkt oder dessen Verpackung gibt an, dass das Produkt nicht zusammen mit dem Restmüll entsorgt werden darf. Es obliegt daher Ihrer Verantwortung, das Gerät an einer entsprechenden Stelle für die Entsorgung oder Wiederverwertung von Elektrogeräten aller Art abzugeben (z.B. ein Wertstoffhof). Die separate Sammlung und das Recyceln lhrer alten Elektrogeräte zum Zeitpunkt ihrer Entsorgung trägt zum Schutz der Umwelt bei und gewährleistet, dass sie auf eine Art und Weise recycelt werden, die keine Gefährdung fur die Gesundheit des Menschen und der Umwelt darstellt. Weitere Informationen darüber, wo Sie alte Elektrogeräte zum recyceln abgeben können, erhalten Sie bei den örtlichen Behorden, Wertstoffhöfen oder dort, wo Sie das Gerät erworben haben.

# **Warnhinweise und Vorsichtsmaß nahmen beim Umgang mit dem Lithium-Ionen-Akku**

#### **Warnung:**

Bitte befolgen Sie zur Verhinderung von Auslaufen, Ü berhitzen oder Explodieren des Akkus die nachstehenden Vorsichtsmaßnahmen:

- Tauchen Sie den Akku nicht in Wasser oder Meerwasser. Bewahren Sie ihn bei Nichtbenutzung an einem kühlen, trockenen Ort auf.
- Entsorgen Sie den Akku nicht durch Verbrennen, platzieren Sie ihn nicht in der Nähe von Hitzequellen wie offenem Feuer oder einer Heizung.
- Verwenden Sie das Netzteil nur für den vorgesehenen Verwendungszweck.
- Setzen Sie den Akku nicht falsch herum ein
- Schließen Sie den Akku nicht direkt an eine Steckdose an.
- Berü hren Sie Plus- und Minuspol nicht mit Metallgegenständen, z. B. wie Drähten. Es ist streng untersagt, den Akku kurzzuschließen; dies kann den Akku beschädigen.
- Transportieren und lagern Sie den Akku nicht gemeinsam mit Metallgegenständen, wie z. B. Halsketten und Haarspangen.
- Setzen Sie den Akku keinen Stößen aus, lassen Sie ihn nicht fallen, treten Sie nicht auf ihn.
- Nehmen Sie keine Lötarbeiten am Akku vor, durchstechen Sie den Akku nicht mit einem Nagel oder anderen spitzen Gegenstand.
- Kombinieren Sie den Lithium-Ionen-Akku nicht mit Lithium-Polymer-Akkus.
- Bei Beschädigung der Zellen darf der Akku nicht benutzt werden.
- Biegen oder knicken Sie die Dichtkante nicht. Ö ffnen oder deformieren Sie die Dichtkante nicht; lö sen Sie das Ende der Dichtkante nicht.
- Lassen Sie das Akkugehäuse nicht fallen, setzen Sie es keinen Stößen aus, biegen Sie es nicht.
- Das Modifizieren und Demontieren des Akkupacks ist untersagt, es besteht Verletzungsgefahr.
- Demontieren Sie die Zellen nicht.
- Der Austausch des Akkus darf nur vom Akku- oder Gerätehersteller und keinesfalls vom Verbraucher selbst durchgeführt werden.
- Halten Sie den Akku von Babys und Kleinkindern fern.
- Jegliche Komponenten, die die beiden Kanten berühren, müssen isoliert werden.

#### **Achtung:**

- Verwenden und lagern Sie den Akku nicht an sehr heißen Orten (zum Beispiel im direkten Sonnenlicht oder in einem in der Sonne geparkten Auto). Andernfalls kann er sich ü berhitzen und einen Brand verursachen; auch ist möglich, dass sich Leistung und/oder Laufzeit verringern.
- Verwenden Sie ihn nicht an Orten, an denen elektrostatische oder magnetische Felder vorherrschen; andernfalls können Schäden am Gerät und andere Gefahren die Folge sein.
- Falls der Akku ausläuft und Elektrolyt in die Augen gelangt, reiben Sie sich die Augen nicht; spülen Sie die Augen stattdessen unter fließendem Wasser aus und suchen umgehend einen Arzt auf. Andernfalls können Augenverletzungen die Folge sein.
- Falls der Akku einen Geruch abgibt, Hitze erzeugt, sich verfärbt oder deformiert bzw. während Benutzung, Ladevorgang oder Lagerung andere Abnormalitäten aufweist, entfernen Sie ihn umgehend aus dem Gerät und verwenden ihn nicht weiter.
- Falls die Akkukontakte schmutzig werden, reinigen Sie sie vor der Benutzung mit einem trockenen Tuch. Andernfalls können aufgrund eines unzureichenden Kontakts Probleme bei Stromversorgung und Ladevorgang auftreten.
- Achten Sie darauf, dass entladene Akkus Brandgefahr verursachen können; isolieren Sie die Kontakte mit Klebeband.

#### **Hinweise zur Produktsicherheit**

Bitte lesen Sie diese Anweisungen aufmerksam durch und befolgen Sie sämtliche Anweisungen und Warnungen vor der Installation und Benutzung des Gerätes.

Folgende Kennzeichnungen in diesem Dokument sollen auf die Möglichkeit von Gefahren, Verletzungen und/oder Geräteschäden aufmerksam machen.

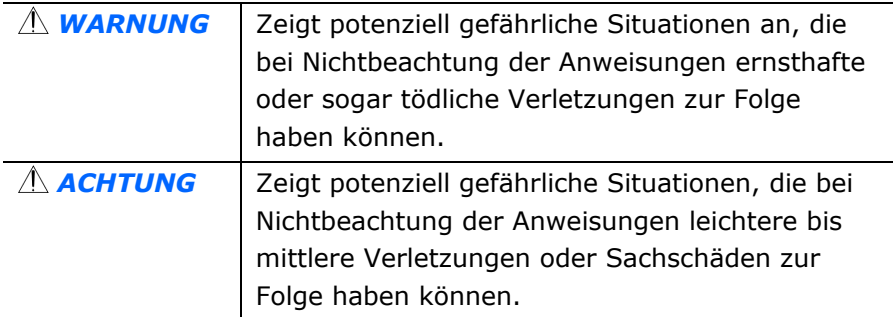

## *WARNUNG*

- Verwenden Sie nur das mit Ihrem Gerät gelieferte USB-Kabel; achten Sie darauf, dass das Kabel nicht verknotet, ausfranst, geklemmt, abgerieben oder eingeschnitten wird. Die Verwendung anderer USB-Kabel kann Brände, Stromschläge und Verletzungen zur Folge haben.
- Stellen Sie das Gerät nah genug an den Computer, sodass Sie das Schnittstellenkabel mühelos zwischen Gerät und Computer anschließen können.
- Gerät nicht an folgenden Orten aufstellen oder aufbewahren:
	- **•** Im Freien
	- An sehr schmutzigen oder staubigen Orten, in der Nähe von Wasser oder Wärmequellen
	- An Orten, die Stößen, Vibrationen, hohen Temperaturen oder hoher Feuchtigkeit, direktem Sonnenlicht, starken Lichtquellen oder schnellen Temperatur- oder Feuchtigkeitsänderungen ausgesetzt sind
- Verwenden Sie das Gerät nicht mit feuchten oder gar nassen Händen.
- Demontieren, modifizieren und reparieren Sie das Gerät oder die Geräteoption niemals eigenhändig, sofern dies nicht ausdrücklich in der Dokumentation der Anleitung erklärt ist. Andernfalls drohen Brand, Stromschläge und Verletzungen.
- Unter folgenden Bedingungen Gerät und USB-Kabel trennen und qualifiziertes Servicepersonal aufsuchen:
	- Flüssigkeit ist in das Gerät eingedrungen.
	- Ein Gegenstand ist in das Gerät gelangt.
	- Das Gerät ist heruntergefallen oder das Gehäuse wurde beschädigt.
	- Das Gerät arbeitet nicht normal (Rauch, komischer Geruch, ungewöhnliche Geräusche etc.) oder Sie bemerken eine deutliche Leistungsänderung.
- Trennen Sie Gerät und USB-Kabel vor der Reinigung.

## *ACHTUNG:*

- Stellen Sie das Gerät nicht auf einen geneigten oder instabilen Untergrund. Das Gerät könnte herunterfallen und dabei Verletzungen verursachen.
- Stellen Sie keine schweren Gegenstände auf das Gerät. Andernfalls könnte das Gerät instabil werden unter herunterfallen. Dies birgt auch Verletzungsgefahr.
- Bewahren Sie das mitgelieferte Netzkabel/USB-Kabel zur Vermeidung von Verletzungsgefahr außerhalb der Reichweite von Kindern auf.
- **Halten Sie Plastikbeutel von kleinen Kindern fern bzw. entsorgen Sie sie; es besteht** Erstickungsgefahr.
- Falls Sie das Gerät längere Zeit nicht benutzen werden, trennen Sie das USB-Kabel vom Computer.

#### **System Voraussetzungen**

#### **Windows**

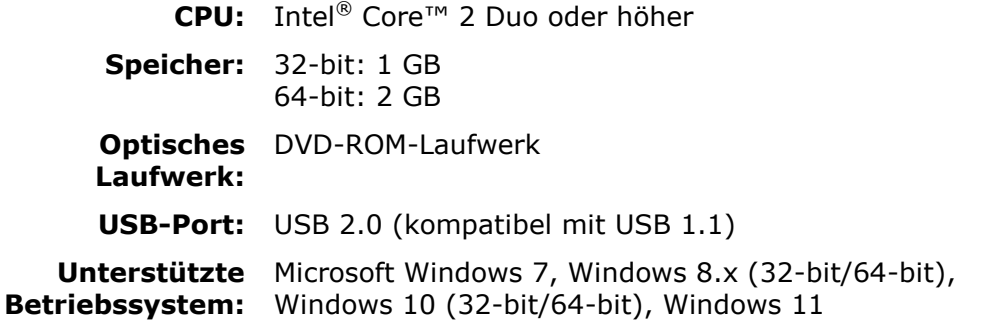

#### **Mac OS:**

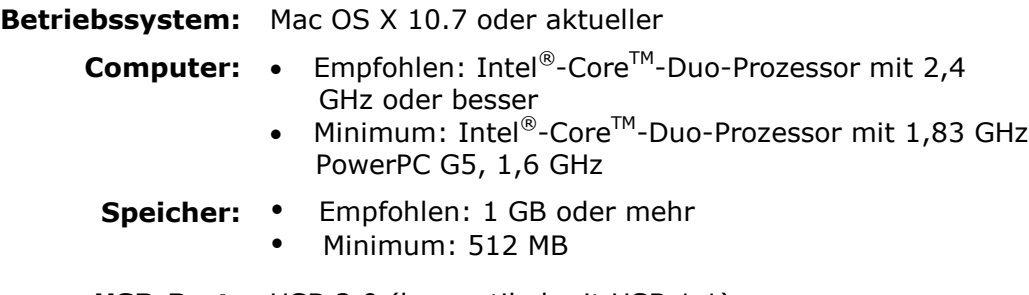

#### **USB-Port:** USB 2.0 (kompatibel mit USB 1.1)

# **Inhalt**

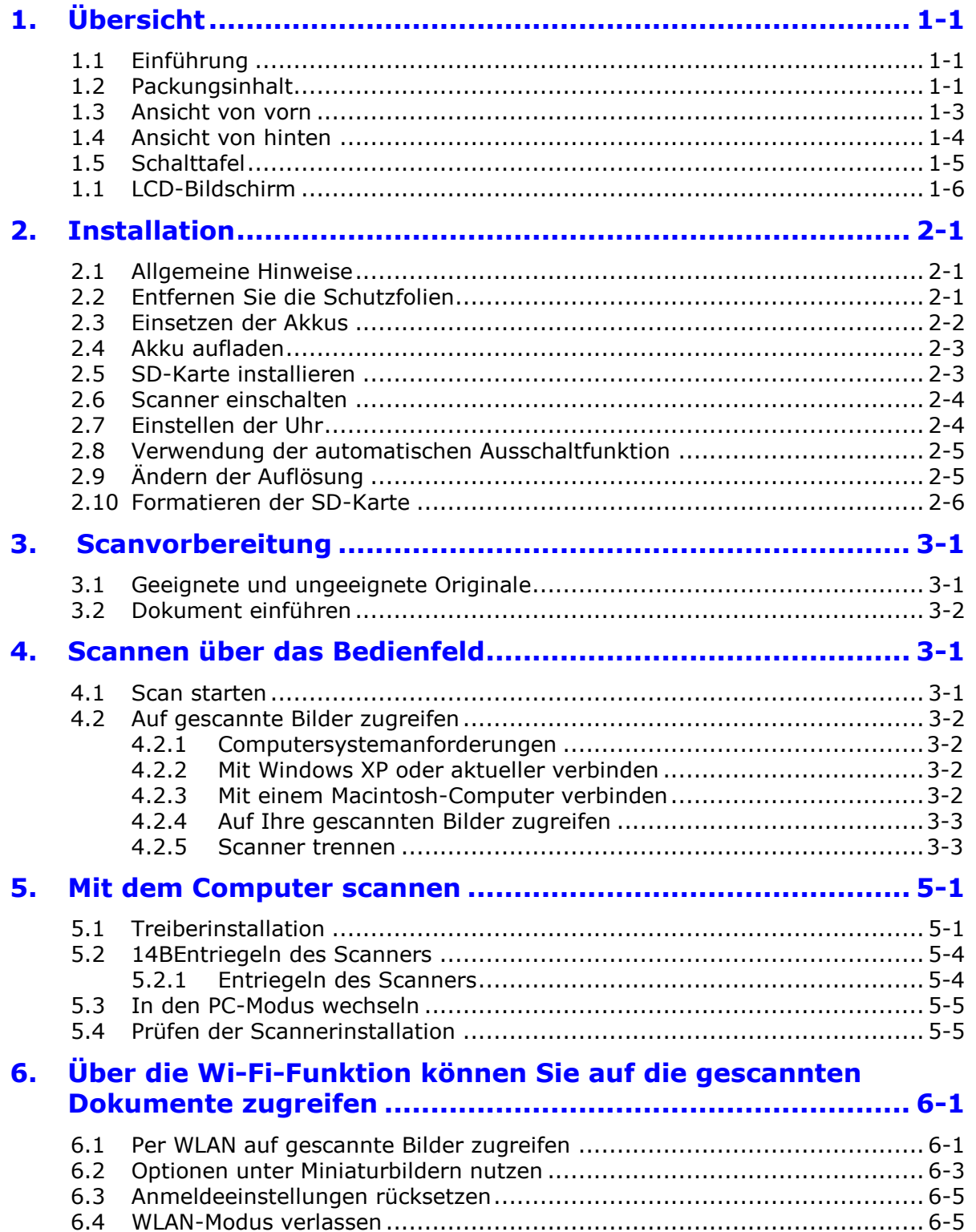

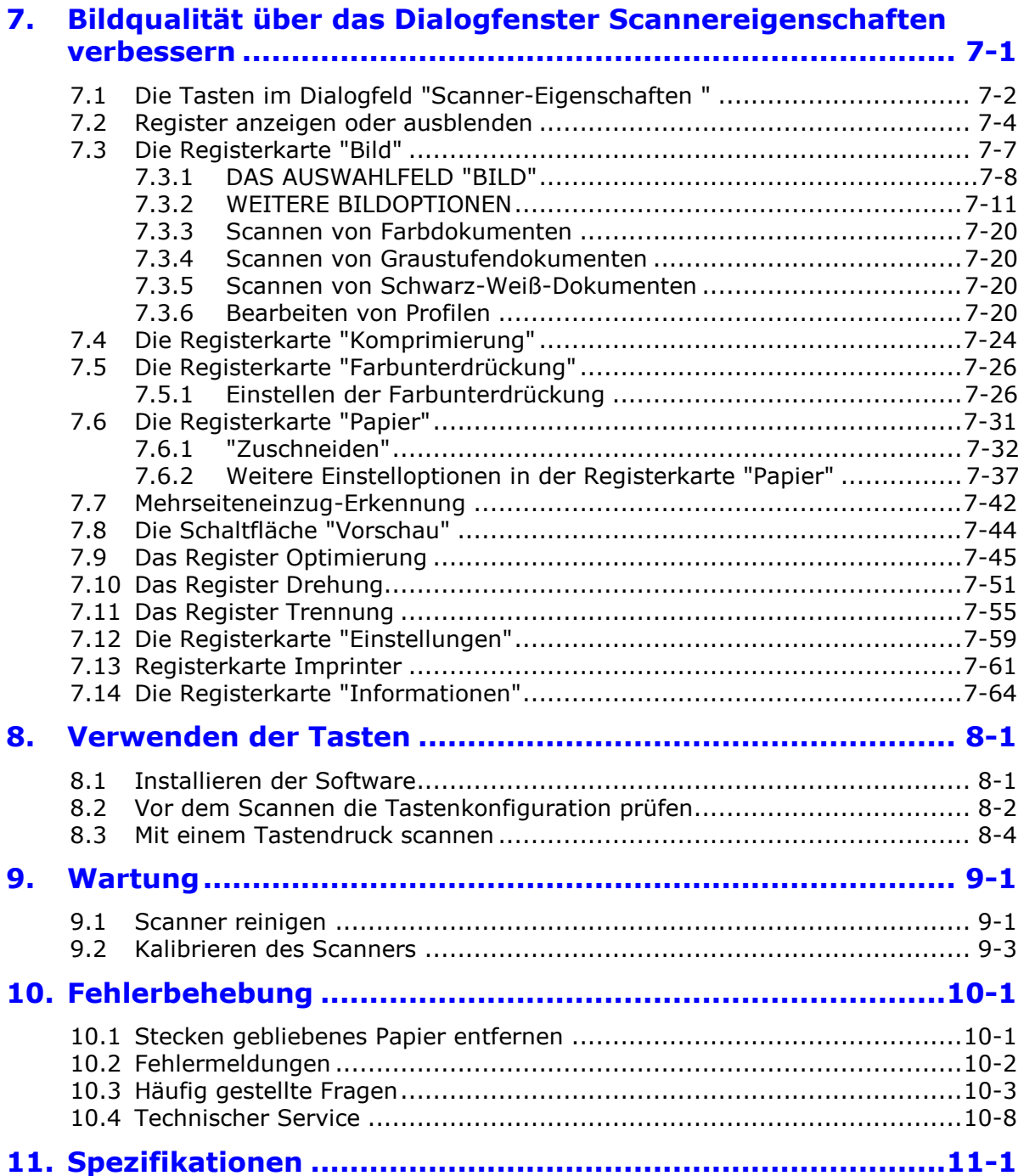

# <span id="page-8-0"></span>**1. Ü bersicht**

# <span id="page-8-1"></span>**1.1 Einführung**

Herzlichen Glü ckwunsch zum Kauf dieses Handscanners. Mit diesem Scanner können Sie Ihre Fotos oder Dokumente scannen und direkt auf einer microSDTM-Karte ablegen – ganz ohne Computer. Oder Sie können einen Scan über Ihren Computer im PC-Modus starten.

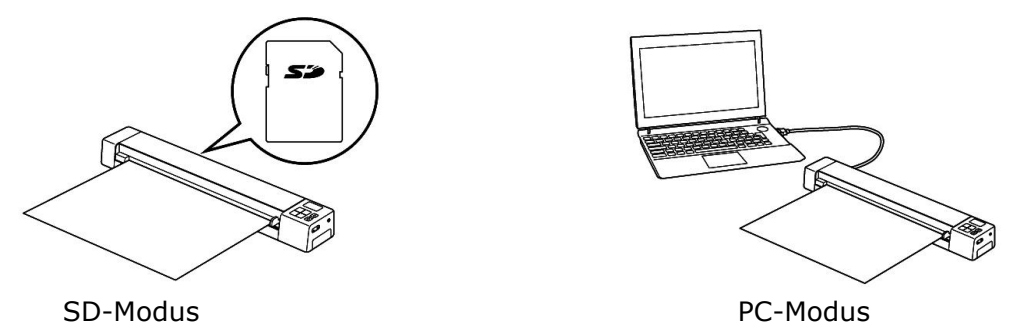

Bitte nehmen Sie sich vor der Installation und Inbetriebnahme des Produktes ein paar Minuten Zeit, diese Anleitung zu lesen. Sie enthält Anweisungen zur sachgemäßen Installation, Bedienung und Wartung des Produktes. Die folgende Abbildung zeigt den Lieferumfang. Bitte prüfen Sie anhand der Liste, ob alle Artikel vorhanden sind. Falls etwas fehlen sollte, wenden Sie sich bitte umgehend an Ihren autorisierten örtlichen Fachhändler.

# <span id="page-8-2"></span>**1.2 Packungsinhalt**

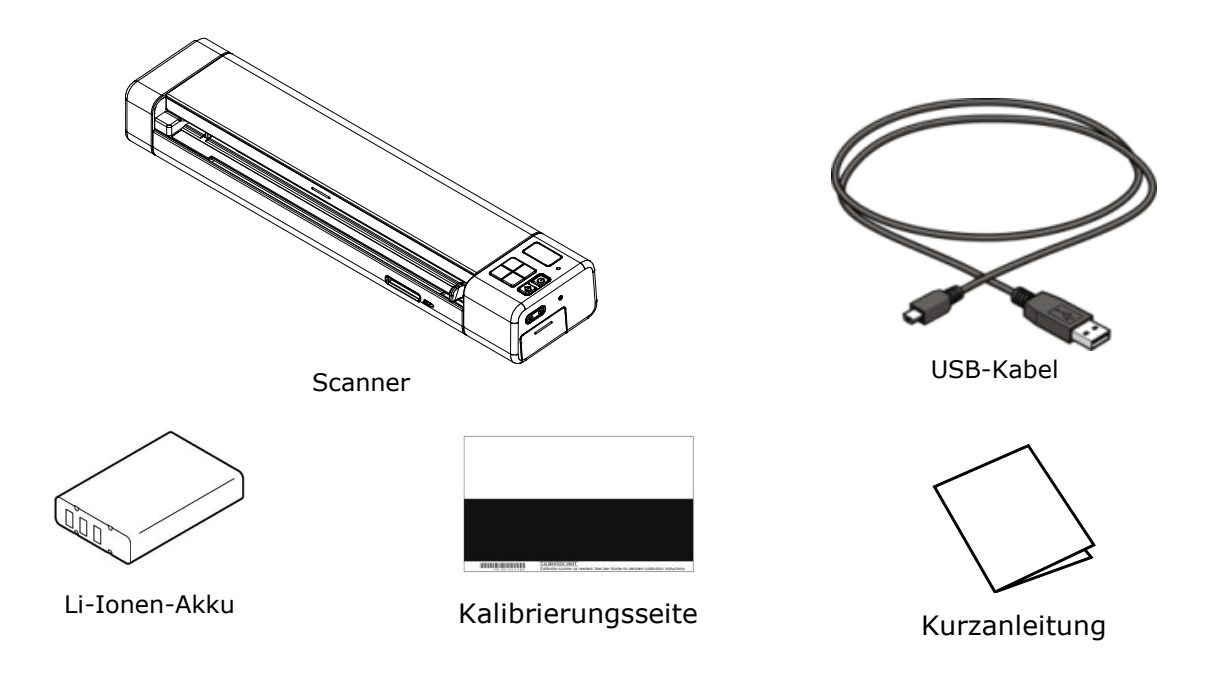

#### **Hinweis:**

- Verwenden Sie nur den im Produkt enthaltenen Lithium-Ionen-Akku AP-120 von APACK/CB-PD (NP-120) von City Bright.
- Wir empfehlen Ihnen, die Verpackung des Gerätes aufzuheben, falls Sie den Scanner zur Reparatur zurückgeben müssen.
- Um auf den extra Support Dienst zuzugreifen, rufen Sie www.avision.com auf, um Ihr Avision Produkt zu registrieren.

# <span id="page-10-0"></span>**1.3 Ansicht von vorn**

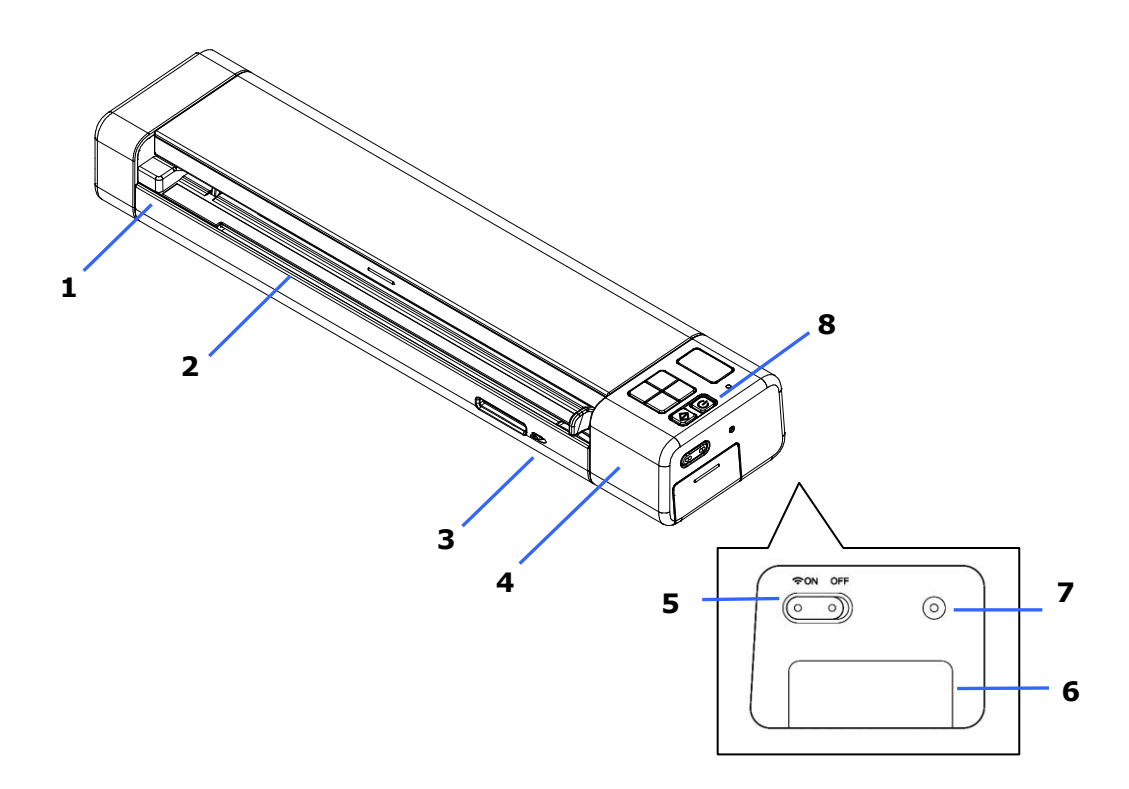

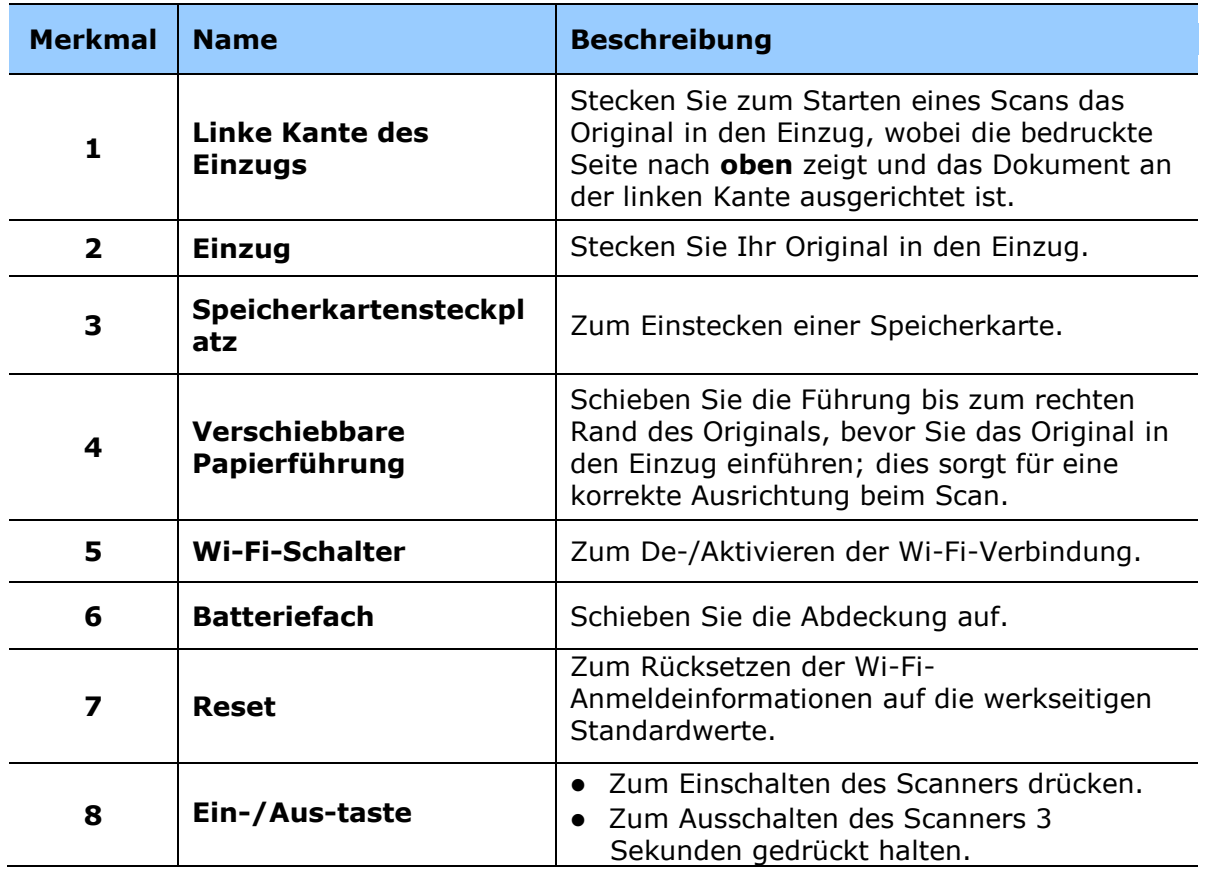

# <span id="page-11-0"></span>**1.4 Ansicht von hinten**

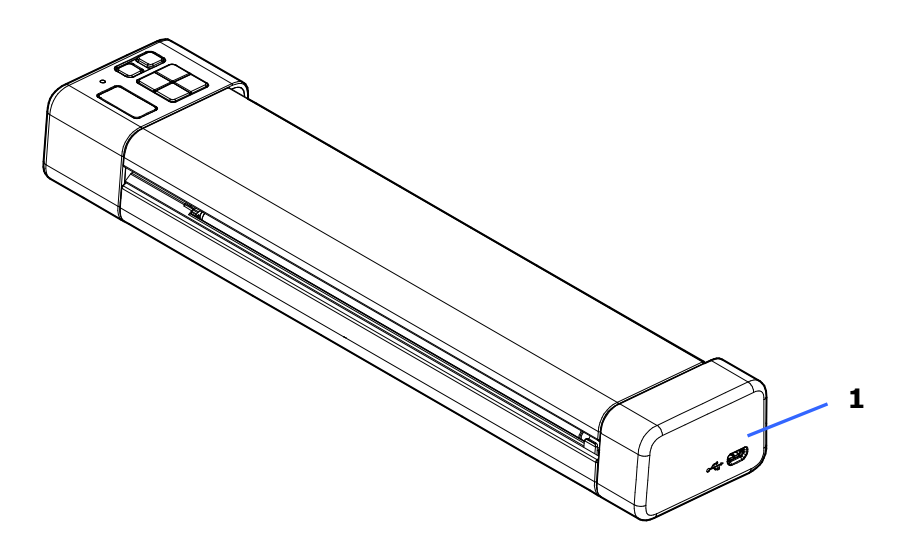

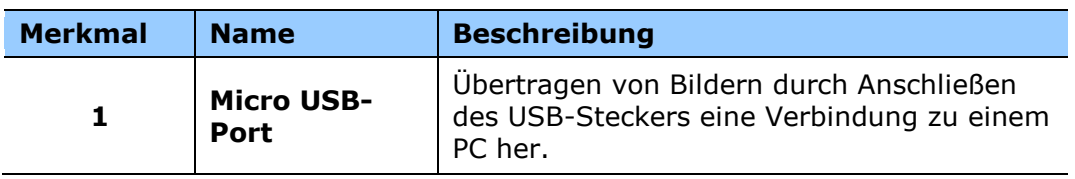

# <span id="page-12-0"></span>**1.5 Schalttafel**

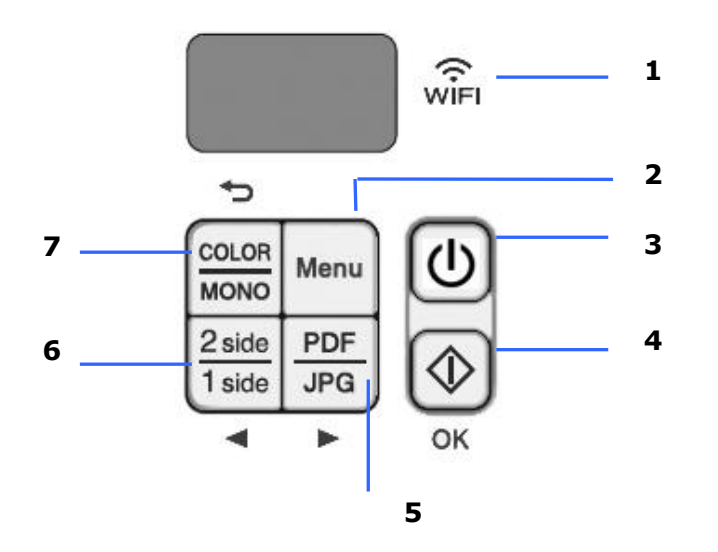

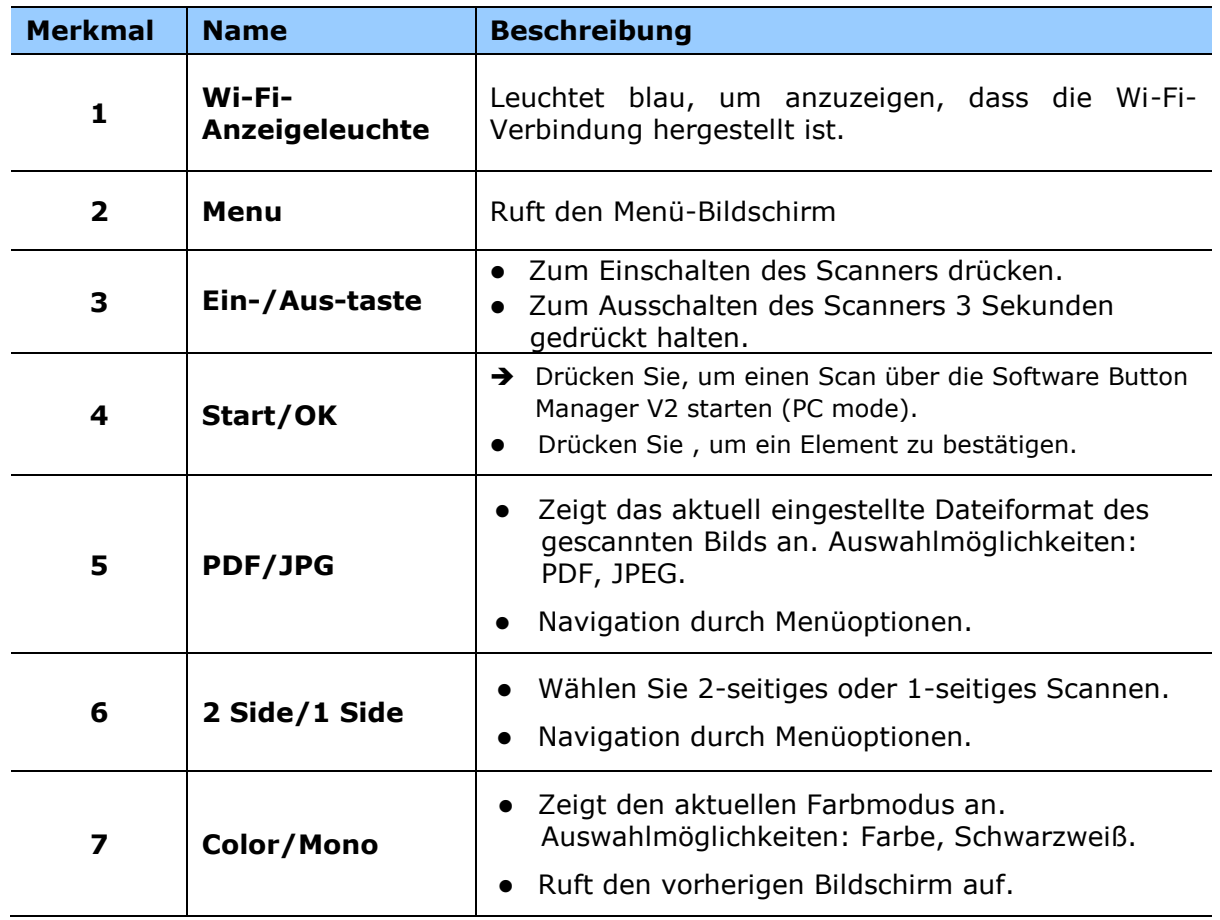

# <span id="page-13-0"></span>**1.1 LCD-Bildschirm**

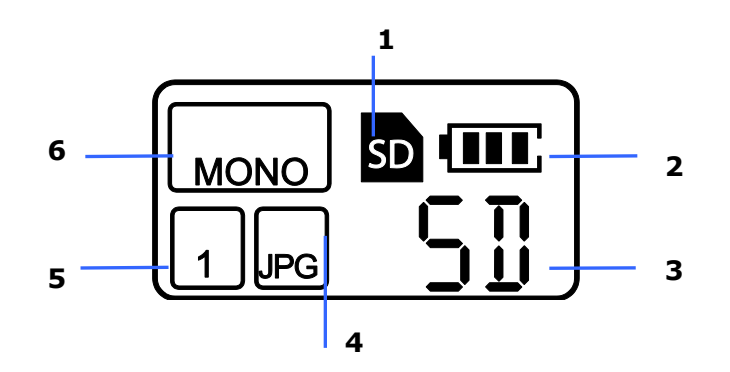

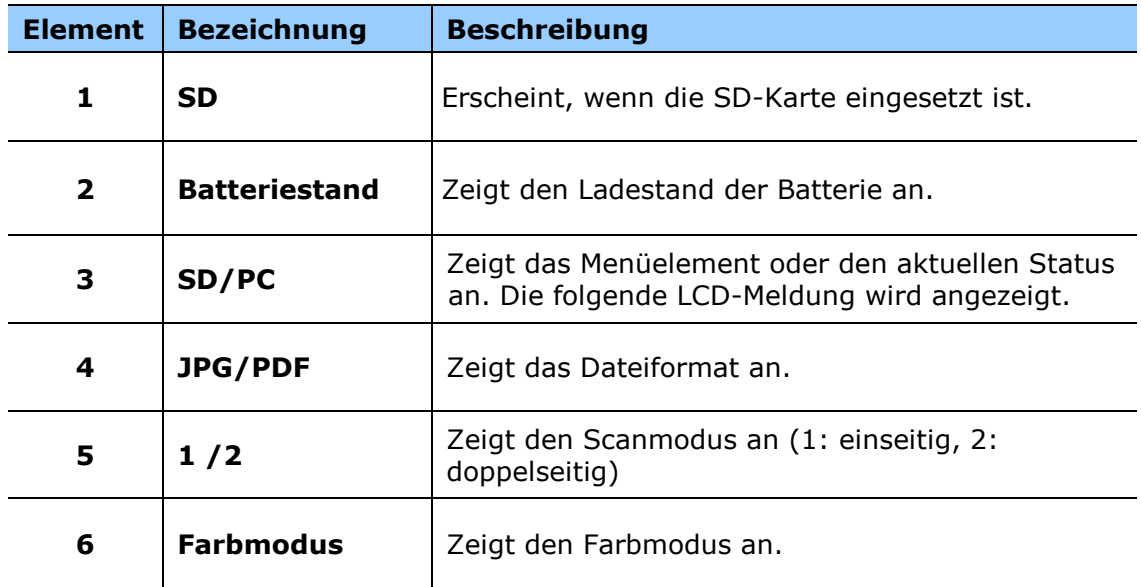

# **LCD-Meldung**

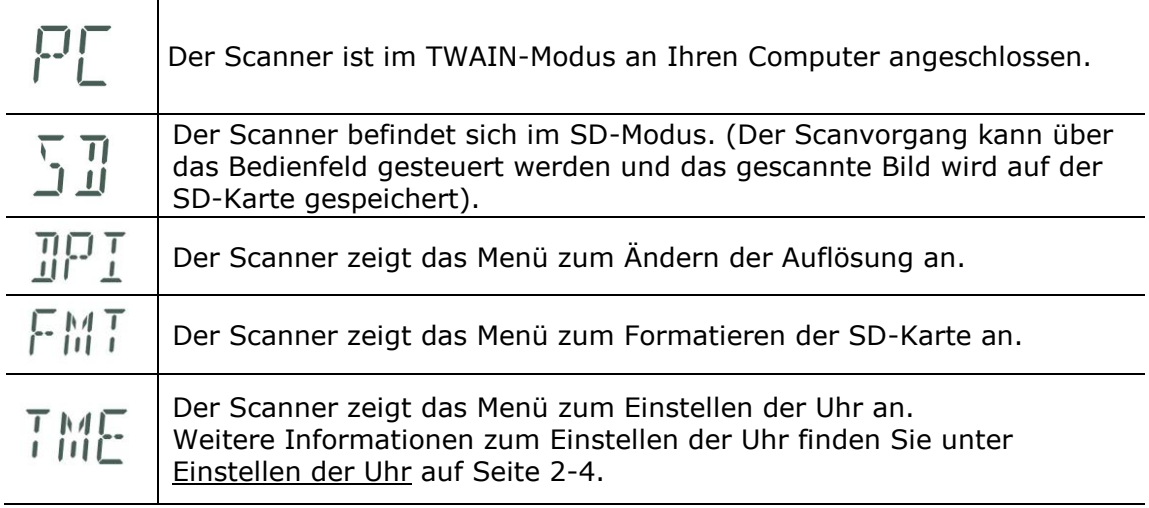

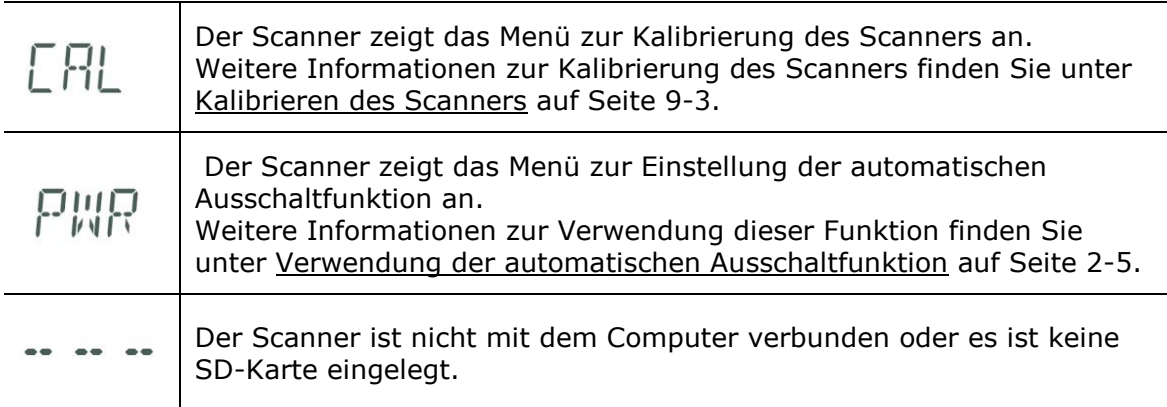

# **Betriebsanzeige-LED**

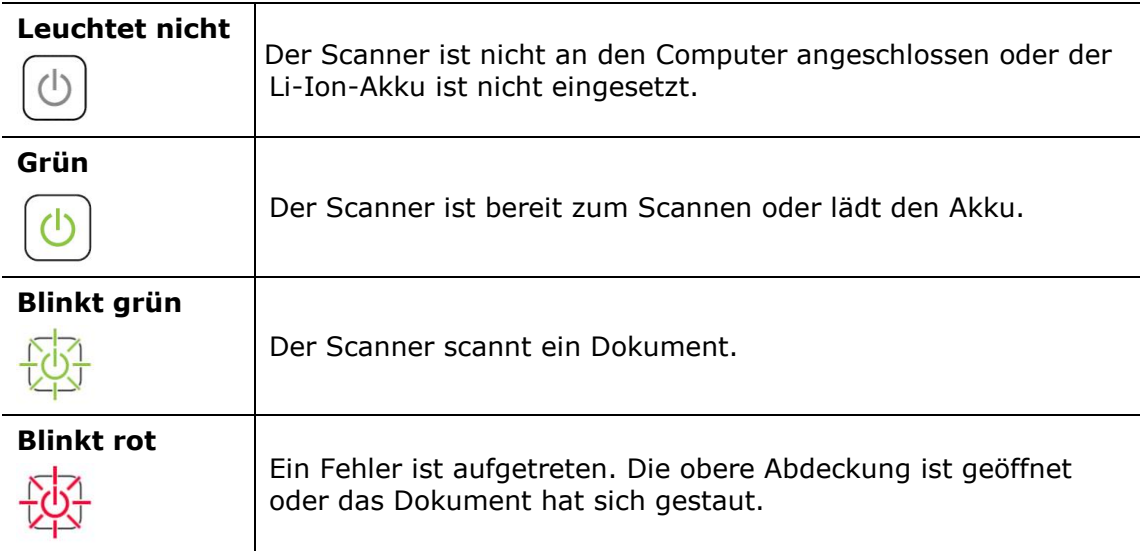

# <span id="page-15-0"></span>**2. Installation**

# <span id="page-15-1"></span>**2.1 Allgemeine Hinweise**

- Der Scanner darf nicht direktem Sonnenlicht ausgesetzt werden. Direktes Sonnenlicht oder starke Hitze können das Gerät beschädigen.
- Der Scanner darf nicht an einem feuchten oder staubigen Ort installiert werden.
- Verwenden Sie nur das Netzteil, das mit dem Gerät geliefert wird. Durch die Verwendung anderer Netzteile könnte das Gerät beschädigt werden. Sie könnten den Anspruch auf Garantieleistungen verlieren.
- Stellen Sie den Scanner auf eine flache, ebene Unterlage. Schräge oder unebene Unterlagen können zu mechanischen Problemen führen.

# <span id="page-15-2"></span>**2.2 Entfernen Sie die Schutzfolien**

Entfernen Sie die Schutzfolien am Scanner und im Einzugdock, vgl. Abbildung..

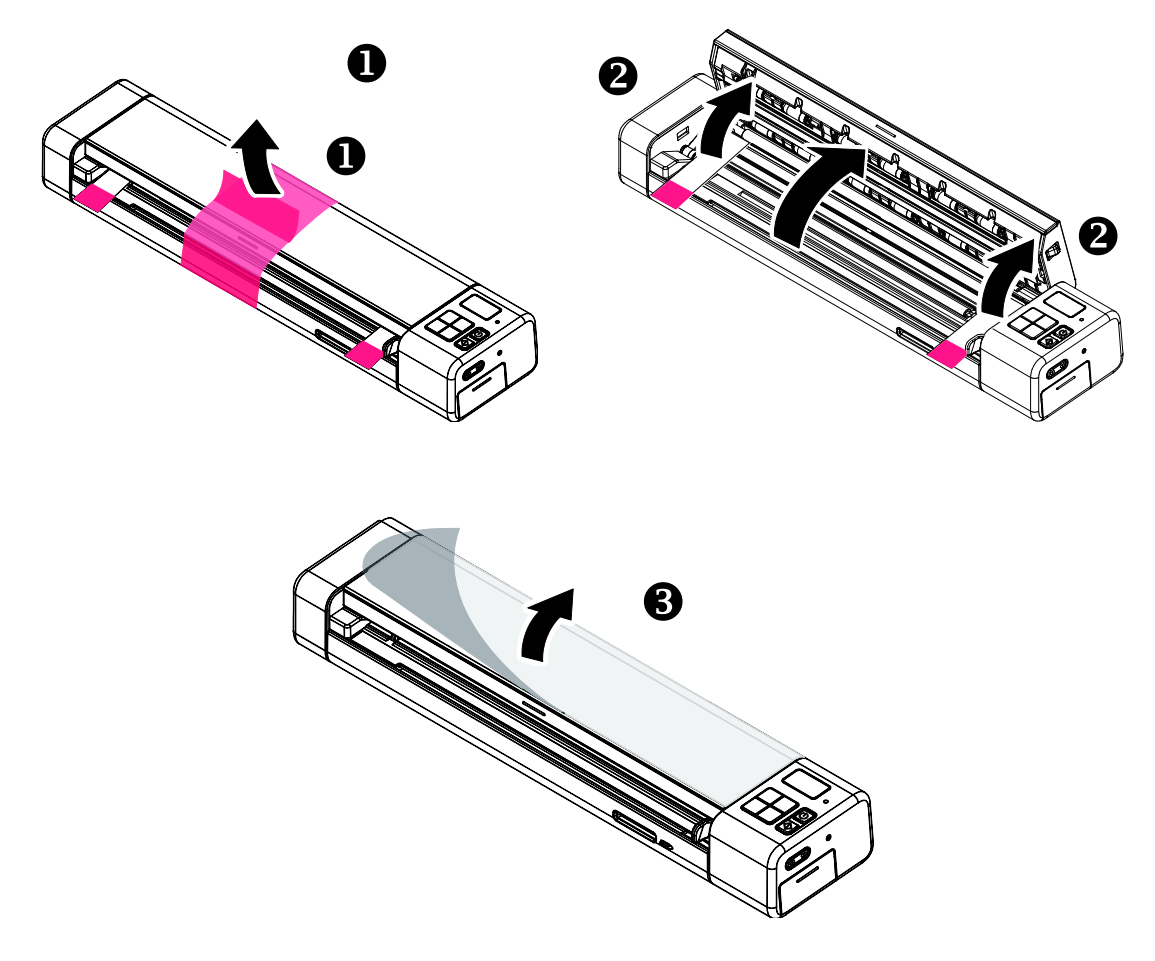

# <span id="page-16-0"></span>**2.3 Einsetzen der Akkus**

#### **Wichtig!**

Beachten Sie, dass der Scanner ein Dokument sowohl im SD- als auch im PC-Modus mit Akkustrom scannt. Achten Sie darauf, den Akku einzusetzen und aufzuladen, wenn die Akkuleistung nachlässt.

**1.** Scanner umdrehen.

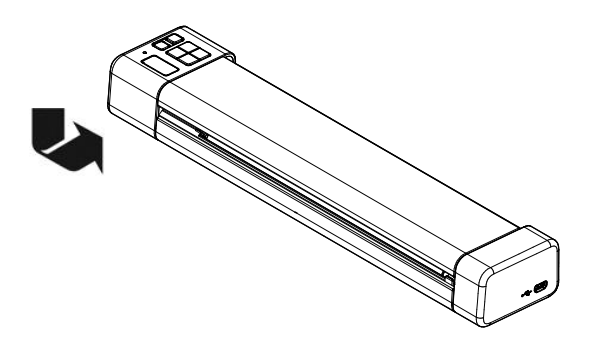

- 2. Drücken Sie den Akkufachdeckel nach unten, schieben Sie den Deckel vom Scanner  $\bullet$ .
- **3.** Legen Sie den Akku in das Akkufach ein **@**. Stellen Sie sicher, dass der Akku richtig herum eingelegt wird. Die Kupferstreifen am Akku müssen die Kupferstreifen im Gerät berühren. Hinweis: Verwenden Sie nur den mitgelieferten Akku.

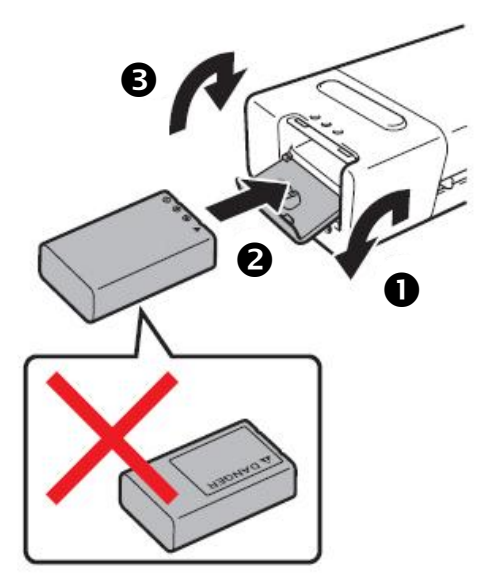

4. Setzen Sie den Akkufachdeckel wieder auf <sup>6</sup>.

# <span id="page-17-0"></span>**2.4 Akku aufladen**

- **1.** Schalten Sie den Scanner ab.
- **2.** Schließen Sie den Micro-USB-Stecker an den USB-Port des Scanners an.
- **3.** Verbinden Sie den großen USB-Stecker mit einem freien USB-Port Ihres Computers.

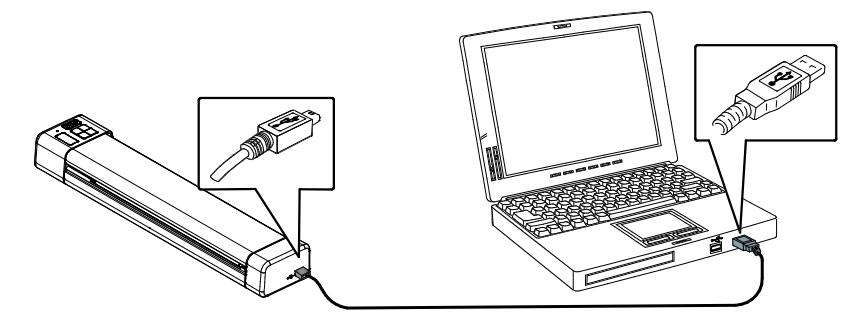

#### **Wichtig:**

- **Bitte laden Sie den Akku zur ersten Benutzung mindestens 4 Stunden auf.**
- Während der Akkuladung leuchtet die grün LED konstant. Sobald der Ladevorgang abgeschlossen ist, erlischt die LED.
- Wenn der Akku vollständig geladen ist, kann eine A4-Seite 200-mal bei 300 DPI, 150-mal bei 600 DPI bzw.

# <span id="page-17-1"></span>**2.5 SD-Karte installieren**

Schieben Sie die SD-Karte sanft bis zum Anschlag in den Steckplatz; die Karte rastet ein.

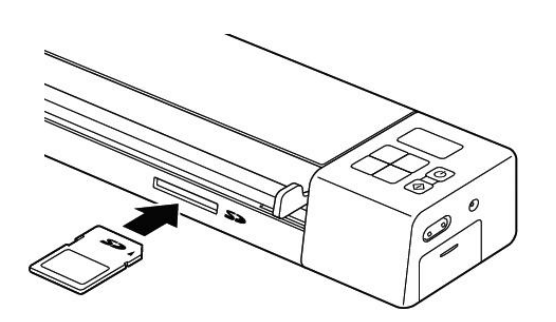

#### **Hinweis:**

Der Scanner unterstützt nur SD-Karten im FAT16- oder FAT32-Format. NTFS und andere Dateiformate werden nicht unterstützt.

# <span id="page-18-0"></span>**2.6 Scanner einschalten**

Drü cken Sie die Netztaste, um den Scanner einzuschalten. Die Betriebsanzeige-LED leuchtet auf und die Standardeinstellung wird auf dem LCD-Bildschirm angezeigt.

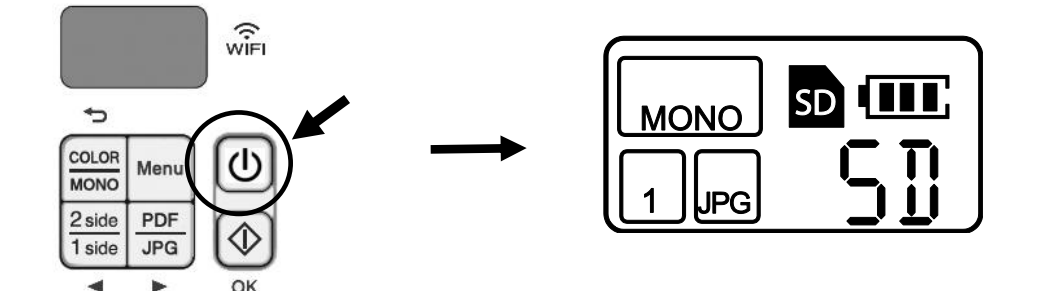

# <span id="page-18-1"></span>**2.7 Einstellen der Uhr**

Stellen Sie die Uhr auf die korrekte Zeit, bevor Sie den Scanner benutzen.

- **1.** Schalten Sie den Scanner ein.
- 2. Drücken Sie auf dem Bedienfeld des Scanners auf [Menü].
- **3.** Drücken Sie < oder  $\triangleright$ , bis [TME] auf dem LCD-Bildschirm angezeigt wird.
- 4. Drücken Sie [Start/OK].
- **5.** Drücken Sie < oder >, um das Jahr einzustellen.
- **6.** Drücken Sie [Start/OK].
- **7.** Wiederholen Sie Schritt 5 und Schritt 6, um Monat, Datum, Stunde und Minuten einzustellen.
- **8.** Nachdem Sie die Minuten eingestellt haben, zeigt das LCD-Display **OK** an, um anzuzeigen, dass die Uhr eingestellt ist.

# <span id="page-19-0"></span>**2.8 Verwendung der automatischen Ausschaltfunktion**

- **1.** Schalten Sie den Scanner ein.
- **2.** Drücken Sie auf dem Bedienfeld des Scanners auf [Menü].
- **3.** Drücken Sie < oder >, bis [PWR] auf dem LCD-Bildschirm angezeigt wird.
- 4. Drücken Sie [Start/OK].
- **5.** Um die automatische Ausschaltfunktion zu aktivieren, drücken Sie < oder  $\triangleright$  und wählen Sie **JA** aus.

Oder

- **6.** Um die automatische Ausschaltfunktion zu deaktivieren, drücken Sie < oder  $\blacktriangleright$  und wählen Sie **NEIN** aus.
- **7.** Drücken Sie [Start/OK].
- **8.** Auf dem LCD-Display wird **OK** angezeigt, um anzuzeigen, dass die automatische Ausschaltung aktiviert wurde.

# <span id="page-19-1"></span>**2.9 Ä ndern der Auflö sung**

- **1.** Schalten Sie den Scanner ein.
- 2. Drücken Sie auf dem Bedienfeld des Scanners auf [Menü].
- **3.** Drücken Sie **S** oder  $\triangleright$ , bis [DPI] auf dem LCD-Bildschirm angezeigt wird.
- 4. Drücken Sie [Start/OK].
- **5.** Die Standardauflösung ist 300 dpi. Um die Auflösung auf 600 dpi zu ändern, drücken Sie oder , bis [**600**] auf dem LCD-Bildschirm angezeigt wird.
- **6.** Drücken Sie [Start/OK].
- **7.** Auf der LCD-Anzeige erscheint OK als Bestätigung, dass die Auflösung geändert wurde.

# <span id="page-20-0"></span>**2.10 Formatieren der SD-Karte**

Falls erforderlich, können Sie Ihre SD-Karte über das Bedienfeld formatieren.

- **1.** Stecken Sie eine SD-Karte in den SD-Kartenschlitz.
- **2.** Schalten Sie den Scanner ein.
- **3.** Drücken Sie auf dem Bedienfeld des Scanners auf [Menü].
- **4.** Drücken Sie ◀ oder ▶, bis [**FMT**] auf dem LCD-Bildschirm angezeigt wird.
- **5.** Drücken Sie [Start/OK].
- **6.** Um die SD-Karte zu formatieren, drücken Sie ◀ oder ▶ und wählen Sie JA aus.
- 7. Drücken Sie [Start/OK]. Die Netztaste fängt an zu blinken.
- **8.** Auf der LCD-Anzeige erscheint **OK**, um anzuzeigen, dass die Formatierung abgeschlossen ist.

# <span id="page-21-0"></span>**3. Scanvorbereitung**

# <span id="page-21-1"></span>**3.1 Geeignete und ungeeignete Originale**

## **Geeignete Originale**

Der Scanner ist so konzipiert, dass er mit folgenden Arten von Originalen optimale Scanergebnisse erzielt:

- Fotos und Dokumente (3"x5", 4"x6", 5"x7", 8"x14") (76 x 127mm, 102 x 152 mm, 127 x 177 mm, 203 x 356 mm)
- Visitenkarten [Standard 3.5" x 2" (88 x 50 mm) oder größer]
- Vorlagengewicht:  $60 107$  g/m<sup>2</sup> (16 28 lb)
- Lange Seite (216 x 916 mm), nur bei 300 DPI

## **Ungeeignete Originale**

Scannen Sie folgende Arten von Originalen **nicht** ein; andernfalls kann dies eine Fehlfunktion des Scanners verursachen bzw. das Original kann im Schlitz stecken bleiben.

- Originale mit einer Dicke von mehr als 0.8 mm
- Originale, bei denen eine Seite kürzer ist als 50 mm
- Originale mit einem hohen Schwarzanteil bzw. dunklen Farbanteil
- Originale mit dunklen Rändern
- Gedruckte Medien (Zeitungen, Magazine etc.)
- Weiche und dünne Materialien (dünnes Papier, Tücher etc.)
- Gewellte oder geknitterte Originale
- Originale mit Heftklammern oder Büroklammern
- Originale mit Übergröße größer als 8.5" (216 mm, Breite) x 14" (356 mm, Länge) (nur bei 600 dpi) (SD-Modus)

# <span id="page-22-0"></span>**3.2 Dokument einfü hren**

#### **Wichtig!**

- Stecken Sie immer nur eine Seite ein; führen Sie die nächste Seite erst ein, wenn der Scan der aktuellen Seite abgeschlossen ist. Andernfalls kann dies eine Fehlfunktion des Scanners verursachen.
- Der Papiersensor ist sehr empfindlich. Bitte drücken Sie Ihr Dokument nicht in den Einzug; andernfalls kann der obere Bereich Ihres Bildes abgeschnitten werden. Lassen Sie das Foto (die Karte) einfach los, sobald sie eingezogen wird.
- **Dokumente sollten keine Klammern, Büroklammern oder Haftnotizen aufweisen.**
- **1.** Stecken Sie ihr Dokument mit der bedruckten Seite **nach oben** in den Einzug, richten Sie es an der linken Kante des Einzugs aus.

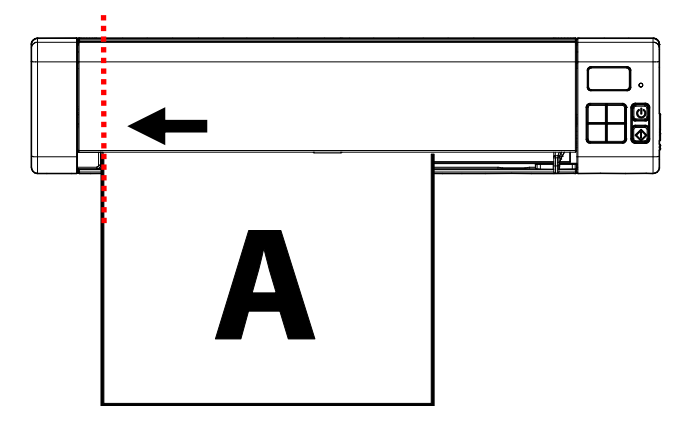

2. Schieben Sie die Führung gegen den rechten Rand des Originals.

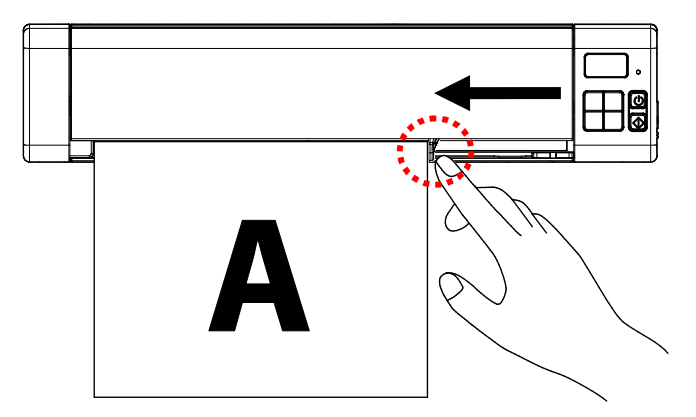

**3.** Schieben Sie das Original langsam in den Einzug.

# <span id="page-23-0"></span>**4. Scannen ü ber das Bedienfeld**

# <span id="page-23-1"></span>**4.1 Scan starten**

**1.** Stecken Sie die SD-Karte in den SD-Kartenschlitz.

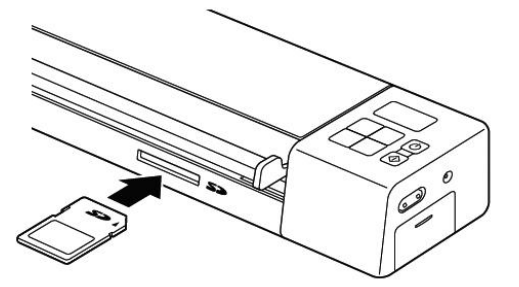

**2.** Prüfen Sie, ob sich Ihr Scanner im folgenden SD-Modus (Scan zu SD) befindet. Der SD-Modus ist auch der Standardmodus beim Einschalten des Scanners.

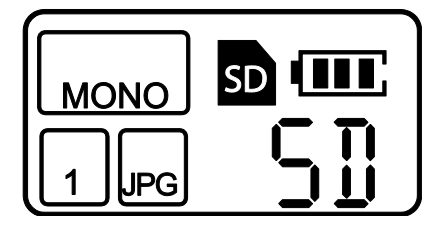

- **3.** Ändern Sie gegebenenfalls die Scaneinstellungen durch Drücken der Tasten [**PDF/JPG**], [**Farbe/Mono**], [**2 Seiten/1 Seite**] auf dem Bedienfeld.
- **4.** Legen Sie Ihr Dokument ein.

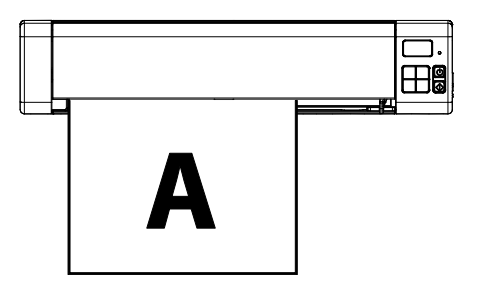

- **5.** Der Scanner beginnt automatisch mit dem Scannen.
- **6.** Das gescannte Bild wird auf der SD-Karte gespeichert.

# <span id="page-24-0"></span>**4.2 Auf gescannte Bilder zugreifen**

Verbinden Sie den Scanner mit Ihrem Computer, wenn Sie auf die gescannten Bilder im internen Speicher des Scanners oder auf der eingesteckten Speicherkarte zugreifen möchten, ohne einen separaten Kartenleser zu verwenden. Während der Verbindung können Sie Ihre gescannten Bilddateien betrachten, Dateien von einem Speicherort zum anderen kopieren und dort ablegen bzw. nicht benötigte Dateien löschen.

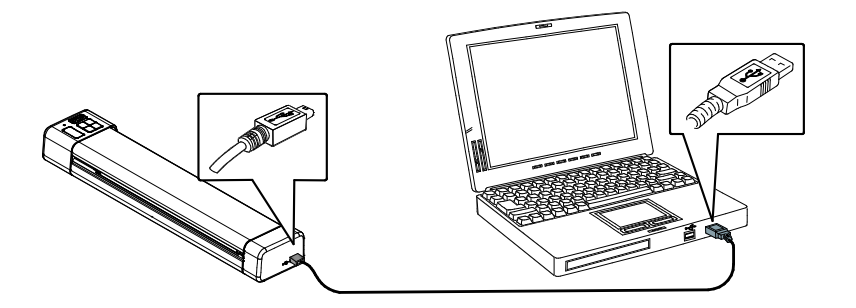

## <span id="page-24-1"></span>**4.2.1 Computersystemanforderungen**

Betriebssystem: Windows – XP, Vista, Windows 7, Windows 8 Macintosh – Mac OS 10.5, 10.6 oder aktueller USB-Port: USB 2.0

#### <span id="page-24-2"></span>**4.2.2 Mit Windows XP oder aktueller verbinden**

- **1.** Schalten Sie den Scanner ein.
- **2.** Stecken Sie die Speicherkarte mit Ihren gescannten Bilder in den Speicherkartensteckplatz des Scanners. *Ü berspringen Sie diesen Schritt, falls Bilder auf dem internen Speicher abgelegt sind.*
- **3.** Schließen Sie das mitgelieferte USB-Kabel am Scanner und Ihrem Computer an.
- **4.** Ihr Computer sollte die Karte bzw. den Scanner als Wechseldatenträger erkennen (IRIScan Pro 3 Wifi).
- **5.** Klicken Sie auf den Wechseldatenträger und Sie finden einen Ordner mit dem Namen "DCIM"; alle PDF-Dateien werden im Unterordner "200DOC", die JPEG-Dateien im Unterordner "100PHOTO" gespeichert. Der Dateiname beginnt bei IMG 0001.pdf bzw. IMG\_0001.jpg.

#### <span id="page-24-3"></span>**4.2.3 Mit einem Macintosh-Computer verbinden**

Sobald der Computer den internen Speicher des Scanners oder die eingesteckte Speicherkarte erkennt, erscheint das Laufwerkssymbol am Desktop.

Doppelklicken Sie zum Betrachten der Inhalte des internen Speichers bzw. der Speicherkarte auf das Symbol; ein Finder-Fenster öffnet sich.

## <span id="page-25-0"></span>**4.2.4 Auf Ihre gescannten Bilder zugreifen**

Jedes gescannte Bild erhält einen Dateinamen mit dem Präfix **IMG**, gefolgt von einer 4stelligen Zahl entsprechend der Reihenfolge, in der die Bilder gespeichert werden. *Zum Beispiel:* **IMG\_0001.jpg***,* **IMG\_0002.jpg***,* **IMG\_0001.pdf***,* **IMG\_0002.pdf** *etc.*

*JPG*-Dateien werden in einem Unterordner mit dem Namen **DCIM**\**100PHOTO** gespeichert. Der Ordner nimmt 9999 Fotodateien auf, dann erstellt er automatisch einen weiteren Unterordner mit dem Namen **101PHOTO** usw., bis **199PHOTO**.

*PDF*-Dateien werden in einem Unterordner mit dem Namen **DCIM**\**200DOC** gespeichert. Der Ordner nimmt 9999 Dokumentdateien auf, dann erstellt er automatisch einen weiteren Unterordner mit dem Namen **201DOC** usw., bis **299DOC**.

## <span id="page-25-1"></span>**4.2.5 Scanner trennen**

Achtung: Während der Computer auf die gespeicherten Dateien zugreift, dürfen Sie weder die Speicherkarte entfernen noch das USB-Kabel ziehen.

#### **Scanner von einem Windows-PC trennen**

- **1.** Klicken Sie in der Windows-Systemleiste auf das nachstehend gezeigte Symbol zum Auswerfen von Hardware.
- **2.** Klicken Sie auf USB-Massenspeichergerä t sicher auswerfen **Laufwerk**  (**<Laufwerksbuchstabe:>**)
- **3.** Wenn die Meldung *Hardware kann jetzt entfernt werden* erscheint, können Sie das USB-Kabel des Scanners bedenkenlos ziehen.

#### **Scanner von einem Macintosh trennen**

**1.** Klicken Sie auf das Laufwerkssymbol am Desktop und ziehen Sie es auf den **Papierkorb**. Oder

Klicken Sie auf die Auswerfen-Schaltfläche neben dem Laufwerksnamen im Finder-Fenster.

**2.** Trennen Sie den Scanner von Ihrem Computer.

# <span id="page-26-0"></span>**5. Mit dem Computer scannen**

Stellen Sie das Gerät auf den "PC"-Modus ein, installieren Sie den Scannertreiber auf dem PC und schließen den Scanner am Computer an; dadurch können Sie über die TWAIN-Benutzerschnittstelle (Dialogfenster Scannereigenschaften) Ihres Bildbearbeitungsprogramms scannen und die Bildqualität mit verschiedenen Funktionen verbessern.

# <span id="page-26-1"></span>**5.1 Treiberinstallation**

## **Windows**

\* Damit der Computer den USB-Scanner erkennen kann, muss zuerst der Scanner-Treiber installiert und dann der Scanner an den Computer angeschlossen werden. \* Der Scanner-Treiber enthält TWAIN-, und WIA-Treiber. Abschluss der Installation des Scanner-Treibers per TWAIN-, und WIA-Schnittstelle scannen. Starten Sie zur Auswahl einer TWAIN- oder WIA-Benutzerschnittstelle die TWAIN-kompatible Bildbearbeitungssoftware. Zum Scannen per WIA-Schnittstelle können Sie auch "Microsoft-Scanner- und Kamera-Assistent" starten.

- **1.** Laden Sie den Scannertreiber und Button Manager-Software von der Avision-Website unter [http://www.avision.com](http://www.avision.com/) herunter.
- **2.** Entpacken Sie die Datei und doppelklicken Sie auf die Datei **[setup.exe**].
- **3.** Folgen Sie den Anweisungen auf dem Bildschirm, um die Installation abzuschließen.

## **Mac OS:**

 $\ddot{=}$ 

Der Avision-Farbbildscanner kommt mit folgenden Scansoftwareapplikationen, die Sie beim Abschließen Ihres Scans und bei der Optimierung Ihres gescannten Bildes unterstützen.

#### **TWAIN-Scannertreiber von Avision ICA-Scannertreiber von Avision Softwareapplikation Avision Capture Tool**

#### **Hinweis:**

Verbinden Sie den Scanner nach Installation der Avision-Scansoftware mit dem Computer. Wenn Sie den Scanner vor Installation der Avision-Scansoftware mit Ihrem Computer verbinden, läuft die Avision-Scansoftware möglicherweise nicht richtig.

- **1.** Laden Sie den Scannertreiber von der Avision-Website unter http://www.avision.com herunter.
- **2.** Stellen Sie sicher, dass der Scanner nicht mit Ihrem Computer verbunden ist.
- **3.** Schalten Sie Ihren Computer ein; melden Sie sich mit einem Konto an, das über Administratorrechte verfügt.

**4.** Doppelklicken Sie auf das [**Avision Scanner.dmg**]>[**Avision-Scanner**]-Symbol. Folgen Sie den Anweisungen auf dem Bildschirm

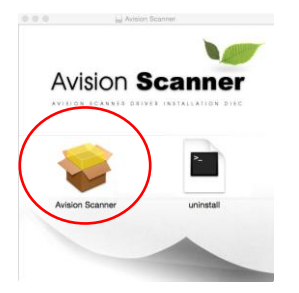

**5.** Klicken Sie im Willkommen-Fenster auf [**Fortfahren**].

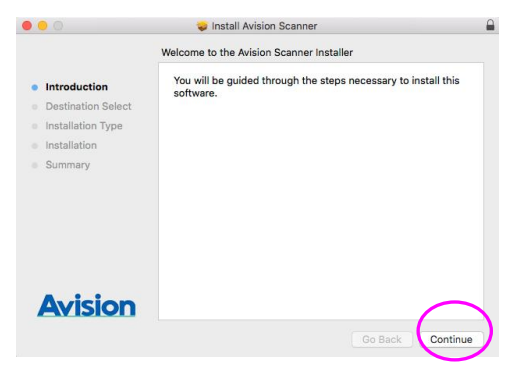

**6.** Klicken Sie auf [**Installieren**].

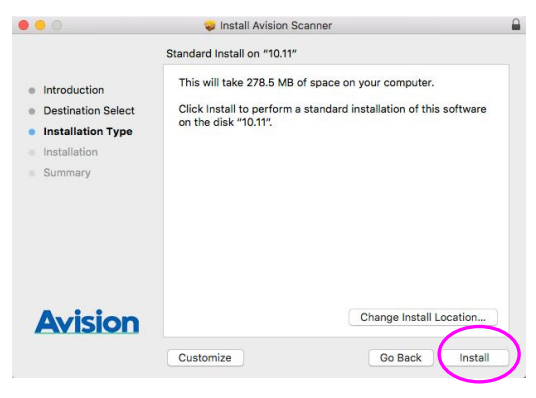

7. Melden Sie sich mit einem Kennwort an, das über Administratorrechte verfügt; klicken Sie auf [**OK**].

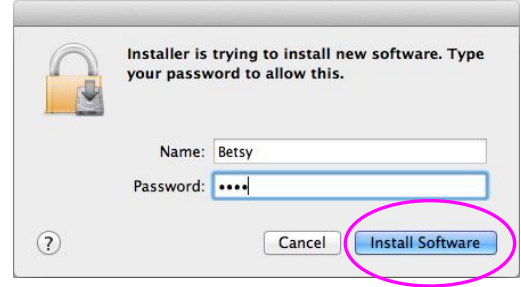

**8.** Der Computer beginnt mit der Softwareinstallation.

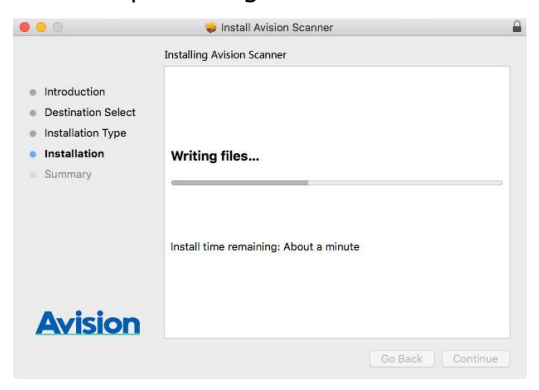

**9.** Klicken Sie auf [Schließen].

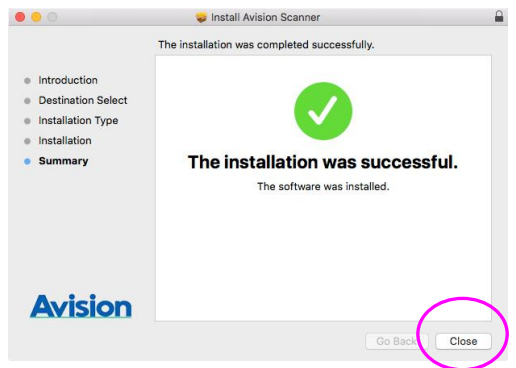

**10.** Bei erfolgreicher Installation finden Sie Applikationssymbole auf Ihrem Desktop, das Avision Capture Tool.

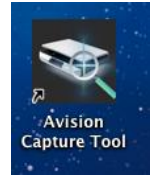

# <span id="page-29-0"></span>**5.2 Entriegeln des Scanners**

- **1.** Schließen Sie den Micro-USB-Stecker an den USB-Port des Scanners an.
- **2.** Verbinden Sie den großen USB-Stecker mit einem freien USB-Port Ihres Computers.

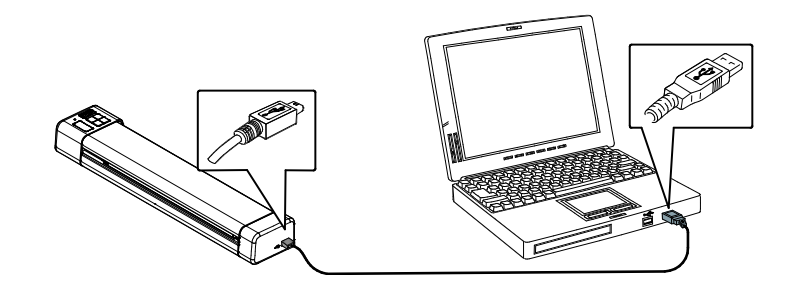

- **3.** Der Computer zeigt die Mitteilung Neue Harware gefunden an.
- **4.** Wenn folgendes Fenster erscheint, klicken Sie bitte auf Fertigstellen.

## <span id="page-29-1"></span>**5.2.1 Entriegeln des Scanners**

- **1.** Schließen Sie den Micro-USB-Stecker an den USB-Port des Scanners an.
- **2.** Verbinden Sie den großen USB-Stecker mit einem freien USB-Port Ihres Computers.

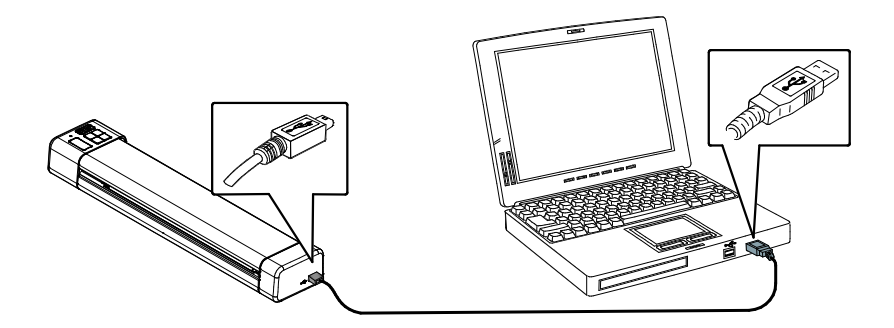

**3.** Der Computer zeigt die Mitteilung Neue Harware gefunden an.

# <span id="page-30-0"></span>**5.3 In den PC-Modus wechseln**

Schalten Sie den Scanner in den PC-Modus, indem Sie die [Start/OK]-Taste drücken, bis [**PC**] auf dem LCD-Display angezeigt wird.

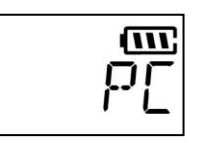

# <span id="page-30-1"></span>**5.4 Prü fen der Scannerinstallation**

#### **Windows**

Um zu prüfen, ob der Scanner richtig installiert wurde, stellt Avision das sehr nützliche Tesptprogramm Capture Tool zur Verfügung. Mit diesem Werkzeug können Sie einfache Scans ausfü hren und sich die aufgenommen Bilder ansehen. Zudem hilft es dabei, den Scan mit der angegebenen Geschwindigkeit auszuführen.

Im Folgenden wird beschrieben, wie die Installation des Scanners geprüft wird. Wenn das Gerät nicht richtig funktioniert, lesen Sie noch einmal den vorhergehenden Abschnitt durch, und prüfen Sie, ob die Kabel richtig angeschlossen sind und der Scannertreiber richtig installiert ist.

Bevor Sie beginnen, stellen Sie sicher, dass der Scanner eingeschaltet ist.

- **1.** Wählen Sie Start>Programme>Avision Meta Mobile 20 Scanner>Avision Capture Tool. Auf dem Bildschirm erscheint das Dialogfeld Scannermodell.
- **2.** Wählen Sie den Treibertyp und das Scannermodell aus, und klicken Sie auf OK. Auf dem Bildschirm erscheint das Dialogfeld Capture Tool.

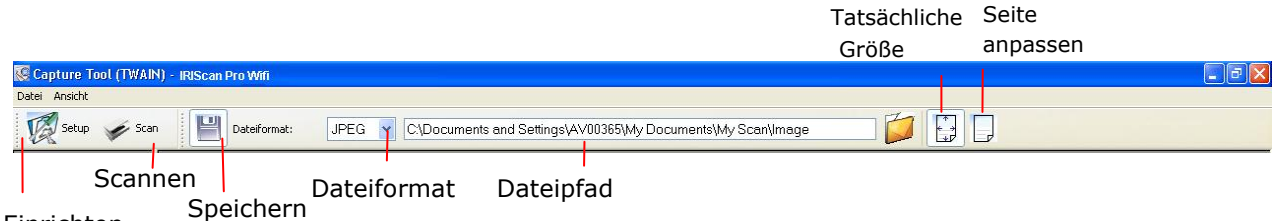

Einrichten

- **3.** Wählen Sie aus dem Listenfeld Dateiformat das gewünschte Dateiformat aus. (Die Standardeinstellung ist BMP, Sie können auch TIFF, GIF und JPEG auswählen.)
- **4.** Geben Sie in das Feld Dateipfad den gewünschten Ordner- und Dateinamen ein. (Die Standardeinstellung ist C:\My Scan\Image.)

**Hinweis:** Wenn Sie das gescannte Bild nicht speichern möchten, entfernen Sie die Markierung bei der Taste Speichern, da standardmä ßig das Speichern aktiviert ist. In diesem Fall ist die Miniaturansicht deaktiviert. Nachdem Sie sich alle gescannten Bilder angesehen haben, wird nur das letzte auf dem Bildschirm angezeigt.

**5.** Klicken Sie auf die Schaltfläche Einrichten (  $\mathbb{Z}^{\text{Setup}}$ ), oder wählen Sie aus dem Menü Datei die Option Einrichten aus, um das Dialogfeld Scannereigenschaften aufzurufen.

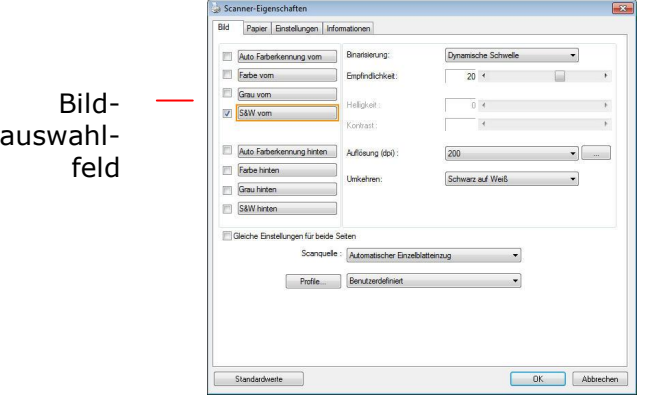

- **6.** Wählen Sie aus dem Bildauswahlfeld den für das gescannte Bild gewünschten Bildtyp aus. (Die Standardeinstellung ist S/W). Wenn Sie einen Duplex-Scanner haben, wählen Sie Front (Vorderseite) und Rear (Rückseite), um beide Seiten des Dokuments zu scannen.
- **7.** Klicken Sie auf OK, um das Dialogfeld Scannereigenschaften zu schließen. (Weitere Informationen ü ber das Dialogfeld Scannereigenschaften finden Sie im folgenden Kapitel Das Dialogfeld Scannereigenschften)
- **8.** Legen Sie das Dokument mit der beschriebenen Seite nach unten auf das Vorlagenglas bzw. mit der beschriebenen Seite nach oben in das Fach für den automatischen Seiteneinzug.
- **9.** Klicken Sie im Dialogfeld Scanbestätigung auf die Schaltfläche Scannen (**1988**), oder wählen Sie aus dem Menü Datei die Option Scannen.
- **10.** Das Dokument wird nun gescannt und im Fenster Scanbestätigung angezeigt. Wenn alle gescannten Bilder angezeigt wurden, ist die Bestä tigung der Scannerinstallation abgeschlossen.

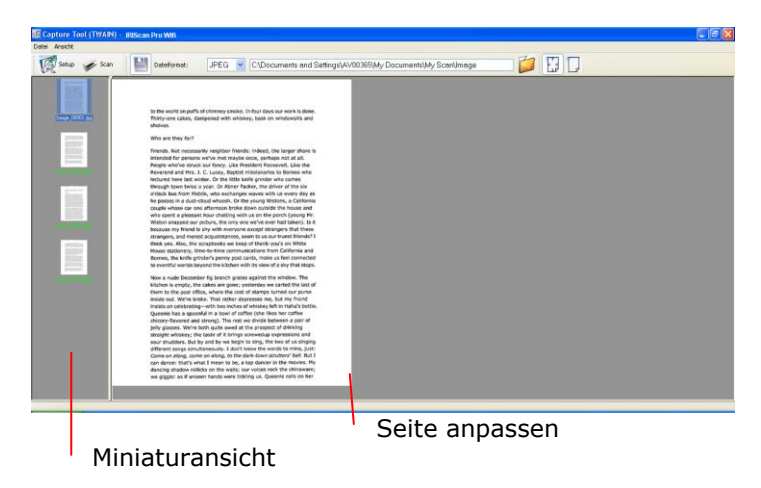

**11.** Sie können sich das gescannte Bild an die Seite angepasst ( $\boxed{1}$ ) oder mit seiner

tatsächlichen Größe (100%) (<sup>124</sup>) anzeigen lassen. Die Schaltflächen finden Sie im rechten Bereich der Ansicht-Werkzeugleiste.

**12.** Klicken Sie auf die Taste Schließen oder aus dem Menü Datei die Option Beenden, um das Avision Capture Tool zu beenden.

## **Ein Blick auf die Benutzeroberflä che**

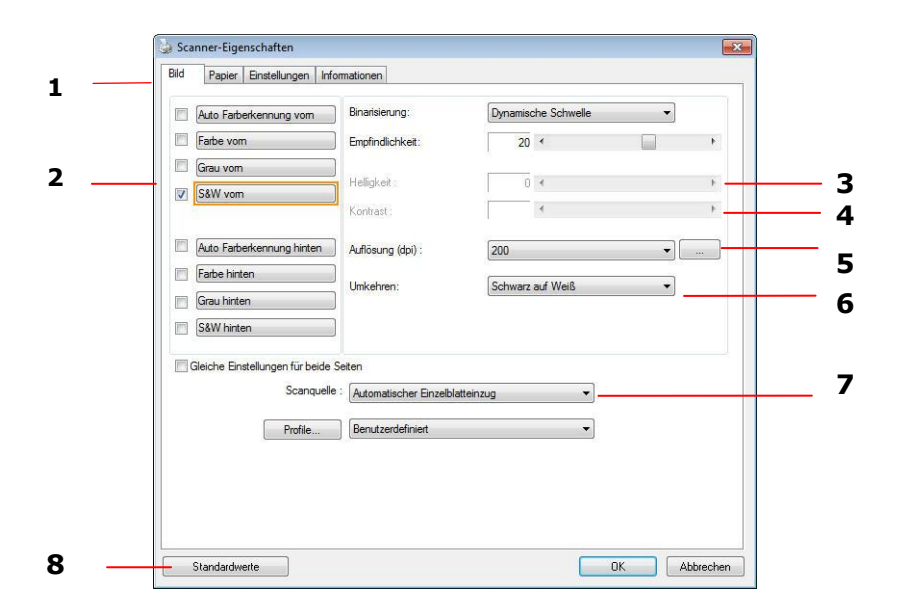

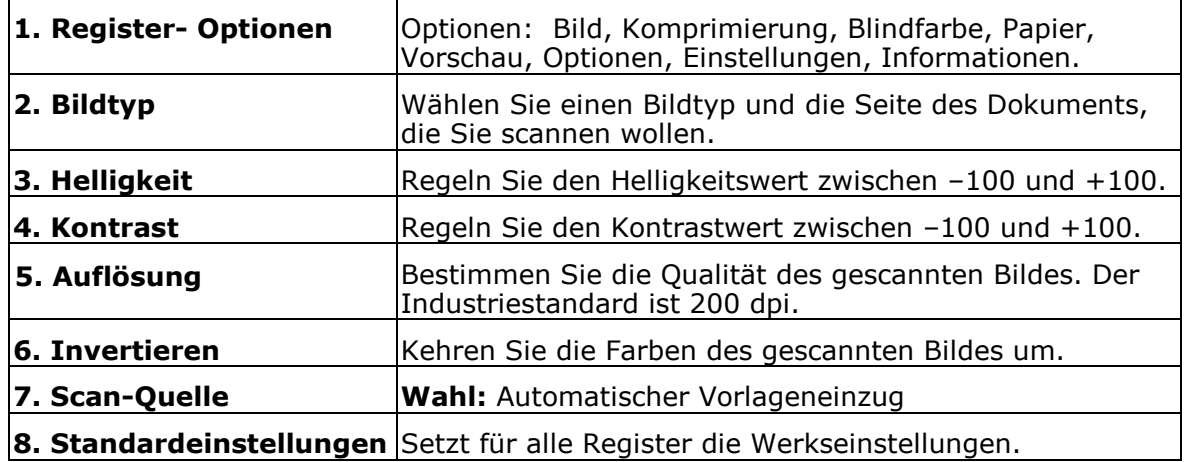

## **Mac OS:**

**1.** Doppelklicken Sie auf das [**Avision Capture Tool**]-Symbol auf Ihrem Desktop. Das folgende [**Avision Capture Tool**]-Hauptfenster wird angezeigt.

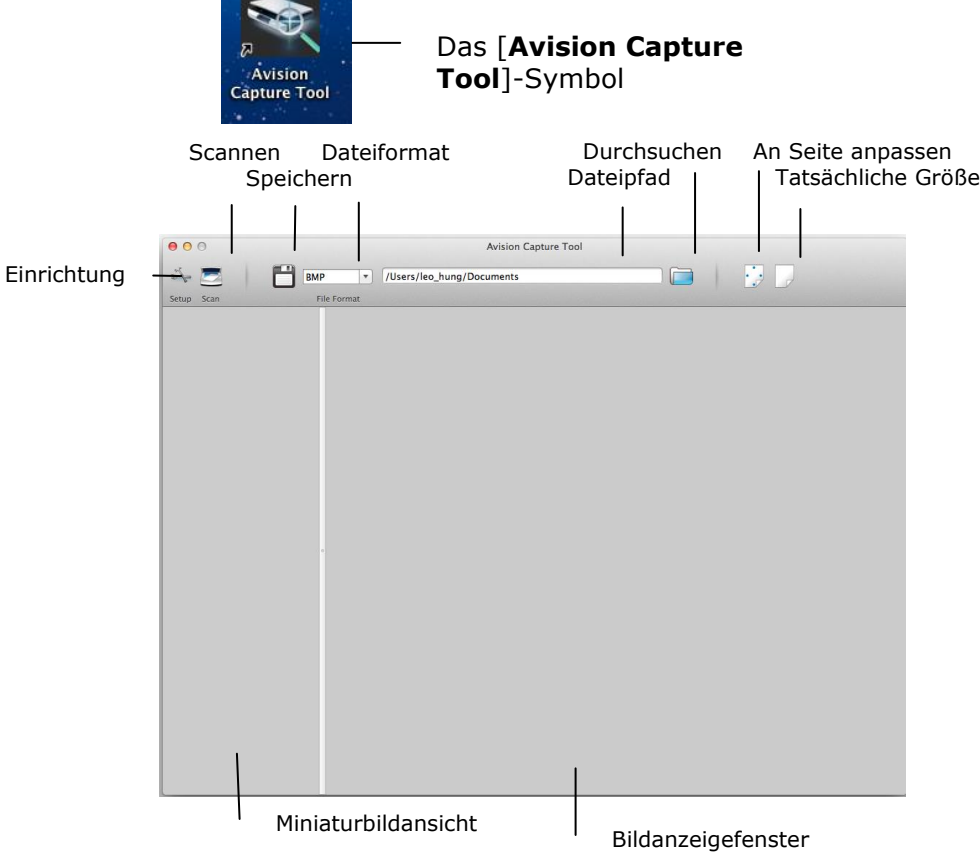

**2.** Zum Verlassen der TWAIN-Benutzerschnittstellen klicken Sie oben links auf (<sup>3)</sup>).

So scannen Sie eine Seite:

**1.** Klicken Sie zum Zugreifen auf das Dialogfenster Avision-Scannereigenschaften auf die Schaltfläche [**Einrichtung**] ( ).

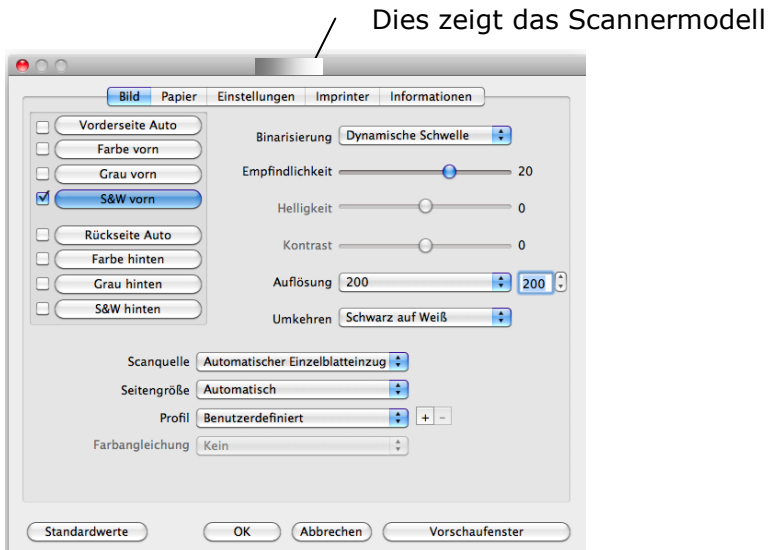

- **2.** Wählen Sie aus dem Bildauswahlfeld den für das gescannte Bild gewünschten Bildtyp aus. (Die Standardeinstellung ist S/W). Wenn Sie einen Duplex-Scanner haben, wählen Sie Front (Vorderseite) und Rear (Rückseite), um beide Seiten des Dokuments zu scannen.
- **3.** Klicken Sie auf OK, um das Dialogfeld Scannereigenschaften zu schließen. (Weitere Informationen über das Dialogfeld Scannereigenschaften finden Sie im folgenden Kapitel Das Dialogfeld Scannereigenschften)
- **4.** Legen Sie das Dokument mit der beschriebenen Seite nach unten auf das Vorlagenglas bzw. mit der beschriebenen Seite nach oben in das Fach für den automatischen Seiteneinzug.
- **5.** Klicken Sie auf die Scannen-Schaltfläche ( ).
- **6.** Das Dokument wird gescannt und im Hauptfenster des Avision Capture Tool angezeigt.

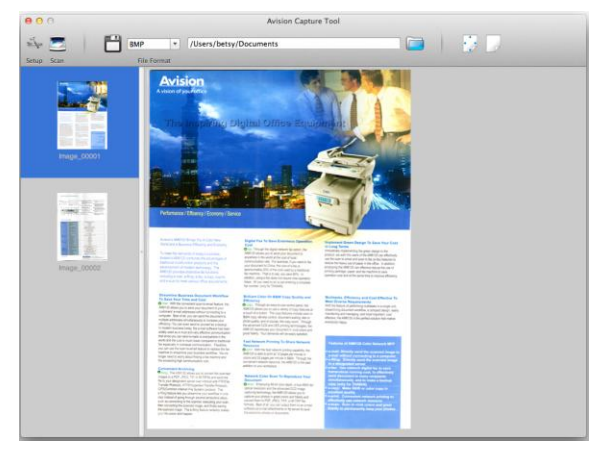

**7.** Zum Verlassen der TWAIN-Benutzerschnittstellen klicken Sie oben links auf ( $\mathbf{\hat{X}}$ ).

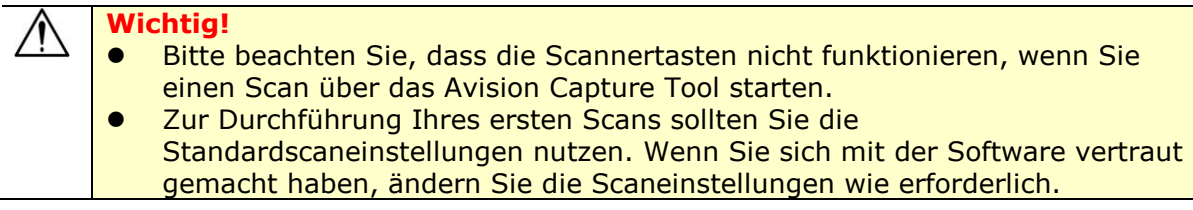

**Ein Blick auf die Benutzeroberflä che**

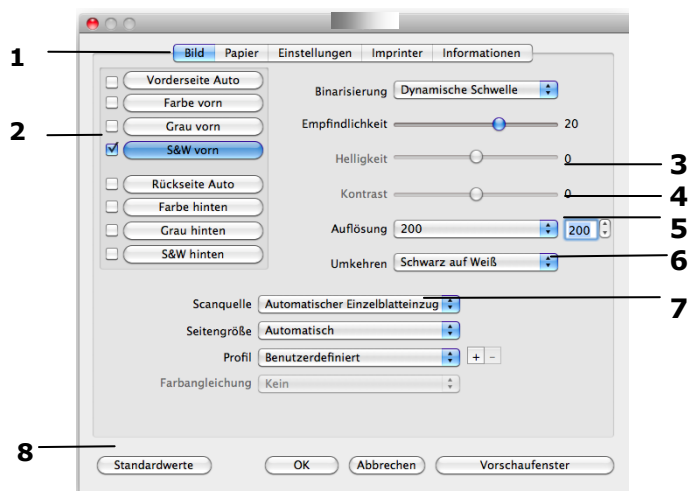

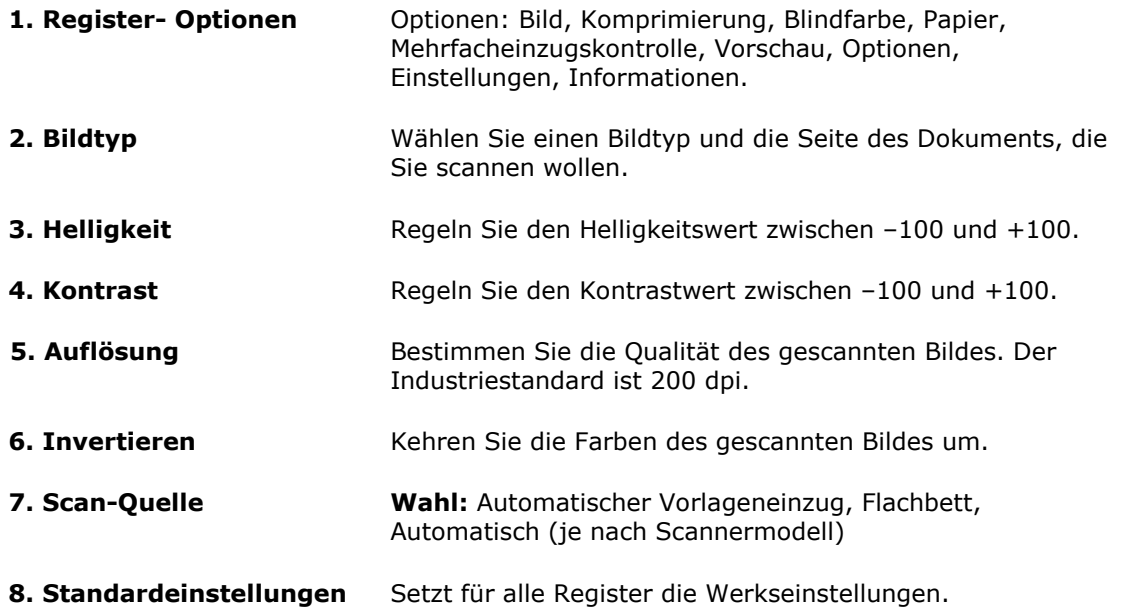
# **6. Ü ber die Wi-Fi-Funktion kö nnen Sie auf die gescannten Dokumente zugreifen**

Ü ber die Wi-Fi-Verbindung des Scanners können Sie eine kabellose Verbindung zu Ihrer privaten Cloud herstellen und Ihre gescannten Bilddateien durchsuchen oder vom Scanner auf Ihren Computer, Android- oder iOS-Geräte herunterladen.

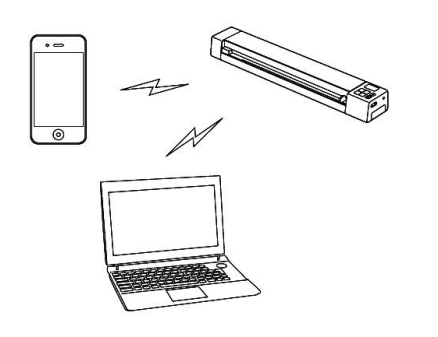

### **Hinweis:**

- Der Wi-Fi-Zugangspunkt des Scanners dient nur dem Durchsuchen, Herunterladen und Löschen von Dateien auf dem Scanner. Er kann nicht zum Surfen im Internet verwendet werden.
- Es ist nicht möglich, bei eingeschalteter Wi-Fi-Funktion zu scannen. Wenn Sie einen Scan im Wi-Fi-Modus starten, um im eingeschalteten Wi-Fi-Modus zu scannen, wird der Wi-Fi-Modus vorübergehend ausgeschaltet. Wenn der Scanvorgang abgeschlossen ist, stellt der Scanner die Wi-Fi-Verbindung automatisch wieder her.

# **6.1 Per WLAN auf gescannte Bilder zugreifen**

**1.** Schalten Sie den WLAN-Modus ein, indem Sie den Schalter auf die [**On**]-Position einstellen.

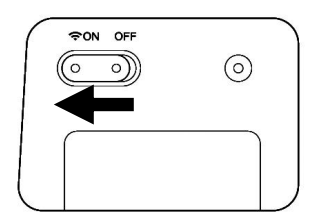

**2.** Warten Sie etwa 40 Sekunden. Während die Daten indiziert werden, leuchtet die WLAN-LED rot. Wenn die blaue LED durchgehend leuchtet, ist der WLAN-Status bereit.

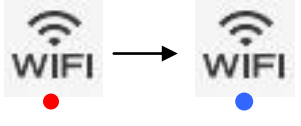

- **3.** Verbinden Sie den Scanner mit Ihrem Computer, iPhone, iPad oder Android-Gerät, indem Sie über die Wi-Fi-Einstellungen Ihres Gerätes die Netzwerk-ID des Scanners "AVISION -XXXX" [die letzten vier Stellen der MAC-Adresse des Zugangspunktes] wählen.
	- **PC-Benutzer:** Wählen Sie das Wi-Fi Network (Wi-Fi-Netzwerk)symbol und anschließend die Netzwerk-ID (AVISION -XXXX). Es ist kein Kennwort erforderlich; warten Sie auf die Bestätigung des Verbindungsaufbaus.
	- **Mac-Benutzer:** Klicken Sie in der Menü leiste auf das **Wi-Fi Network (Wi-Fi-Netzwerk)**symbol und wählen Sie die Netzwerk-ID (AVISION -XXXX). Es ist kein Kennwort erforderlich; warten Sie auf die Bestätigung des Verbindungsaufbaus. Stellen Sie sicher, dass Sie nur mit einer IP-Schnittstelle (entweder Wi-Fi oder Netzwerkanschluss) verbunden sind. Die Client-IP lautet 10.10.100.1.
	- **iPhone- & iPad-Benutzer:** Rufen Sie **Settings (Einstellungen)**→**Wi-Fi** → auf, wählen Sie die Netzwerk-ID (AVISION -XXXX). Es ist kein Kennwort erforderlich; warten Sie, bis das Häkchen zur Bestä tigung des Verbindungsaufbaus erscheint.
	- **Android-Benutzer:** Rufen Sie **Settings (Einstellungen)**→**Wi-Fi** auf, wählen Sie die Netzwerk-ID (AVISION -XXXX), tippen Sie dann auf **Connect (Verbinden)**. Es ist kein Kennwort erforderlich; warten Sie auf die Bestätigung des Verbindungsaufbaus.
- **4.** Öffnen Sie ein Internet Explorer-Fenster, der AVISION PhotoView-Bildschirm erscheint.
	- **PC-Benutzer:** Klicken Sie zum Ö ffnen eines Internetbrowsers auf **Start**→**Program Files (Alle Programme)**→**Internet Explorer**.
	- **Mac-, iPhone- & iPad-Benutzer:** Klicken oder tippen Sie zum Starten einer Browsersession auf das **Safari**-Symbol.
	- **Android-Benutzer:** Hier variiert die Geräteeinrichtung; im Allgemeinen tippen Sie jedoch auf ein Internetbrowser-Symbol auf Ihrem Startbildschirm oder auf die Meldung "Login may be required (Eventuell Anmeldung erforderlich)".

# *Falls Sie nicht automatisch zu AVISION PhotoView weitergeleitet werden, mü ssen Sie Ihre herkö mmliche Startseiten-URL eingeben, z. B.*

*http://www.google.com oder http://10.10.100.1. Dieser Schritt leitet Sie zur "AVISION PhotoView"-Seite weiter.*

**5.** Der Anmeldebildschirm wird kurz angezeigt, dann werden automatisch die im internen Speicher oder auf einer SD-Karte abgelegten Bilddateien angezeigt.

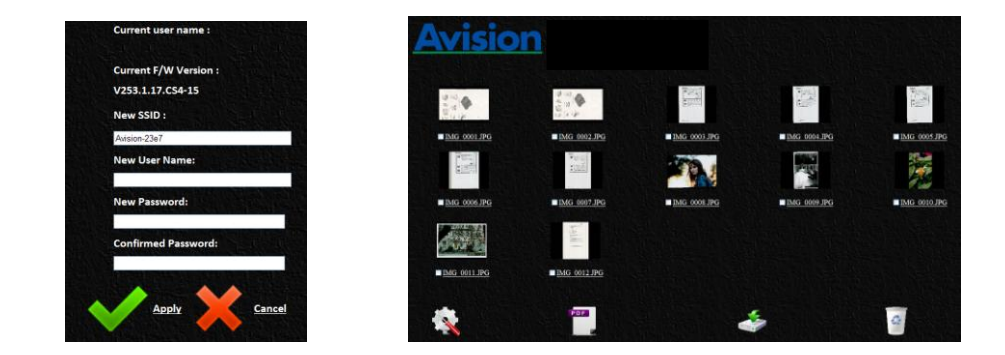

**6.** Klicken oder tippen Sie zur Vollbildanzeige auf ein Bild.

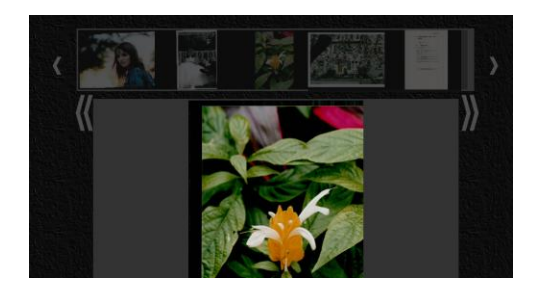

## **6.2 Optionen unter Miniaturbildern nutzen**

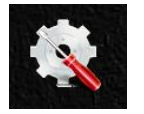

Klicken Sie zum Aufrufen der Seite Setup (Einrichtung) auf die Einrichtung-Schaltfläche. Über die Seite Einrichtung können Sie die Netzwerk-ID des Scanners ändern oder einen Benutzernamen und ein Kennwort zum Schutz Ihrer Daten erstellen.

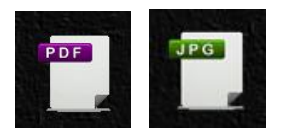

- Die Anzeige ist standardmäßig auf den JPG-Modus eingestellt; alle JPG-Dateien werden angezeigt. Klicken oder tippen Sie zur Betrachtung von JPG-Bildern im Vollbildmodus auf ein Bild; es startet automatisch eine Diaschau zur Anzeige aller Bilder.
- Klicken oder tippen Sie zum Zugreifen auf PDF-Dateien auf die **PDF Mode (PDF-**Modus)-Schaltfläche. Alle PDF-Dateien werden angezeigt, müssen zum Öffnen jedoch heruntergeladen werden.
- Klicken oder tippen Sie zum Zurückschalten in den JPG-Modus auf die JPG Mode (JPG-**Modus)**-Schaltfläche.

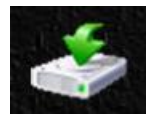

Sie können die Bilder vom Scanner einfach auf Ihren Computer bzw. Ihr Gerät herunterladen.

- **1.** Klicken oder tippen Sie auf das Auswahlkästchen neben dem/den Namen der Datei(en), die Sie herunterladen möchten.
- **2.** Klicken oder tippen Sie auf **Download (Herunterladen)**.

**Computer:** Sie werden gefragt, ob die Dateien geöffnet oder gespeichert werden sollen. Beim Speichern mü ssen Sie außerdem ein Speicherverzeichnis der Dateien auf Ihrem Computer angeben.

**Tablets & Telefone:** Die Dateien werden automatisch in Ihre Fotogalerie in einen Ordner namens **Download (Herunterladen)** heruntergeladen.

### **iPhone-/iPad-Gerä te:**

- **1.** Öffnen Sie den Safari-Browser, der AVISION PhotoView-Bildschirm erscheint.
- 2. Wählen Sie das/die zu öffnende(n) Foto(s).
- **3.** Ein neuer Browser erscheint mit dem/den ausgewählten Foto(s).
- **4.** Halten Sie das Diaschaubild 1 bis 2 Sekunden gedrückt, wählen Sie "Save Image (Bild speichern)".
- **5.** Das Foto oder Dokument erscheint nun in Ihren Fotos.

*Bitte beachten Sie, dass bei der Mehrfachauswahl immer nur ein Foto bzw. eine JPG-Datei auf einmal heruntergeladen wird. Zum Herunterladen und Betrachten von PDF-Dateien auf iOS-Systemen ist ein zusätzlicher PDF-Betrachter erforderlich.*

### **Android-Gerä te:**

- **1.** Öffnen Sie einen Browser, der AVISION PhotoView-Bildschirm erscheint.
- 2. Wählen Sie das/die gewünschte(n) Foto(s) oder Dokument(e).
- **3.** Wählen Sie das Download-Symbol (
- **4.** Das/die ausgewählte(n) Dokument(e)/Bild(er) werden heruntergeladen.
- **5.** Sie finden das/die Dokument(e)/Bild(er) in Ihrer Galerie.

*Bitte beachten Sie, dass mehrere Bilder oder Dokumente gleichzeitig heruntergeladen werden können.*

*Hinweis: Der Dateipfad der heruntergeladenen Fotos oder Dokumente kann je nach Hersteller des Tablets oder Telefons variieren. Sie werden bspw. im Ordner auf der SD-Karte (Card/download) oder im internen Speicher (User/download) abgelegt.*

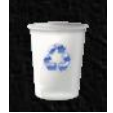

- 1. Sie können Bilddateien schnell vom Scanner löschen.
	- a. Klicken oder tippen Sie auf das Auswahlkästchen neben dem/den Namen der Datei(en), die Sie löschen möchten.
	- b. Klicken oder tippen Sie auf **Delete (Löschen)** (**Contained)**.

c. Die Datei(en) wird/werden automatisch gelöscht (Sie werden nicht zur Bestä tigung der Löschung aufgefordert).

# **6.3 Anmeldeeinstellungen rü cksetzen**

Falls Sie Benutzernamen und Kennwort vergessen, können Sie die Werkseinstellungen (kein Benutzername und Kennwort zur Anmeldung erforderlich) durch 10-sekü ndiges Gedrückthalten der Reset-Taste wiederherstellen. Drücken Sie die Reset button (Reset-Taste) mit einer Nadel, einer gerade gebogenen Bü roklammer oder einem anderen spitzen Gegenstand. Die ist vertieft, sodass Sie den Gegenstand zum Betätigen der Taste in das Loch stecken müssen.

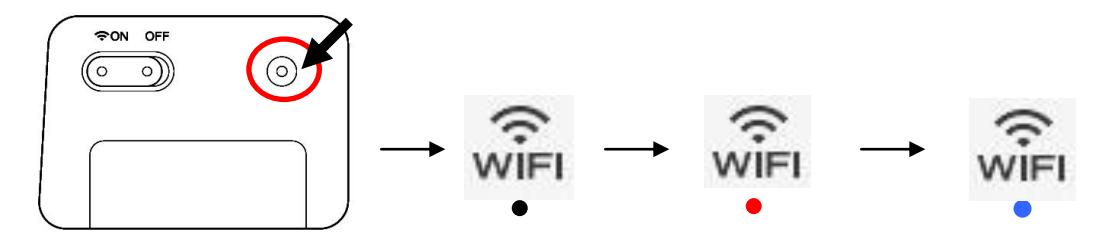

### **6.4 WLAN-Modus verlassen**

Um den WLAN-Modus zu beenden, schieben Sie den WLAN-Regler einfach in die Position [Aus]. Das WLAN-Symbol auf dem LCD-Display ist dann ausgeschaltet.

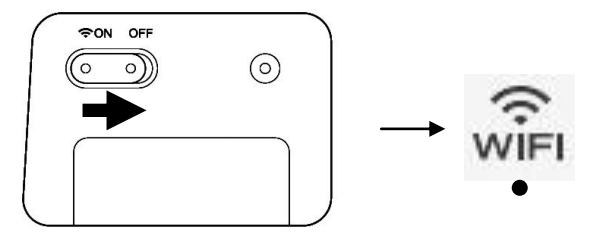

*Wenn der Wi-Fi-Modus eingeschaltet ist, schaltet sich der Scanner nicht wie gewöhnlich automatisch nach einer bestimmten Zeit aus. Daher sollten Sie den Scanner ü ber das Micro-USB-Kabel an Ihren Computer oder das Netzteil anschließen, wenn der Wi-Fi-Modus aktiv ist.* **Wichtig:** Denken Sie daran, Computer, Tablet oder Telefon wieder mit Ihrem normalen Wi-Fi-Netzwerk zu verbinden, sobald Sie Ihre Scanner-Verbindung getrennt haben; nur so können Sie wieder auf das Internet, Ihre eMails und andere webrelevante Orte/Programme zugreifen.

# **7. Bildqualität über das Dialogfenster Scannereigenschaften verbessern**

Stellen Sie das Gerät auf den "PC"-Modus ein, installieren Sie den Scannertreiber auf dem PC und schließen den Scanner am Computer an; dadurch können Sie über die TWAIN-Benutzerschnittstelle (Dialogfenster Scanner Properties (Scannereigenschaften)) Ihres Bildbearbeitungsprogramms scannen und die Bildqualität mit verschiedenen Funktionen verbessern.

Im Dialogfeld "Scanner-Eigenschaften" können Sie die Einstellungen des Scanners konfigurieren. Es besteht aus mehreren Registerkarten, die in diesem Kapitel im Einzelnen beschrieben werden.

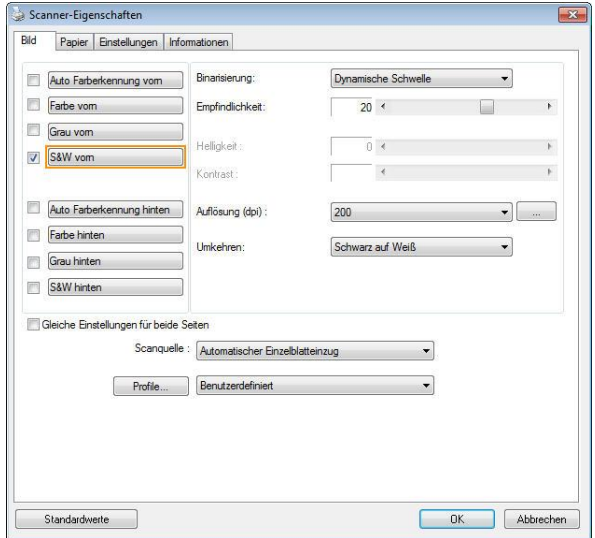

**Das Dialogfeld "Scanner-Eigenschaften"**

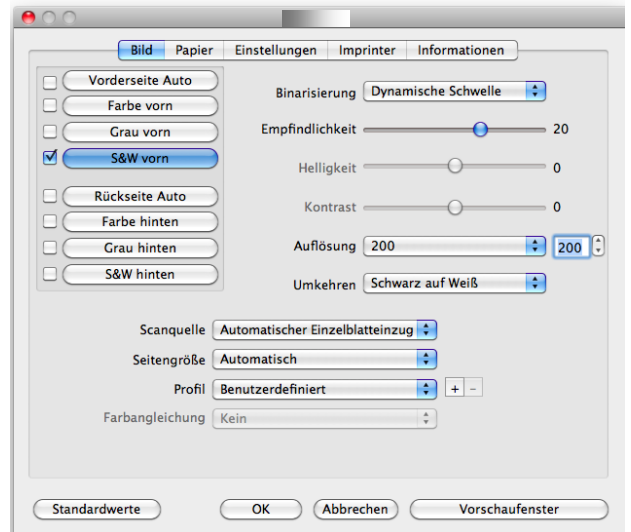

**Das Dialogfeld "Scanner-Eigenschaften" (Mac OS)**

# **7.1 Die Tasten im Dialogfeld "Scanner-Eigenschaften "**

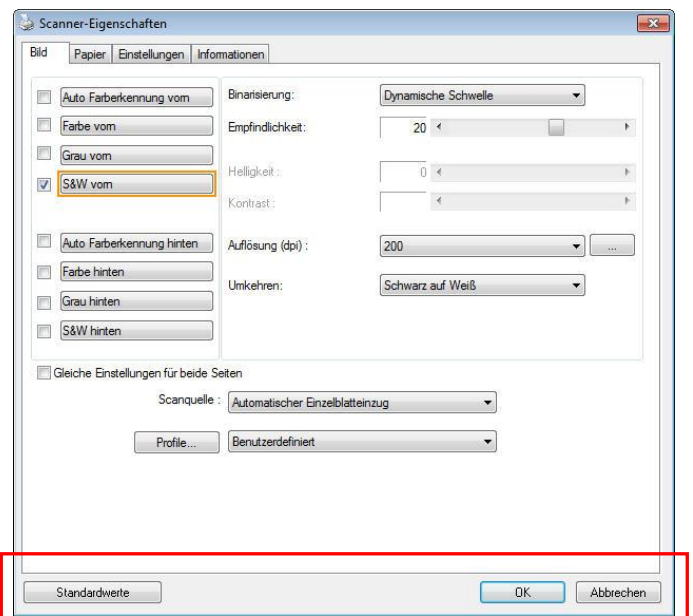

# **Die Tasten im Dialogfeld "Scanner-Eigenschaften"**

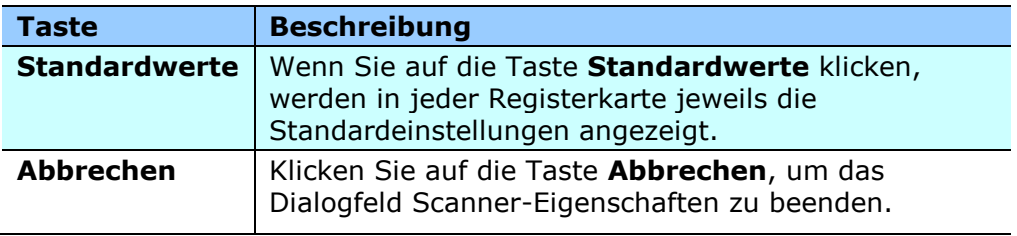

In der folgenden Tabelle werden die Standardeinstellungen aufgeführt:

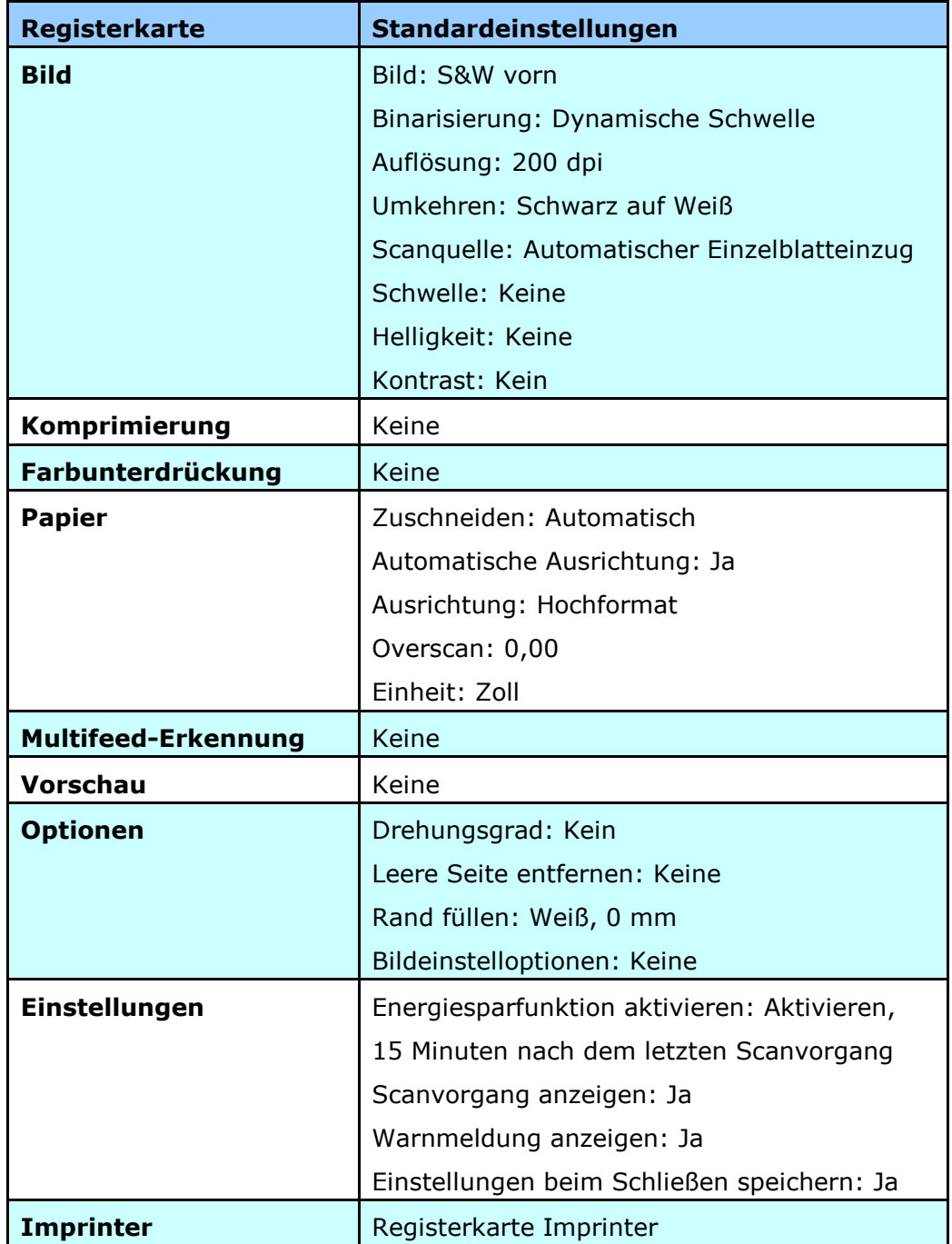

# **7.2 Register anzeigen oder ausblenden**

Das [**Scanner Properties (Scannereigenschaften)**]-Dialogfenster wird standardmä ßig mit drei Registern angezeigt – Image (Bild), Paper (Papier) und Information (Informationen). Sie können weitere Register anzeigen, indem Sie zum Zugreifen auf weitere Scaneinstellungen auf das [**Scanner Properties (Scannereigenschaften)**]-Symbol klicken.

So zeigen Sie weitere Register an,

- 1. Klicken Sie oben links auf das [**Scanner Properties (Scannereigenschaften)**]-Symbol ( ) und wählen zur Anzeige verfü gbarer Registernamen [**Tab (Register)**]. Die verfügbaren Register beinhalten Compression (Komprimierung), Color Drop out (Farb-Dropout), Preview (Vorschau), Rotation (Drehung), Separation (Trennung), Multi-Feed (Mehrfacheinzug), Options (Optionen), Settings (Einstellungen) und Imprinter (Aufdruck). (Hinweis: Die Optionen variieren basierend auf dem Scannermodell.)
- 2. Wählen Sie das Register, das Sie anzeigen möchten. Das ausgewählte Register wird mit einem Häkchen angezeigt und erscheint dann im [**Scanner Properties (Scannereigenschaften)**]-Dialogfenster.
- 3. Klicken Sie zum Zugreifen auf Einstellungen auf das ausgewählten Register im oberen Bereich des [**Scanner Properties (Scannereigenschaften)**]-Dialogfensters. Die Seite des ausgewählten Registers wird angezeigt.

So blenden Sie ein Registerfenster aus,

1. Klicken Sie oben links auf das [**Scanner Properties (Scannereigenschaften)**]-Symbol

( ) und wählen zur Anzeige verfü gbarer Registernamen [**Tabs (Register)**].

2. Wählen Sie das Register, das Sie ausblenden möchten. Anschließend wird das ausgewählte Register im [**Scanner Properties (Scannereigenschaften)**]- Dialogfenster ausgeblendet.

Hinweis: Die Register [**Image (Bild)**], [**Paper (Papier)**] und [**Information (Informationen)**] können nicht ausgeblendet werden, da sie standardmä ßig auf Anzeige programmiert sind.

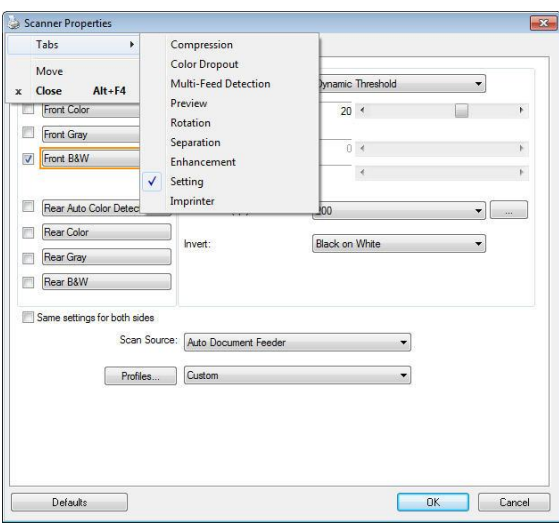

(Windows)

### **Mac OS:**

Das [**Scannereigenschaften**]-Dialogfenster wird standardmä ßig mit vier Registern angezeigt – Bild, Papier, Einstellungen und Informationen. Sie können weitere Register anzeigen, indem Sie zum Zugreifen auf weitere Scaneinstellungen auf das [**Einstellungen**]- Register klicken.

So zeigen Sie weitere Register an

- 1. Klicken Sie auf das [**Einstellungen**]-Register, verfü gbare Registernamen werden angezeigt. Diese Register beinhalten Farb-Dropout, Drehung, Trennung, Optimierung und Aufdruck. (Hinweis: Die Optionen variieren basierend auf dem Scannermodell.)
- 2. Wählen Sie das Register, das Sie anzeigen möchten. Das ausgewählte Register wird mit einem Häkchen angezeigt und erscheint dann im [**Scanner Properties (Scannereigenschaften)**]-Dialogfenster.
- 3. Klicken Sie zum Zugreifen auf Einstellungen auf das ausgewählten Register im oberen Bereich des [**Scanner Properties (Scannereigenschaften)**]-Dialogfensters. Die Seite des ausgewählten Registers wird angezeigt.

### **So blenden Sie ein Registerfenster aus**

- 1. Klicken Sie zur Anzeige der verfügbaren Registernamen [Einstellungen].
- 2. Wählen Sie durch Abwahl der mit einem Häkchen versehenen Register das Register, das Sie ausblenden möchten. Anschließend wird das ausgewählte Register im [**Scannereigenschaften**]-Dialogfenster ausgeblendet.

Hinweis: Die Register [**Bild**], [**Papier**], [**Einstellungen**] und [**Informationen**] können nicht ausgeblendet werden, da sie standardmä ßig auf Anzeige programmiert sind.

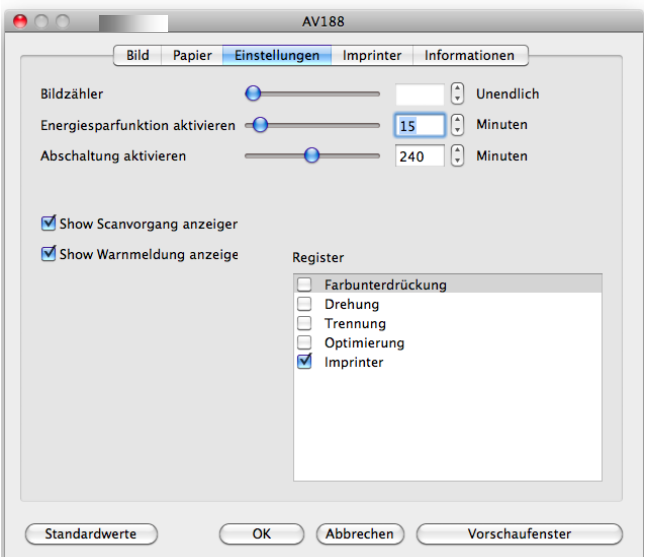

(Mac OS)

# **7.3 Die Registerkarte "Bild"**

Auf der Registerkarte "Bild" können Sie die Vorderseite und/oder die Rückseite des Dokuments wählen, die Art des Bilds festlegen und verschiedene Grundeinstellungen für den Scanvorgang festlegen. Abgesehen von der Auflösung können Sie für die Vorderseite und die Rückseite unterschiedliche Scaneinstellungen festlegen. Z.B. können alle Einstellungen auf den Registerkarten Bild, Komprimierung, Farbunterdrückung jeweils für die Vorderseite und Rückseite unterschiedlich gewählt werden. Bei den Registerkarten Papier, Optionen und Einstellungen müssen die Einstellungen für die Vorderseite und Rückseite jedoch übereinstimmen.

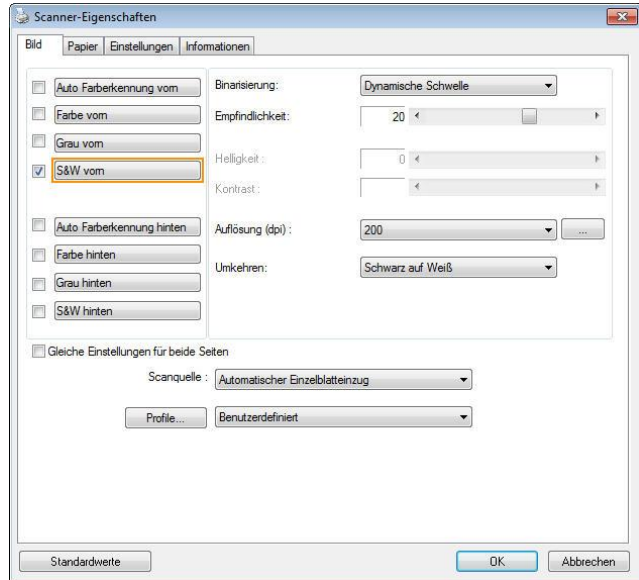

**Das Dialogfeld "Bild" (Windows)**

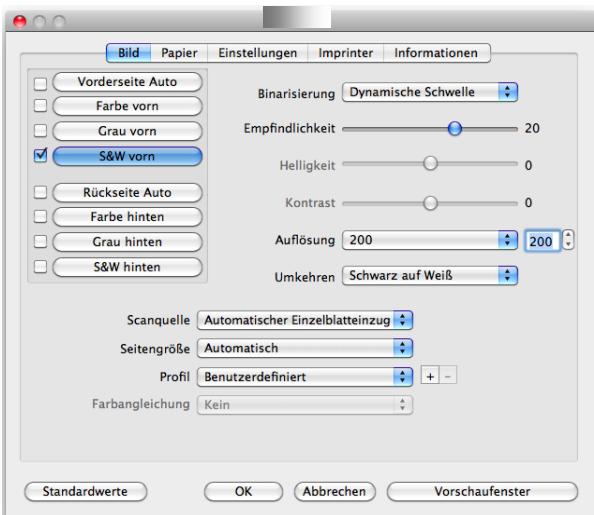

**Das Dialogfeld "Bild" (Mac OS)**

### **7.3.1 DAS AUSWAHLFELD "BILD"**

D

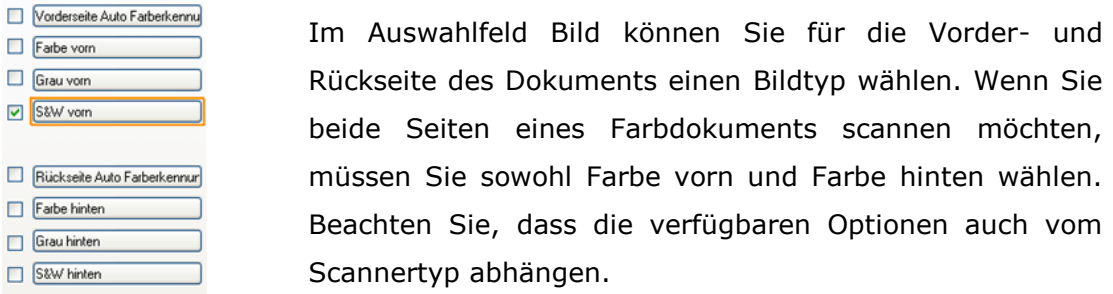

### **Beispiel 1: Scannen eines zweiseitigen Farbdokuments, das beidseitig farbig ist**

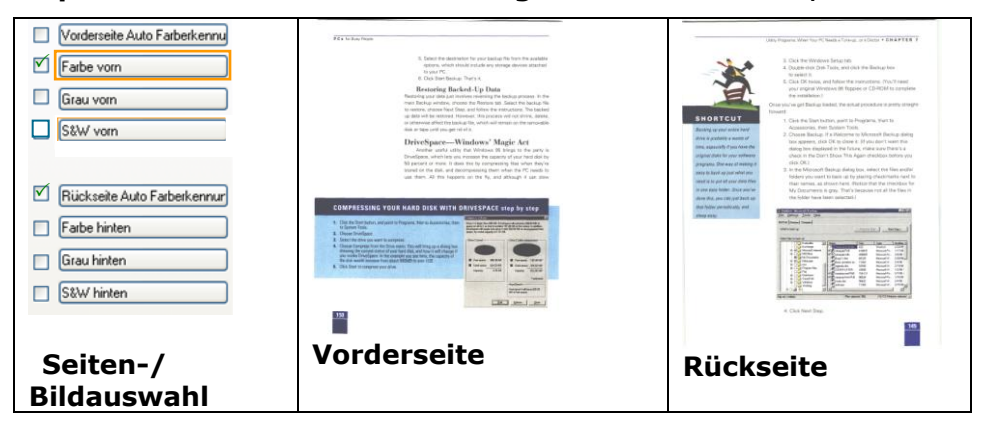

### **Beispiel 2: Scannen eines zweiseitigen Farbdokuments, eine Seite in schwarzweiß , die andere in Farbe**

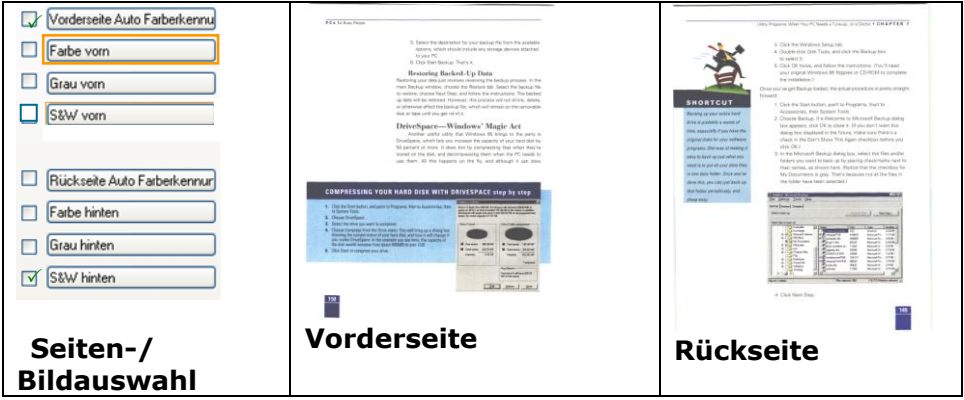

### **Vorder-/Rü ckseite Auto Farberkennung:**

Klicken Sie, um die Vorder- oder die Rückseite Ihres Farbdokuments im Farbbildmodus zu erkennen und zu scannen. Falls Ihr Dokument farbig ist, wird der Scanner das Dokument automatisch als Farbbild scannen. Falls Ihr Dokument nicht farbig ist, können Sie als Ausgabe entweder S&W oder Grau aus der Nichtfarb-Auswahl Option wählen. Diese Option ist nützlich, wenn Sie eine Mischung aus farbigen und nicht farbigen Dokumenten haben.

Hinweis: Falls Sie Vorder-/Rückseite Auto Farberkennung wählen, können Sie den Bildmodus Ihrer Rück- bzw. Vorderseite nicht bestimmen.

### **Empfindlichkeit der automatischen Farberkennung**

Falls Ihr Dokument hauptsächlich Text (schwarz-weiß) enthält und kaum helle oder blasse Farben, die nicht als Bild erkannt werden sollen, damit die Datei nicht unnötig groß wird, kann der Empfindlichkeitswert durch Ziehen des Schiebereglers nach links reduziert werden. Die Bilder werden dann "schwarzweiß" erkannt. Der Empfindlichkeitsbereich reicht von 1 bis 30, die Standardeinstellung lautet 20.

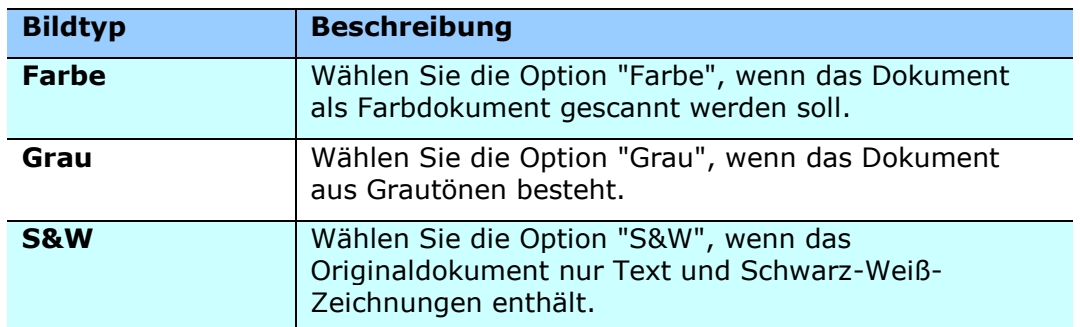

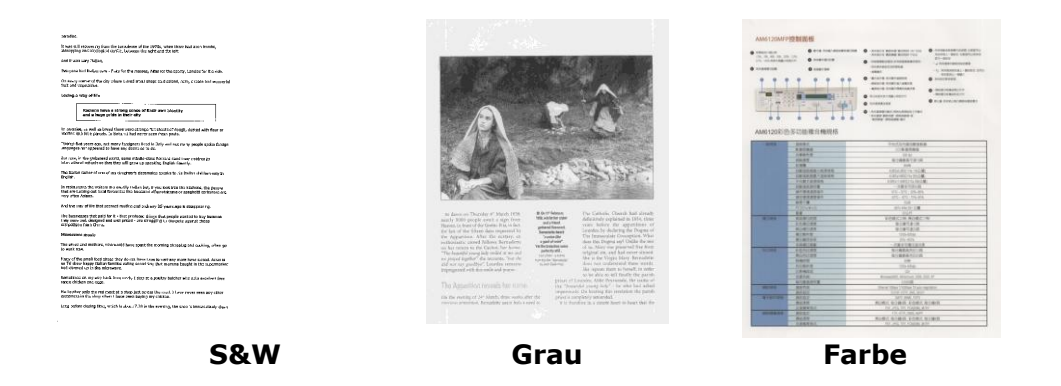

### **Front / Rear Automatische Farberkennung:**

Klicken Sie automatisch zu erkennen und scannen die vordere oder die hintere Seite des Farbdokument in Farbe Bildmodus. Wenn Ihr Dokument ist in Farben, wird der Scanner automatisch scannen Sie das Dokument in ein Farbbild. Wenn Ihr Dokument nicht-Farbe, können Sie die Ausgabe wählen, entweder B & W oder Grau aus der Option Nicht-Farben-Auswahl sein. Diese Option ist nützlich, wenn Sie eine Mischung aus Farbe und Nicht-Farbe-Dokument haben.

**Hinweis:** Wenn Sie Front-Rück Automatische Farberkennung wählen, können Sie den Bildmodus des hinteren Seite und umge Versas nicht angeben.

### **Front / Rear Automatische Farberkennung:**

Klicken Sie automatisch zu erkennen und scannen die vordere oder die hintere Seite des Farbdokument in Farbe Bildmodus. Wenn Ihr Dokument ist in Farben, wird der Scanner automatisch scannen Sie das Dokument in ein Farbbild. Wenn Ihr Dokument nicht-Farbe, können Sie die Ausgabe wählen, entweder B & W oder Grau aus der Option Nicht-Farben-Auswahl sein. Diese Option ist nützlich, wenn Sie eine Mischung aus Farbe und Nicht-Farbe-Dokument haben.

Hinweis: Wenn Sie Front-Rück Automatische Farberkennung wählen, können Sie den Bildmodus des hinteren Seite und umge Versas nicht angeben.

### **Automatische Farberkennung:**

Falls [**Automatische Farberkennung vorne/hinten**] ausgewählt wird, werden seine Modi angezeigt. **Zur Auswahl stehen Normal, Papierfarbe ignorieren.** Bei Papier mit Hintergrundfarbe, wie Rechnungen, wird bei Auswahl von [**Papierfarbe ignorieren**] die Hintergrundfarbe automatisch entfernt und die Erkennungsgenauigkeit verbessert.

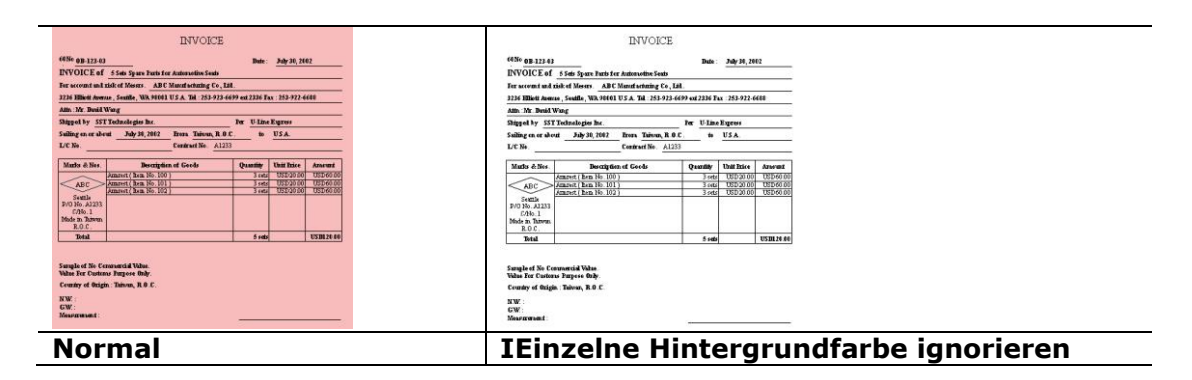

### **Empfindlichkeit Automatische Farberkennung**

Wenn Ihre Dokumente enthalten vor allem B & W Text und wenig Licht oder blasse Farben und Sie nicht möchten, dass sie als Farbbild erfasst, um die Dateigrö ße zu sparen, können Sie den Empfindlichkeitswert, indem Sie den Balken nach rechts, um diese Bilder lassen erhöhen als B & W erkannt werden. Der Wert reicht von 1 bis 100. Der Standardwert ist 37.

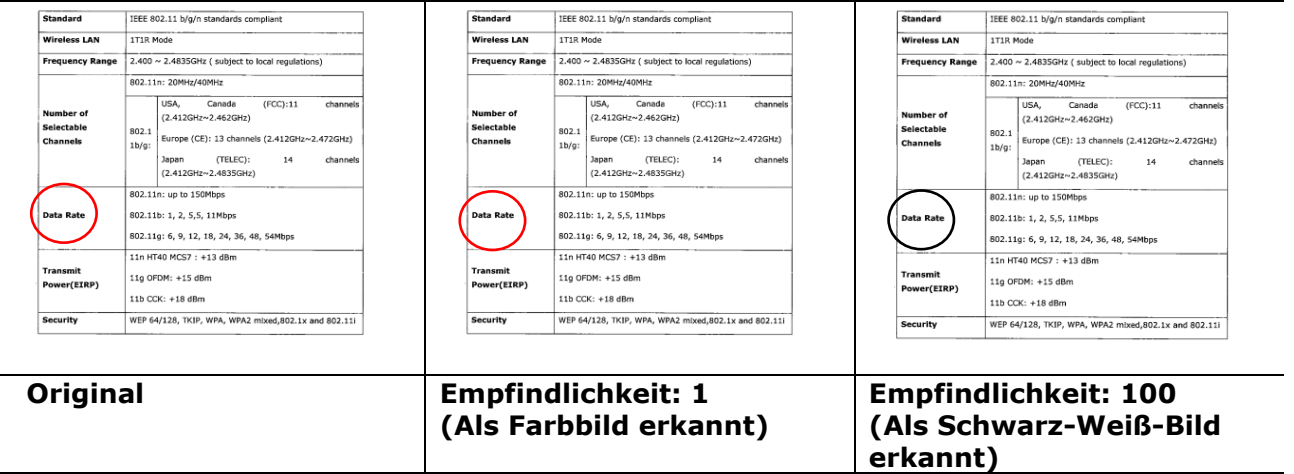

### **Gleiche Einstellungen für beide Seiten:**

Durch Anklicken werden die gleichen Einstellungen für beide Seiten Ihres Dokuments ü bernommen. Wird diese Option angewählt, werden die von Ihnen geänderten Einstellungen automatisch für die Vorder- und die Rückseite übernommen. Haben Sie sich z. B. für 300 dpi als Ihre ideale Auflösung entschieden, wird diese für die Vorder- und die Rü ckseite Ihres Dokuments ü bernommen.

### **7.3.2 WEITERE BILDOPTIONEN**

**Binarisierung** Bei diesem Vorgang werden Grauton- und Farbbilder in Zweitonbilder umgewandelt. Es gibt verschiedene Verfahren, um diese Umwandlung durchzufü hren. **Optionen: Dynamischer Schwellwert, Feste Verarbeitung, Raster 1 – 5, Fehlerdiffusion.**

> **Dynamische Schwelle:** Wenn Sie die **Dynamische Schwelle**  wählen, ermittelt der Scanner für jedes Dokument den optimalen Schwellenwert, bei dem die beste Bildqualität erzeugt werden kann. Diese Option wird bei Dokumenten verwendet, die Text, einen schattierten oder einen farbigen Hintergrund haben. Wenn Sie Dynamische Schwelle wählen, sind die Optionen Schwelle, Helligkeit und Kontrast nicht verfügbar.

> **Dynamischer Schwellenwert (AD):** Bei der Wahl von **Dynamischer Schwellenwert (AD)** wird der erweiterte Modus der Funktion **Dynamischer Schwellenwert** ausgeführt. Allerdings könnte dieser Modus Ihre Scangeschwindigkeit verlangsamen.

### **Empfindlichkeit der dynamischen Schwelle**

Gescannte Bilder enthalten gelegentlich kleine Punkte oder Flecken. Diese Punkte verschwinden, wenn der Schieberegler für den Empfindlichkeitswert nach rechts gezogen wird. Der Empfindlichkeitsbereich reicht von 1 bis 30, die Standardeinstellung lautet 20.

**Feste Verarbeitung:** Diese Option wird für Schwarz-Weiß-Dokumente und andere Vorlagen mit hohen Kontrastwerten verwendet. Der Schwarz-Weiß-Ü bergang wird in einer einzelnen Stufe festgelegt. Die Schwelle ist über den gesamten Dichtebereich programmierbar. Bei der **Festen Verarbeitung** wird der Kontrast auf 0 eingestellt. Wenn Sie **Feste Verarbeitung** wählen, ist die Option Kontrast nicht verfügbar.

**Raster:** Zusätzlich zur reinen Schwarzweißdarstellung können mit "Raster" Schattierungen durch den Einsatz verschiedener Punktgrößen erzielt werden. Rasterbilder ähneln den Abbildungen in Zeitungen. **Zu den Optionen zä hlen Raster 1, Raster 2, Raster 3, Raster 4 und Raster 5.** 

**Fehlerdiffusion:** Die Fehlerdiffusion ist eine Variante der Rasterdarstellung. Fehlerdiffusion sorgt für eine gute Bildtextur und besser lesbare Texte als bei der reinen Rasterdarstellung.

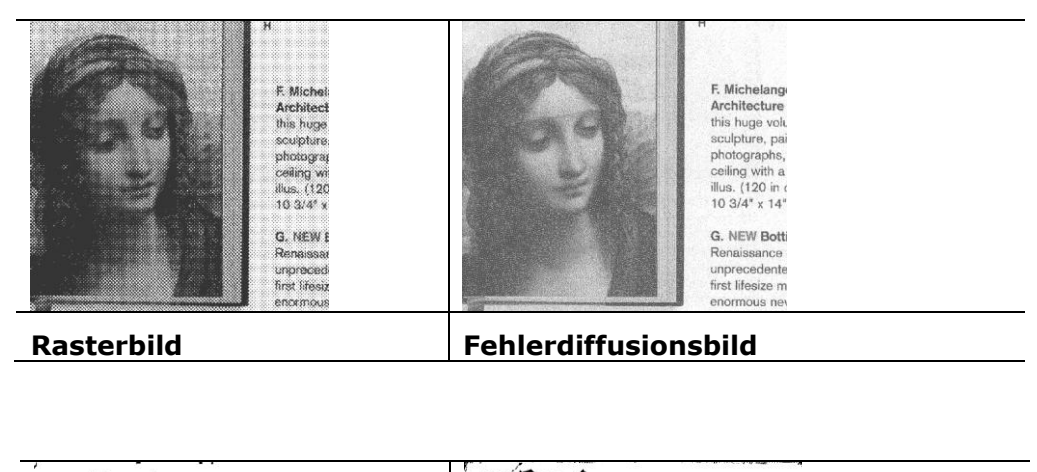

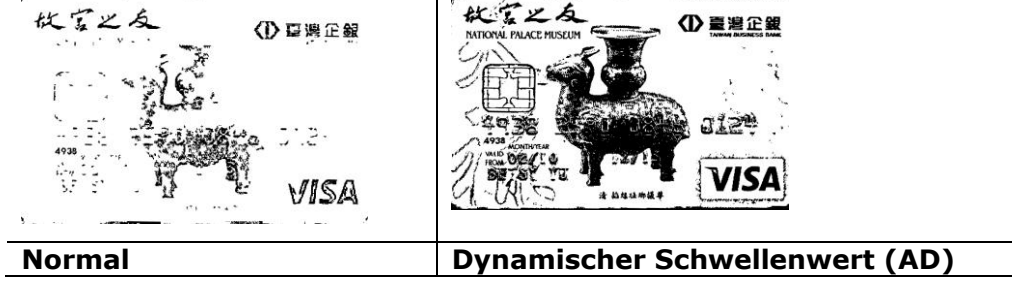

**Schwelle** Mit dieser Funktion wird ein Grautonbild in ein Zweitonbild umgewandelt. Der Wert reicht von 0 bis 255. Ein niedriger Schwellenwert erzeugt ein helleres Bild und kann dazu verwendet werden, Hintergründe und schwach sichtbare, nicht benötigte Bilddaten zu unterdrücken. Ein hoher Schwellenwert erzeugt ein dunkleres Bild und kann dazu verwendet werden, um sehr blasse Bilder aufzuwerten.

> Der Schwellenwert kann durch Verschieben des Schiebereglers nach rechts oder links eingestellt werden.

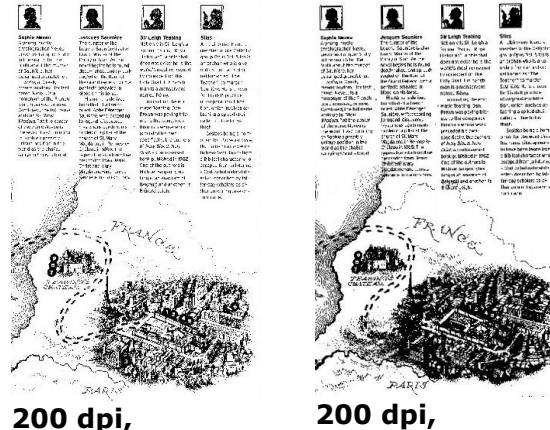

**Schwelle:50, Helligkeit: 0**

**Schwelle:100, Helligkeit: 0**

### **Gray (Grau) Document Type (Dokumenttyp): Auswahl: Normal (Normal), Photo (Foto), Document (Dokument)**

Wenn Sie Gray (Grau) als Bildtyp Ihres gescannten Dokumentes auswählen, stehen Ihnen drei mögliche Dokumenttypen zur Verfügung. Auswahl: Normal (Normal), Photo (Foto), Document (Dokument).

- **Document (Dokument):** Wählen Sie "Document", wenn Ihr Original reinen Text oder eine Mischung aus Text und Grafik enthält - dies ist die optimale Einstellung für gebräuchliche geschäftliche Dokumente. Wenn Sie sich für die Option "Document" entscheiden, können Sie lediglich die Einstellung Threshold (Schwellwert) anpassen.
- **Photo (Foto):** Wählen Sie "Photo", wenn Ihr Original Fotos enthält so können Sie Fotos als lebendige Graustufenbilder reproduzieren. Wenn Sie die Option "Photo" nutzen, können Sie Threshold (Schwellwert) und Contrast (Kontrast) anpassen.
- Normal: Wenn Sie die Option "Normal" nutzen, können Sie Threshold (Schwellwert), Brightness (Helligkeit) und Contrast (Kontrast) anpassen.

**Threshold (Schwellwert):** Hier können Sie Werte zwischen 0 und 255 angeben. Der Standardwert ist 230. Ein niedriger Threshold-Wert führt zu einem helleren Bild und kann zum Ausfiltern von Hintergrü nden und eher unwichtigen Informationen genutzt werden. Ein hoher Threshold-Wert bewirkt ein dunkles Bild und kann zum Erfassen blasser Bilder benutzt werden. Den Threshold-Wert legen Sie fest, indem Sie den **Threshold**-Schieber nach links oder rechts bewegen und damit den gewünschten Wert einstellen.

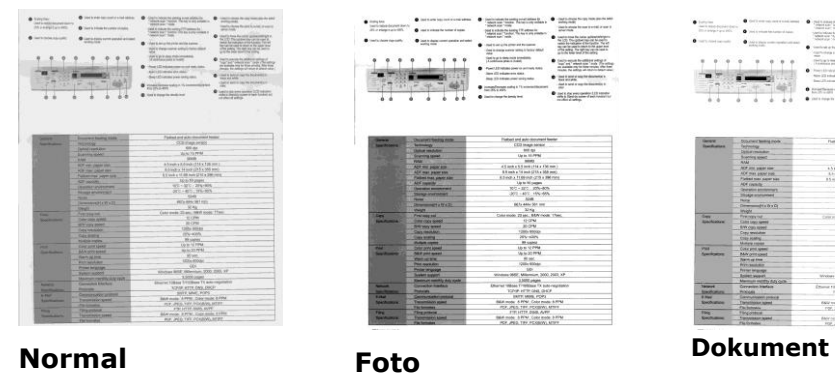

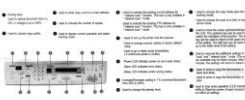

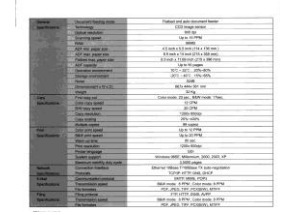

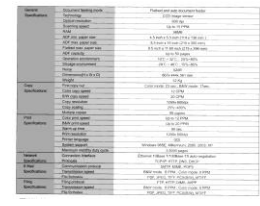

**(Schwellwert: 230)**

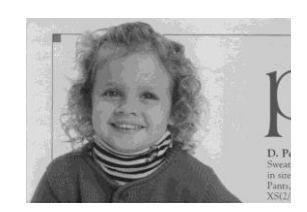

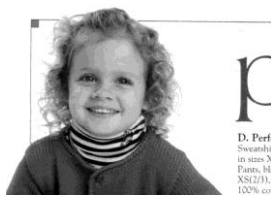

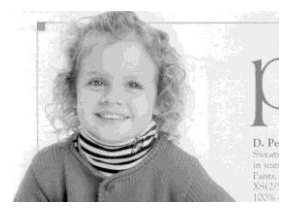

**Normal Foto Dokument (Schwellwert: 230)**

- **Brightness** Adjusts the lightness or darkness of an image. The higher the value, the brighter the image. Drag the slider to the right or left to increase or decrease the brightness. The range is from –100  $to +100.$
- **Contrast** Adjusts the range between the darkest and the lightest shades in the image. The higher the contrast, the bigger the different grayscale. Drag the slider to the right or left to increase or decrease the contrast. The range is from –100 to +100.

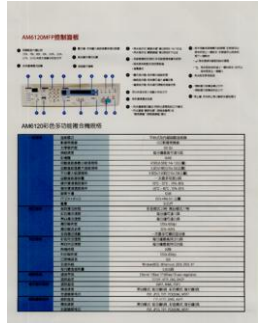

**Helligkeit: -50 Helligkeit: 0** 

|                                                                                        | A ALLEY JOHN HISTORICAL                                                                                                    |                                                                                                    |                                                                                                    |
|----------------------------------------------------------------------------------------|----------------------------------------------------------------------------------------------------|----------------------------------------------------------------------------------------------------|----------------------------------------------------------------------------------------------------|
| A DOLLARS<br>------<br><b>CONTRACTOR</b><br><b>Williams</b><br>$\sim$<br>w<br>×<br>. . | <b>B</b> first of an extent in the<br><b>A CONTRACT</b><br><b>Billian College</b><br>٠<br>٠<br>٠<br>٠<br>. .<br>٠<br>٠<br>٠<br>٠<br>٠<br>٠<br>AMELION OF SCOULS CHARLES | <b>B</b> considerable in the control<br><b>TOUR BOOK &amp; ANTIHA</b><br>AND RECEIVED A REPORT OF<br><b>STATISTICS</b><br>ment.<br><b>B</b> - Browne behaviours<br>analis black county<br><b>ASSAULT AND CONTINUES.</b><br><b>A construction</b><br><b>B</b> International<br>& contractor interested (me)<br><b>STAR MORE MORNIE</b><br><b>WHEN PERMIT</b> | @ Information today Law<br>sense two man due<br><b>START OF</b><br><b>Contractor</b><br>the forest product and the con-<br><b>Contractor</b><br><b>B</b> Profession<br><b>A MARKET</b><br><b>STATISTICS</b><br><b>Business Andrews</b> |
|                                                                                        | -                                                                                                    | <b>Course of Library In</b>                                                                                                    |                                                                                                    |
|                                                                                        | .                                                                                                    | ------                                                                                                    |                                                                                                    |
|                                                                                        | -                                                                                                    |                                                                                                    |                                                                                                    |
|                                                                                        |                                                                                                    | وتواليه                                                                                                    |                                                                                                    |
|                                                                                        |                                                                                                    | ÷                                                                                                    |                                                                                                    |
|                                                                                        | ---                                                                                                    | <b>CONTRACTOR</b>                                                                                                    |                                                                                                    |
|                                                                                        | <b>STATISTICS</b>                                                                                                    | <b>The Service Glorida</b>                                                                                                    |                                                                                                    |
|                                                                                        | <b>SALES</b>                                                                                                    |                                                                                                    |                                                                                                    |
|                                                                                        | <b>Horace</b>                                                                                                    |                                                                                                    |                                                                                                    |
|                                                                                        | ---                                                                                                    |                                                                                                    |                                                                                                    |
|                                                                                        | <b>COLES</b>                                                                                                    | 萬醇                                                                                                    |                                                                                                    |
|                                                                                        | <b>AT SET</b>                                                                                                    | --                                                                                                    |                                                                                                    |
|                                                                                        |                                                                                                    | <b>CONTRACTOR</b>                                                                                                    |                                                                                                    |
|                                                                                        | - 1                                                                                                    | <b>Control</b>                                                                                                    |                                                                                                    |
|                                                                                        | $\overline{a}$                                                                                                    | -----                                                                                                    |                                                                                                    |
| --                                                                                     |                                                                                                    |                                                                                                    |                                                                                                    |
|                                                                                        | --                                                                                                    | <b>STATES</b>                                                                                                    |                                                                                                    |
|                                                                                        | .                                                                                                    | <b>ATAFEES</b>                                                                                                    |                                                                                                    |
|                                                                                        |                                                                                                    | $\frac{1}{2}$                                                                                                    |                                                                                                    |
|                                                                                        |                                                                                                    | $\frac{1}{2}$                                                                                                    |                                                                                                    |
| ۰                                                                                      | . .                                                                                                    | tutio                                                                                                    |                                                                                                    |
|                                                                                        | --                                                                                                    | <b>ATAASIA IN</b>                                                                                                    |                                                                                                    |
|                                                                                        | . .<br>-                                                                                                    | <b>KINNER</b>                                                                                                    |                                                                                                    |
|                                                                                        | . .                                                                                                    | - -                                                                                                    |                                                                                                    |
|                                                                                        |                                                                                                    |                                                                                                    |                                                                                                    |
|                                                                                        | --                                                                                                    |                                                                                                    |                                                                                                    |
|                                                                                        | ۰                                                                                                    | Printed States St. Inc.                                                                                                    |                                                                                                    |
|                                                                                        | m                                                                                                    |                                                                                                    |                                                                                                    |
|                                                                                        |                                                                                                    | <b>THE CAR THE FEMALE</b>                                                                                                    |                                                                                                    |
|                                                                                        |                                                                                                    |                                                                                                    |                                                                                                    |
|                                                                                        | <br>                                                                                                    | <b>COMMAND</b>                                                                                                    |                                                                                                    |
|                                                                                        |                                                                                                    | <b>ALMIX AVENUE AND RESIDENT</b><br><b>TERRITORY</b>                                                                                                    |                                                                                                    |
|                                                                                        | ×<br>u                                                                                                    | <b>MALE AX SENTENE</b>                                                                                                    |                                                                                                    |

**(Normal)**

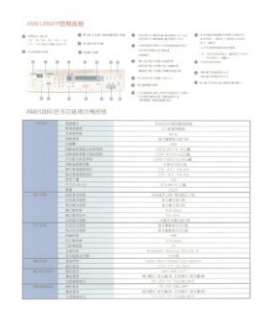

**Helligkeit: +50**

| <b>STATISTICS</b><br>the time and the time<br>US HEARINGTON<br><b>B</b> 37446 116<br>89 | <b>B</b> COLORADO MARINE<br><b>B</b> hostening<br><b>B</b> contract<br>. .<br>15<br>88<br>7.77<br>÷<br>AMAN 120 (210) SUCCESS REPORTS | <b>B</b> control private present private<br>Andrew Military Military Front<br><b>THREE CES ASSESSED</b><br><b>SERVASSINGS</b><br><b>HART</b><br><b>GANZA AVENUELLE</b><br>details explicit exist<br>ators inklusivers<br><b>SURGER-HOLDSHARE</b><br><b>SHARING</b><br>ACRESTMATIONALISTS<br>ALCOHOL: GALAXIA<br>writing designed and                                                                                        | <b>B</b> FERRARD FOR LEED<br>Scott L. Bard Laboritories<br>$8 - 441$<br>1. J ASSESSMENT<br>Lis Stadement L. Broker admit-<br>STATISTICS.<br><b>MARTINEZ</b><br><b>MARINERIES</b><br><b>AMERICANS</b><br><b>B</b> must consider proposed at |
|-----------------------------------------------------------------------------------------|----------------------------------------------------------------------------------------------------|----------------------------------------------------------------------------------------------------|----------------------------------------------------------------------------------------------------|
| ш                                                                                       | $-0.65$                                                                                                    | 1111211-012                                                                                                    |                                                                                                    |
|                                                                                         |                                                                                                    | $-144444$                                                                                                    |                                                                                                    |
|                                                                                         | 14444                                                                                                    | <b>TELES</b>                                                                                                    |                                                                                                    |
|                                                                                         | <b>HALF</b>                                                                                                    | <b>A-46578-4</b>                                                                                                    |                                                                                                    |
|                                                                                         | $-$                                                                                                    | Table 1                                                                                                    |                                                                                                    |
|                                                                                         | 100304818944                                                                                                    | ANGELES TO THE R                                                                                                    |                                                                                                    |
|                                                                                         | <b>LEARNEY ROAD</b><br>categorie to 2014                                                                                              |                                                                                                    |                                                                                                    |
|                                                                                         | <b>TORTABLE</b><br><b>EXECUTIVES TO THE TWO RE</b>                                                                                    |                                                                                                    |                                                                                                    |
|                                                                                         | 一方便をつかし起<br><b>SHARAGE</b>                                                                                                    |                                                                                                    |                                                                                                    |
|                                                                                         | $1 - 808884$<br>VI-VI, 19-89.                                                                                                    |                                                                                                    |                                                                                                    |
|                                                                                         | ********<br>ent- etc. his are<br>. .                                                                                                  |                                                                                                    |                                                                                                    |
|                                                                                         |                                                                                                    |                                                                                                    |                                                                                                    |
|                                                                                         | <b>Rockett</b>                                                                                                    | 81119-1-1-W<br><b>TELPE</b>                                                                                                    |                                                                                                    |
|                                                                                         | u.                                                                                                    |                                                                                                    |                                                                                                    |
| --                                                                                      | <b>BAN 22</b>                                                                                                    | $\frac{1}{2} \frac{1}{2} \frac{1}{2} \frac{1}{2} \frac{1}{2} \left( \frac{1}{2} - \frac{1}{2} \right) \frac{1}{2} \left( \frac{1}{2} - \frac{1}{2} \right) \frac{1}{2} \left( \frac{1}{2} - \frac{1}{2} \right) \frac{1}{2} \left( \frac{1}{2} - \frac{1}{2} \right) \frac{1}{2} \left( \frac{1}{2} - \frac{1}{2} \right) \frac{1}{2} \left( \frac{1}{2} - \frac{1}{2} \right) \frac{1}{2} \left( \frac{1}{2} - \frac{1}{2$ |                                                                                                    |
|                                                                                         | 214.44                                                                                                    | $1.1414 - 1.0$                                                                                                    |                                                                                                    |
|                                                                                         |                                                                                                    | <b>ALLEY AVE</b><br><b><i>BINTALE</i></b>                                                                                                    |                                                                                                    |
|                                                                                         | 41619<br><b>VINER</b><br><b>COLARS</b><br><b><i><u>ALAMAN</u></i></b>                                                                 |                                                                                                    |                                                                                                    |
|                                                                                         | 144144                                                                                                    | 19419-1414                                                                                                    |                                                                                                    |
| --                                                                                      | <b>ESSIMP</b>                                                                                                    | 919727-10                                                                                                    |                                                                                                    |
|                                                                                         | <b>ALCOHOL</b>                                                                                                    | 9199311-0                                                                                                    |                                                                                                    |
|                                                                                         | <b>HARRY</b>                                                                                                    | <b>1999</b>                                                                                                    |                                                                                                    |
|                                                                                         | <b>TITARE</b>                                                                                                    | 30.156                                                                                                    |                                                                                                    |
|                                                                                         | 19,922                                                                                                    |                                                                                                    |                                                                                                    |
|                                                                                         | $-0.04$                                                                                                    | Rossell Michel 206 212 P.                                                                                                    |                                                                                                    |
|                                                                                         | <b>STEERING</b>                                                                                                    | <b>Links</b>                                                                                                    |                                                                                                    |
| --                                                                                      | 1.57.5                                                                                                    | French Glass   Killiam 3 adv-                                                                                                    |                                                                                                    |
|                                                                                         | --                                                                                                    |                                                                                                    |                                                                                                    |
| $+ - - -$                                                                               | <b>ATES</b>                                                                                                    | terr and for                                                                                                    |                                                                                                    |
|                                                                                         | 44.69                                                                                                    | <b>RUSS GORD FOR FIRE</b>                                                                                                    |                                                                                                    |
|                                                                                         |                                                                                                    | THE PIECE SPECIAL REPORT                                                                                                    |                                                                                                    |
|                                                                                         |                                                                                                    |                                                                                                    |                                                                                                    |
| --                                                                                      | 128884<br><b>MAST</b>                                                                                                    |                                                                                                    |                                                                                                    |
|                                                                                         | 1.11<br>12444                                                                                                    | <b>RUBILAIRE FORT NIRT</b>                                                                                                    |                                                                                                    |

**Kontrast: -50 Kontrast: 0** 

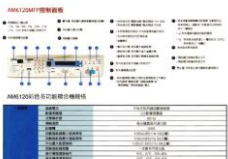

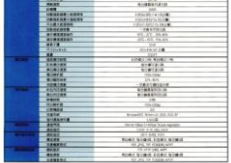

**(Normal) Kontrast: +50**

**Auflö sung** Bei einer gut eingestellten Auflösung wird ein Bild sehr detailliert gescannt. Die Auflösung wird in Punkten pro Zoll (dots per inch = dpi) angegeben. Bei einer hohen dpi-Zahl sind Auflösung und Bilddatei groß . Beachten Sie, dass sich die Scandauer bei grö ßeren Auflösungen verlängert und auch die Dateigrö ße wächst. Ein Farbbild im Format A4, das mit einer Auflösung von 300 dpi im True Color-Modus gescannt wird, erzeugt eine ca. 25 MB große Datei. Eine höhere Auflösung (über 600 dpi) wird nur dann empfohlen, wenn Sie einen kleinen Bereich im True Color-Modus scannen möchten.

> Wählen Sie aus der Drop-down-Liste einen Wert aus. Die Standardeinstellung ist 200 dpi. Verfügbar sind die Auflösungen 75, 100, 150, 200,300, 400 und 600 dpi. Sie können auch selbst einen Wert definieren, indem Sie das Feld rechts neben der Liste anklicken und dann auf die Pfeiltaste drücken. Wenn der gewünschte Wert erreicht wurde, klicken Sie auf die Taste Hinzufügen, um diesen in die Liste einzufü gen. **Hinweis:** Wenn ein Drucker oder MICR-Leser an den Scanner angeschlossen ist, ist eine Auflösung bis 300 dpi möglich.

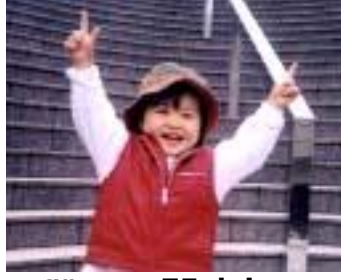

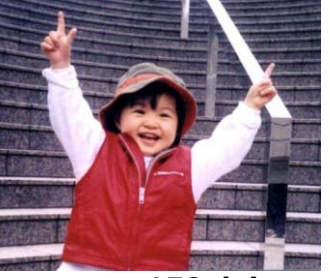

**Auflö sung: 75 dpi Auflö sung: 150 dpi**

**Umkehren Mit dieser Funktion werden die Helligkeit und die Farben** eines Bilds umgekehrt. Die Standardeinstellung ist Schwarz auf weißem Hintergrund. Bei "Umkehren" ist die Einstellung Weiß auf schwarzem Hintergrund. Bei Farbbildern wird jedes Pixel in seine Komplementärfarbe umbewandelt.

#### 'I am not worthy to have you enter my

: that is God, I beg all my brothers - those w e who work manually, clerics and lay brothers ards being humble in all things; not to glorify r to become interlorly proud because of good w sometimes says or does in them or through tl ord: "Do not rejoice ... in the fact that the de-: 10:20) Let us be firmly convinced of the fact

shows the manually, clerics and lay brother<br>and by profile in all things; not to glorify<br>ris being humble in all things; not to glorify<br>to become interlorly proud because of good w<br>sometimes says or does in them or throug 10:20) Let us be firmly convinced of the fact

"I am not worthy to have you enter my that is God, I beg all my brothers - those v

**Schwarz auf Weiß Weiß auf Schwarz**

# **Scanquelle Auswahlmö glichkeiten:**

- **Automatischer Einzelblatteinzug:** Zum Scannen mehrerer Seiten.
- **Flachbett:** Zum Scannen einzelner Seiten, z.B. Zeitungsausschnitte oder geknittertes Papier.
- **Flachbett (Buch):** Zum Scannen von Seiten aus einem Buch.
- **Automatisch:** Der Scanner stellt die Scanquelle automatisch ein. Wenn Sie die Option **Automatisch** einstellen und sich ein Dokument sowohl im automatischen Einzelblatteinzug (ADF) als auch auf dem Flachbett befindet, wählt der Scanner automatisch die Scanquelle ADF. Wenn Sie **Automatisch** wählen, und sich nur im Flachbett ein Dokument befindet, wählt der Scanner als Scanquelle die Option Flachbett.

### **Zwei Seiten in ein Bild einfü gen:**

Falls Sie einen Papiereinzugs-Scanner mit einem vorderen Einzugsfach haben, können Sie ein Dokument der Größe A3 mit einer innovativen Methode scannen. Falten Sie Ihr Dokument der Größe A3 in A4 und legen Sie das Papier in das vordere Einzugsfach. Wählen Sie Zwei Seiten zusammenführen aus der Scanquelle-Option und der Scanner wird in der Lage sein, beide Seiten Ihres Dokuments zu scannen und zwei A4 Bilder in ein A3 Bild einzufügen.

Hinweis: Diese Funktion muss mit einem Trägerblatt verwendet werden. Für das Einlegen eines Dokumentes mit einem Trägerblatt lesen Sie bitte Abschnitt 4.6.2, Andere Papierauswahl.

Hinweis: Wenn Sie Zwei Seiten in ein Bild einfügen wählen, wird die Abschneid- oder Multifeed-Funktion deaktiviert.

Die Funktion ist jetzt im automatischen Dokumenteneinzug verfügbar. Es wird jedoch immer nur eine Seite unterstützt.

Falls "Zwei Seiten zu einem Bild zusammenführen" ausgewählt ist, können Sie zwischen "Horizontal zusammenführen", "Vertikal zusammenführen" und "Vertikal zusammenführen (Rückseite umkehren)" wählen. Wenn die Rückseite Ihres Dokuments verkehrt herum ist, wählen Sie "Vertikal zusammenführen (Rückseite umkehren)" und die Rückseite wird automatisch um 180 Grad gedreht und zusammengeführt.

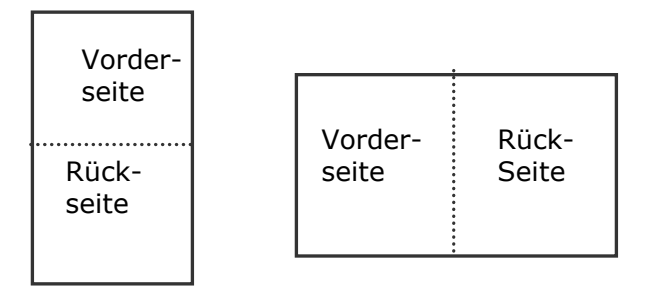

Vertikal zusammenfügen

Horizontal zusammenfügen

### **Beachten Sie, dass die verfü gbaren Optionen vom Scannertyp abhä ngen.**

**Farbanpassung** Die Farbanpassung dient dazu, eine möglichst exakte Farbwiedergabe zu erzielen. Bei dieser Option werden die Standardparameter (ICC-Profil) zur Anpassung der Bildfarben eingesetzt.

### **Auswahlmö glichkeiten: Keine, Dokumente, Foto**

- Keine: Durch die Auswahl "Keine" wird diese Funktion außer Kraft gesetzt.
- Dokument: "Dokument" wählen Sie, wenn Ihr Original reinen Text oder eine Mischung aus Text und Grafik enthält – dies ist die optimale Einstellung für gebräuchliche geschäftliche Dokumente.
- **Foto:** Wählen Sie "Foto", wenn Ihr Original Fotos enthält so werden die Farben der Fotos besonders lebendig wiedergegeben.

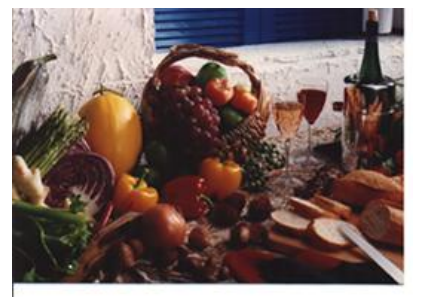

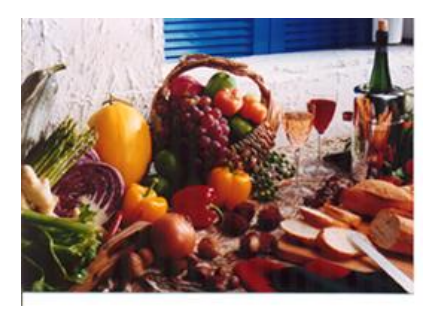

 **Normal Nach der Farbanpassung**

### **7.3.3 Scannen von Farbdokumenten**

Wenn Sie Farbdokumente scannen, sind die folgenden Optionen verfügbar:

- Helligkeit
- Kontrast
- Auflösung
- Umkehren

### **7.3.4 Scannen von Graustufendokumenten**

Wenn Sie Graustufendokumente scannen, sind die folgenden Optionen verfügbar:

- Helligkeit
- Kontrast
- Auflösung
- Umkehren

### **7.3.5 Scannen von Schwarz-Weiß -Dokumenten**

Wenn Sie Schwarz-Weiß-Dokumente scannen, sind die folgenden Optionen verfügbar:

- Binarisierung (Dynamische Schwelle)
- Auflösung
- Umkehren

### Oder

- Binarisierung (Feste Verarbeitung)
- Schwelle
- Helligkeit
- Auflösung
- Umkehren

### **7.3.6 Bearbeiten von Profilen**

Im Dialogfeld Scanner-Eigenschaften können Sie häufig verwendete Scan-Einstellungen ändern und in Profilen speichern. Diese Profile können geändert werden, indem Sie sie umbenennen oder löschen.

### **So fü gen Sie ein neues Profil hinzu**

- 1. Legen Sie die Einstellungen fest. (Sie können z. B. die Auflösung, den Bildtyp, das Schneideverfahren oder die Scangröße ändern.)
- 2. Klicken Sie auf die Registerkarte Bild und wählen Sie die Option "Profil", um das Dialogfeld "Profil bearbeiten" aufzurufen.

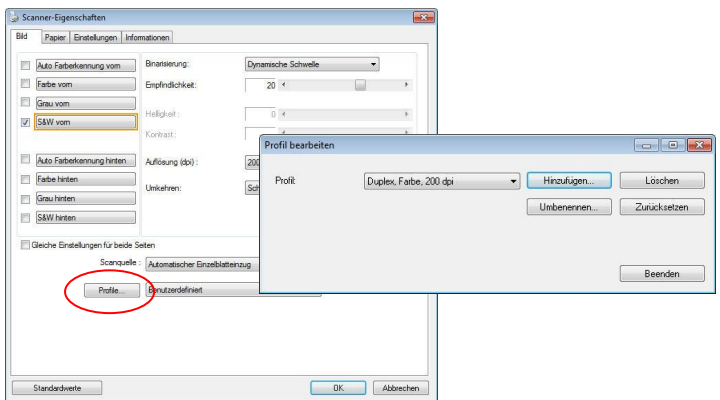

3. Klicken Sie auf " Hinzufügen" , geben Sie den Namen des Profils ein, und klicken Sie dann auf "Speichern".

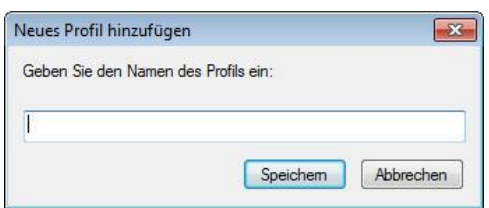

4. Das neue Profil wird gespeichert und im Listenfeld "Profile" angezeigt.

### **So laden Sie ein Profil**

1. Wählen Sie aus dem Dialogfeld Bild aus dem Listenfeld "Profile" ein Profil aus.

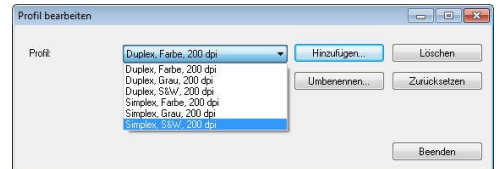

2. Das entsprechende Profil wird sofort geladen und im Dialogfeld Scanner-Eigenschaften angezeigt.

### **So lö schen Sie ein Profil**

- 1. Klicken Sie im Dialogfeld Bild auf "Profile", um das Dialogfeld Profil bearbeiten aufzurufen.
- 2. Wählen Sie aus dem Listenfeld das Profil aus, das gelöscht werden soll.

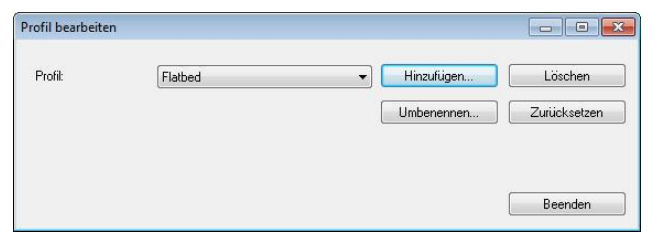

3. Klicken Sie auf " Löschen". Die Meldung "Möchten Sie dieses Profil wirklich löschen?" wird angezeigt.

4. Klicken Sie auf "Ja", um den Löschvorgang fortzusetzen, oder auf " Abbrechen", um ihn abzubrechen.

### **So benennen Sie ein Profil um**

- 1. Klicken Sie im Dialogfeld Bild auf "Profile", um das Dialogfeld Profil bearbeiten aufzurufen.
- 2. Wählen Sie aus dem Listenfeld das Profil aus, das umbenannt werden soll, und klicken Sie auf die Schaltfläche Umbenennen.

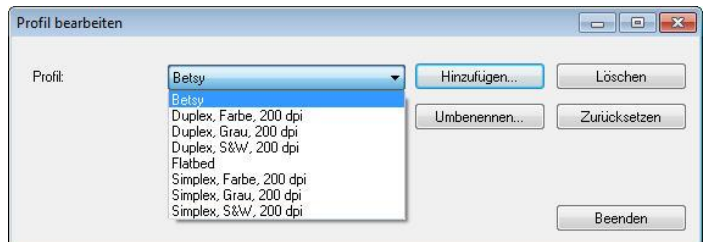

3. Geben Sie den neuen Namen für das Profil ein.

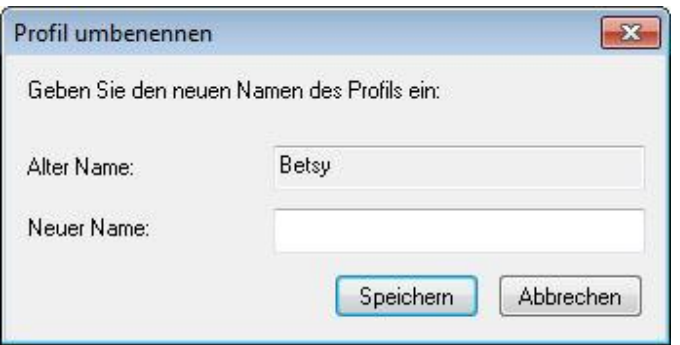

4. Wählen Sie zum Löschen die Option "Ja" und zum Abbrechen "Abbrechen".

### **Hinweis:**

- Die voreingestellten Standardprofile sind Flatbed, Simplex-S&W, 200 dpi, Simplex-Grau, 200 dpi, Simplex-Farbe, 200 dpi, Duplex-S&W, 200 dpi, Duplex-Grau, 200 dpi, Duplex-Farbe, 200 dpi. Wenn Sie einen Simplex-Scanner oder einen Scanner mit Seiteneinzug haben, sind die Optionen Duplex und Flachbett nicht verfügbar.
- Ist eine Einstellung für ein aktuelles Profil geändert worden, wird dem Namen des aktuellen Profils ein "\*"-Zeichen vorangestellt, z. B. "\* Duplex, Farbe, 200 dpi". Klicken Sie je nach Wunsch auf die Schaltfläche "OK" oder "**Scannen**", woraufhin sich ein Dialog einblendet, in dem Sie das neue Profil speichern können.

### **Mac OS:**

Im Dialogfeld Scanner-Eigenschaften können Sie häufig verwendete Scan-Einstellungen ändern und in Profilen speichern. Diese Profile können geändert werden, indem Sie sie umbenennen oder löschen.

### **So fü gen Sie ein neues Profil hinzu**

- 1. Legen Sie die Einstellungen fest. (Sie können z. B. die Auflösung, den Bildtyp, das Schneideverfahren oder die Scangröße ändern.)
- 2. Klicken Sie auf das Register Bild; klicken Sie zum Eingeben des Profilnamens auf "+", wählen Sie dann "OK".

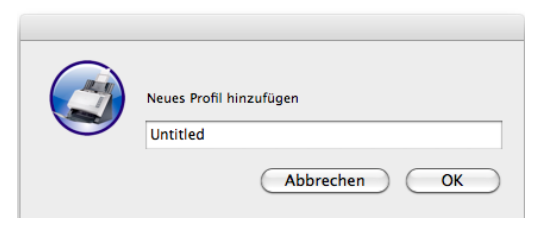

3. Das neue Profil wird gespeichert und im Listenfeld "Profile" angezeigt.

### **So laden Sie ein Profil**

- 1. Wählen Sie aus dem Dialogfeld Bild aus dem Listenfeld "Profile" ein Profil aus.
- 2. Das entsprechende Profil wird sofort geladen und im Dialogfeld Scanner-Eigenschaften angezeigt.

### **So lö schen Sie ein Profil**

- 1. Klicken Sie im Dialogfeld Bild auf "Profile", um das Dialogfeld Profil bearbeiten aufzurufen.
- 2. Wählen Sie aus dem Listenfeld das Profil aus, das gelöscht werden soll.
- 3. Klicken Sie auf "-". Die Meldung "Möchten Sie dieses Profil wirklich löschen?" wird angezeigt.

Klicken Sie auf "Ja", um den Löschvorgang fortzusetzen, oder auf " Abbrechen", um ihn abzubrechen.

# **7.4 Die Registerkarte "Komprimierung"**

Hinweis: Diese Funktion ist nur im Avision TWAIN-Treiber für Windows verfügbar.

Auf der Registerkarte "Komprimierung" können Sie die Komprimierung und den Komprimierungsgrad festlegen. Zweitonbilder werden normalerweise mit dem CCITT-Standard, auch Gruppe 4 (G4) genannt, komprimiert. Farb- und Graustufenbilder werden gewöhnlich mit der JPEG-Technologie komprimiert. Verschieben Sie den Regler **JPEG-Qualität** nach rechts oder links, um den Komprimierungsgrad zu erhöhen oder verringern. Je höher der Komprimierungsgrad, um so schlechter ist die Qualität. Die Standardeinstellung ist 50%.

Beachten Sie, dass die Komprimierung von Ihrem Bildbearbeitungsprogramm abhängt. Wenn Ihr Bildbearbeitungsprogramm nicht das Komprimierungsformat unterstützt, erscheint entweder eine Warnmeldung oder es wird ein Bild mit einer sehr schlechten Qualität erzeugt.

JPEG steht für Joint Photographic Editor Group. Diese Gruppe hat einen Komprimierungsstandard für Farb- und Graustufenbilder entwickelt, der bei Scannern und Softwareanwendungen weit verbreitet ist. Auf Microsoft Windows gestützten Systemen wurden Dateien mit der Dateierweiterung .jpg in der Regel mit diesem Standard komprimiert.

Beim Scannen von Farb- und Graustufenbildern sind die folgenden Komprimierungsoptionen verfügbar:

- Keine
- JPEG

Beim Scannen von S&W-Bildern sind die folgenden Komprimierungsoptionen verfügbar:

- Keine
- G4

### **Komprimierung:**

Zum Abschließen Ihres Scans bei einer angegebenen Geschwindigkeit wird das gescannte Bild während der Übertragung standardmäßig komprimiert. Falls Sie jedoch maximale Bildqualität erzielen möchten, können Sie die Bilddaten vor der Ausgabe die komprimieren.

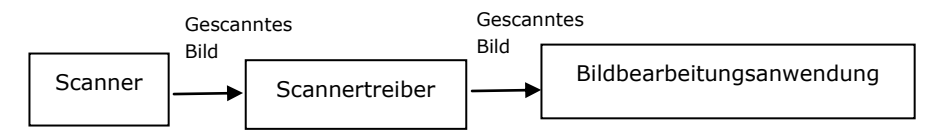

### **An Anwendung:**

Wählen Sie aus, ob die Bilddaten komprimiert und vom TWAIN-Treiber in die Anwendung ü bertragen werden sollen. Beachten Sie, dass bitonale Bilder normalerweise ü ber den CCITT-Standard namens Gruppe 4 (G4) komprimiert werden. Farbige und Grauskalen-Bilder werden häufig mit JPEG-Technologie komprimiert. Bewegen Sie den [**Image** 

**Quality**](Bildqualität)-Regler zum Erhöhen oder Verringern Ihrer Bildqualität nach rechts oder links. Je höher die Bildqualität, desto geringer die Komprimierung. Standard ist 50 %.

Beachten Sie, dass die Komprimierung von Ihrer Bildbearbeitungsanwendung abhängig. Falls Ihre Bildbearbeitungsanwendungen die Art des Komprimierungsformates nicht unterstü tzt, sieht das Bild der komprimierten Datei ungewöhnlich aus.

**Vom Scanner: (Hinweis:** Die Verfügbarkeit dieser Option hängt vom Scannertyp ab.) Wählen Sie aus, ob das gescannte Bild komprimiert und vom Scanner an den TWAIN-Treiber ü bertragen werden soll.

Optionen: Unkomprimiert, \*Beste Bildqualität (geringe Komprimierung), Bessere Bildqualität (normale Komprimierung), Normale Bildqualität (hohe Komprimierung). (\*: Werksstandard)

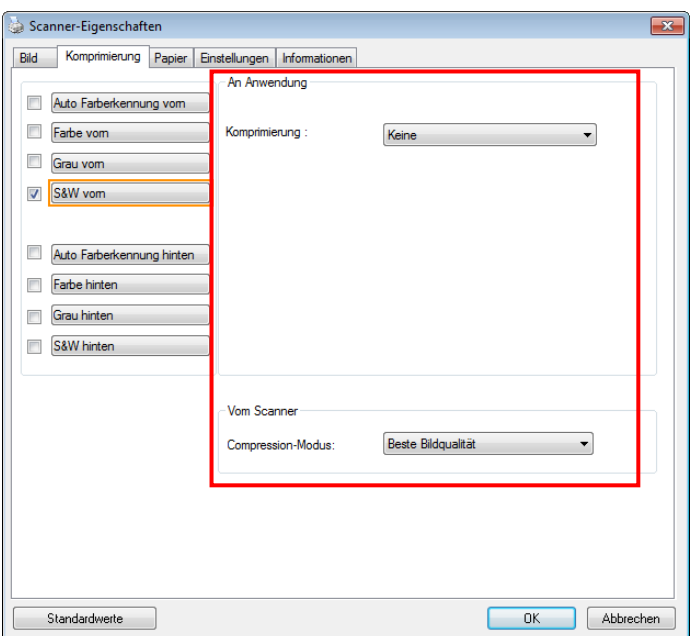

**Das Dialogfeld "Komprimierung"**

# **7.5 Die Registerkarte "Farbunterdrü ckung"**

### **7.5.1 Einstellen der Farbunterdrü ckung**

Mit der Registerkarte [Blindfarbe] können Sie Grün, Rot, Blau oder eine Farbe Ihrer Wahl auswählen; damit werden Bildelemente in der gewählten Farbe aus einem eingescannten Bild entfernt. Mit dieser Option wird der Text bei Verwendung von OCR- (Optical Character Recognition-)Software deutlicher dargestellt. Diese Funktion wird nur bei grauen oder schwarzweißen Abbildungen wirksam.

### Optionen: Keine, Automatisch, Rot entfernen, Grün entfernen, Blau entfernen, **Benutzerdefiniert**

- **Keine**: Hiermit wird keine Farbe entfernt.
- **Automatisch**: Hiermit wird das Bild automatisch ohne die Elemente in der Primärfarbe ausgegeben.
- Rot/Grün/Blau entfernen: Hiermit wird das Bild ohne die Elemente in der angegebenen Farbe ausgegeben.
- **Benutzerdefiniert**: Hier können Sie die zu entfernende Farbe durch Eingabe ihres RGB- (Rot-Grün-Blau-)Werts angeben.

Erweiterte Optionen:

- **Qualitä t**: Werte: 0~20. Standard: 10

Bei Auswahl von [Qualität] können Sie mit dem Schieberegler [Grenzwert für Filterung] das Ausmaß der Entfernung einer Farbe festlegen. Mit einem niedrigen Wert wird mehr von der ausgewählten Farbe entfernt und mit einem höheren Wert bleibt mehr erhalten.

- **Normal**: Hiermit wird die Farbe mittels einer optimierten Einstellung bestimmt.

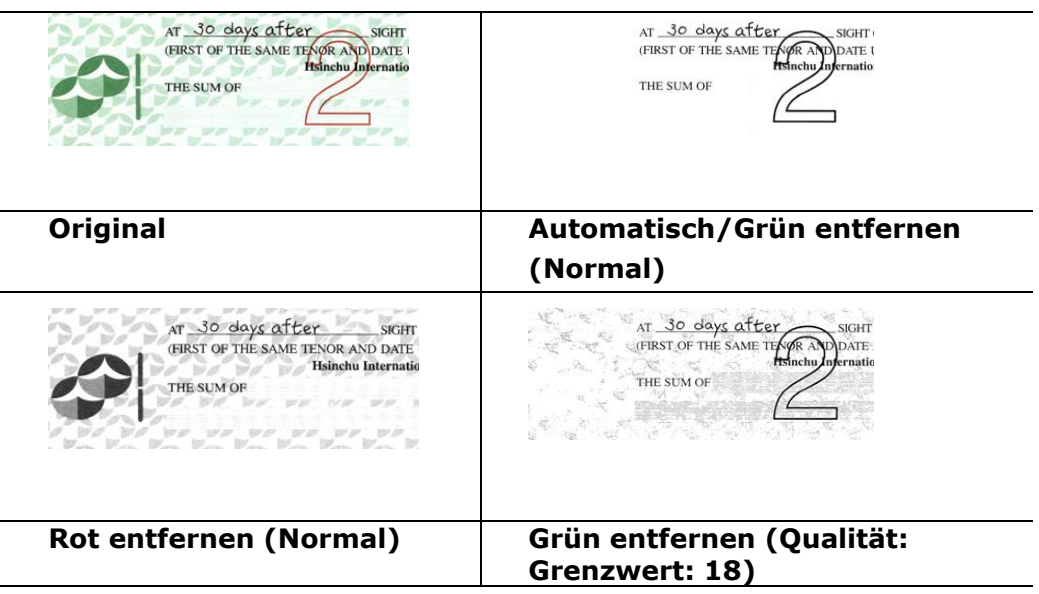

Ergebnis der Farbentfernung in der Vorschau einsehen:

Dies geschieht wie folgt:

- 1. Klicken Sie oben links auf das Symbol [Scannereigenschaften] (**Kanal**) und wählen zur Anzeige verfügbarer Registernamen [Register].
- **2.** Wählen Sie zur Anzeige des Vorschauregisters [**Vorschau**].
- **3.** Klicken Sie zur Anzeige des Vorschaufensters [**Vorschau**].
- **4.** Laden Sie Ihr Dokument in den Scanner und klicken Sie zum Anzeigen einer Vorschau des Bilds auf die Schaltfläche [**Vorschau**].
- **5.** Klicken Sie im Register [Bild] auf den Abbildungsmodus [Grau] oder [Schwarzweiß] und wählen Sie im Register [Blindfarbe] [Benutzerdefiniert]. Danach wird die Schaltfläche A [Vorschaufenster] angezeigt.
- **6.** Klicken Sie auf die Schaltfläche [**Vorschaufenster**]; danach erscheint das Fenster [**Vorschaufenster**] mit der Abbildung im Vorschaumodus.
- **7.** Bewegen Sie Ihren Cursor über das Bild im Vorschaumodus. Nun wird der Mauszeiger zu einem Pipettensymbol.
- **8.** Klicken Sie auf die Farbe, die Sie entfernen möchten.
- **9.** Drücken Sie die Maustaste und halten Sie sie gedrückt; dadurch wird das Ergebnis nach dem Entfernen der gewählten Farbe angezeigt. Wenn das Ergebnis Ihren Wünschen entspricht, klicken Sie zum Schließen des Vorschaufensters auf [OK].

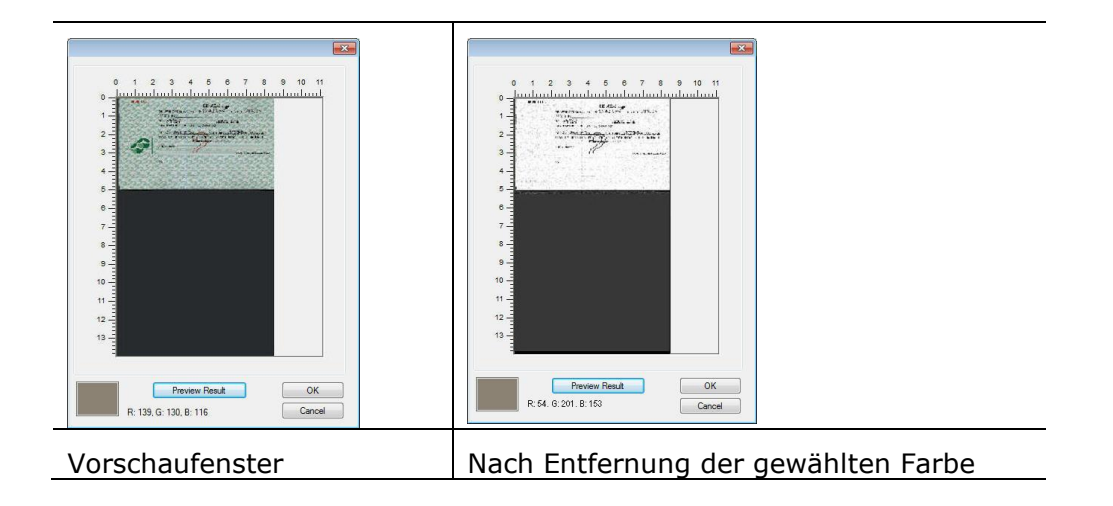

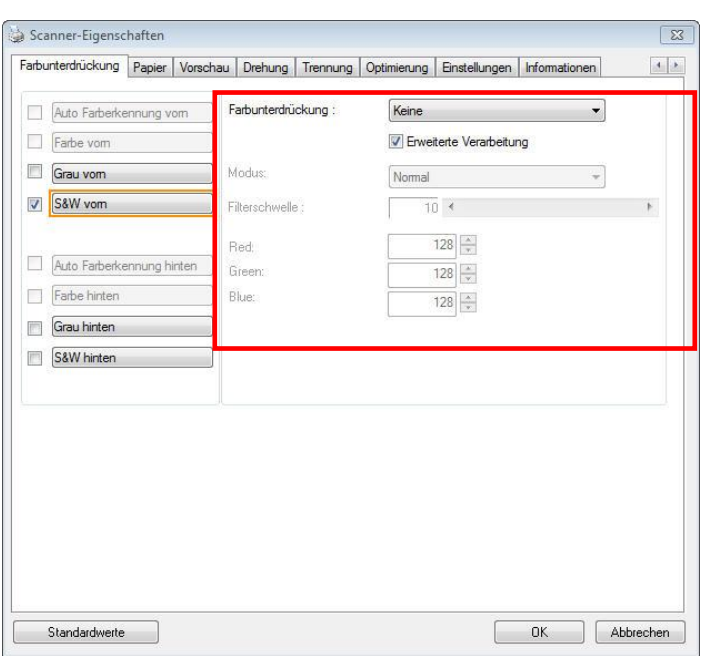

# Das Dialogfeld "Farbunterdrückung"

So wählen Sie eine Farbe aus der Farbpalette:

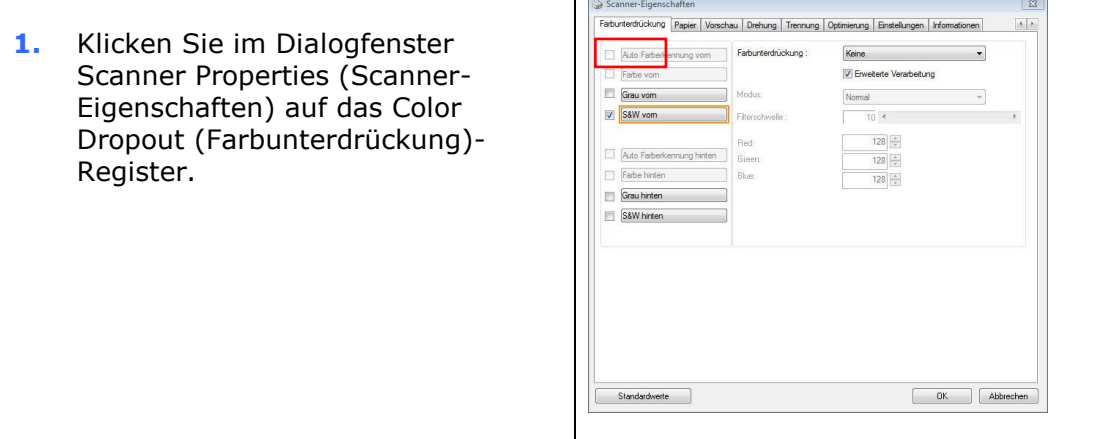

**2.** Wählen Sie aus dem Bildauswahlkästchen Gray (Grau) oder B&W (S/W) und klicken im Color Dropout(Farbunterdrückung)-Auswahlmenü auf "Custom (Anpassen)". Die Farbpalette erscheint.

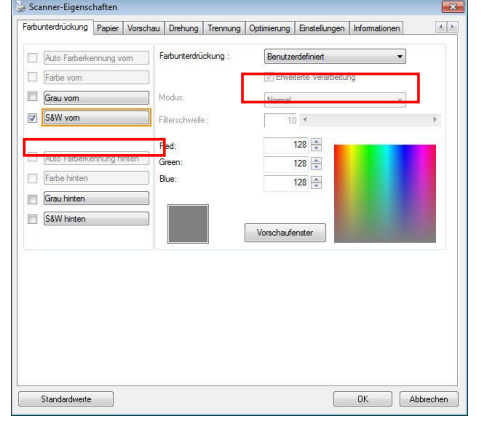

**3.** Bewegen Sie Ihren Cursor über die Palette. Der Cursor wird zu einem Kreuz.

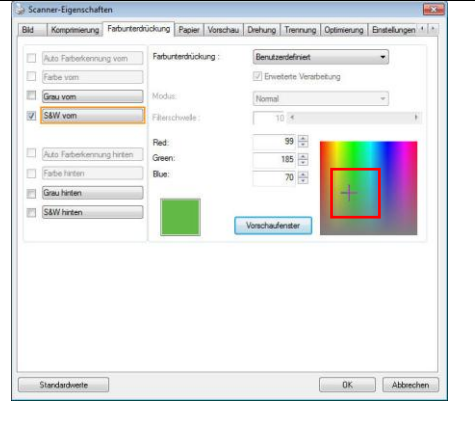

**4.** Klicken Sie zur Auswahl einer Farbe. Die RGB-Werte werden simultan geändert.

### **Mac OS:**

Ergebnis der Farbentfernung in der Vorschau einsehen:

Dies geschieht wie folgt:

- 1. Klicken Sie zur Anzeige des Vorschaufensters [**Vorschaufenster**].
- 2. Laden Sie Ihr Dokument in den Scanner und klicken Sie zum Anzeigen einer Vorschau des Bilds auf die Schaltfläche [**Vorschau**].

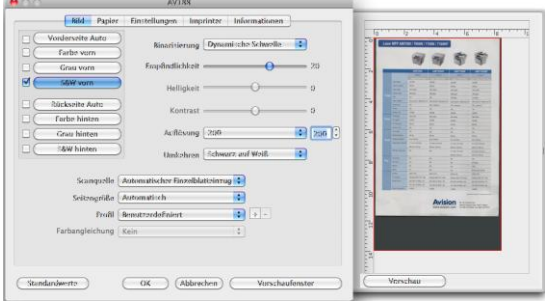

- 3. Klicken Sie im Register [Bild] auf den Abbildungsmodus [Grau] oder [Schwarzweiß], wählen Sie im Register [Farb-Dropout] [Benutzerdefiniert]. Eine [Pipette]-Schaltfläche wird angezeigt.
- 4. Klicken [Pipette]-Schaltfläche. Bewegen Sie Ihren Cursor über das Bild im Vorschaumodus. Nun wird der Mauszeiger zu einem Pipettensymbol.
- 5. Klicken Sie auf die Farbe, die Sie entfernen möchten.
- 6. Drücken Sie die Maustaste und halten Sie sie gedrückt; dadurch wird das Ergebnis nach dem Entfernen der gewählten Farbe angezeigt. Wenn das Ergebnis Ihren Wünschen entspricht, klicken Sie zum Schließen des Vorschaufensters auf [OK].

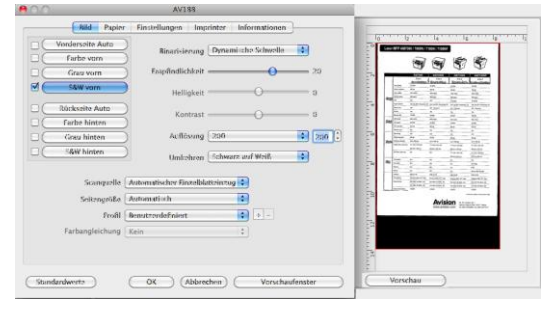

7. Wenn das Ergebnis zufriedenstellend ist, klicken Sie zum Schließen des Dialogfensters Avision-Scannereigenschaften auf [**OK**].
## **7.6 Die Registerkarte "Papier"**

Auf der Registerkarte "Papier" können Sie Werte für die Bildausgabe festlegen (Zuschneiden, Scanbereich, OverScan, Mehrseiteneinzug-Erkennung).

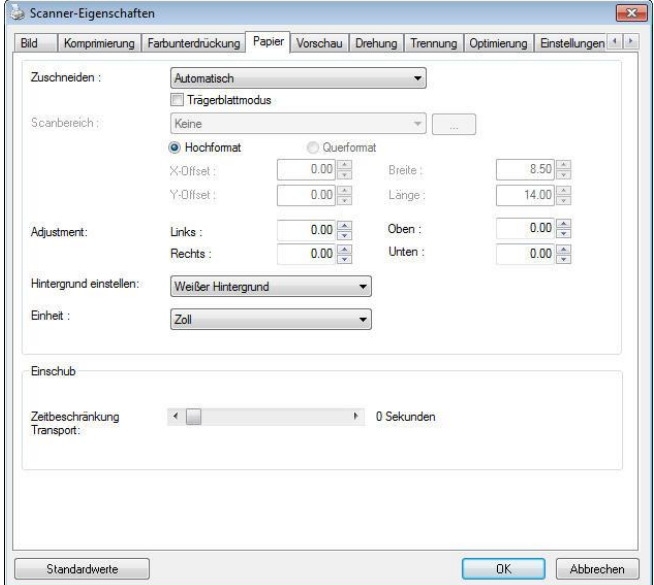

**Das Dialogfeld "Papier" (Windows)**

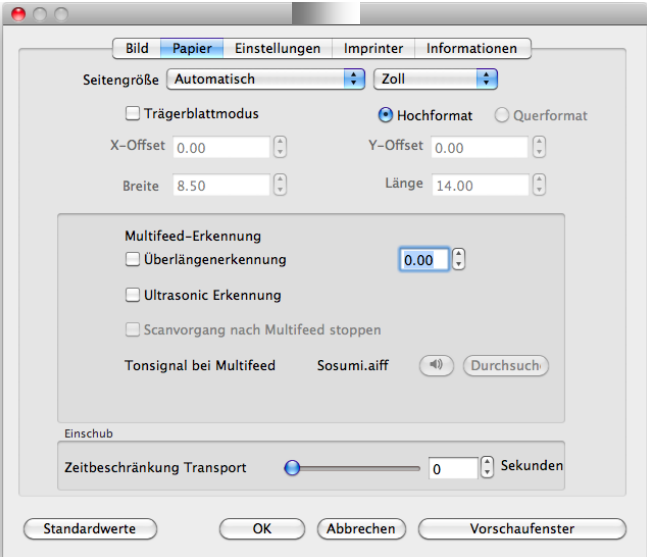

**Das Dialogfeld "Papier" (Mac)**

#### **7.6.1 "Zuschneiden"**

Mit der Funktion "Zuschneiden" können Sie einen Teilbereich des zu scannenden Dokuments einlesen. **Optionen: Automatisch, Automatisch (36"), Transportgesichert, Erkennung des Seitenendes, Automatischer Mehrfachscan, Relativ zu Dokument.**

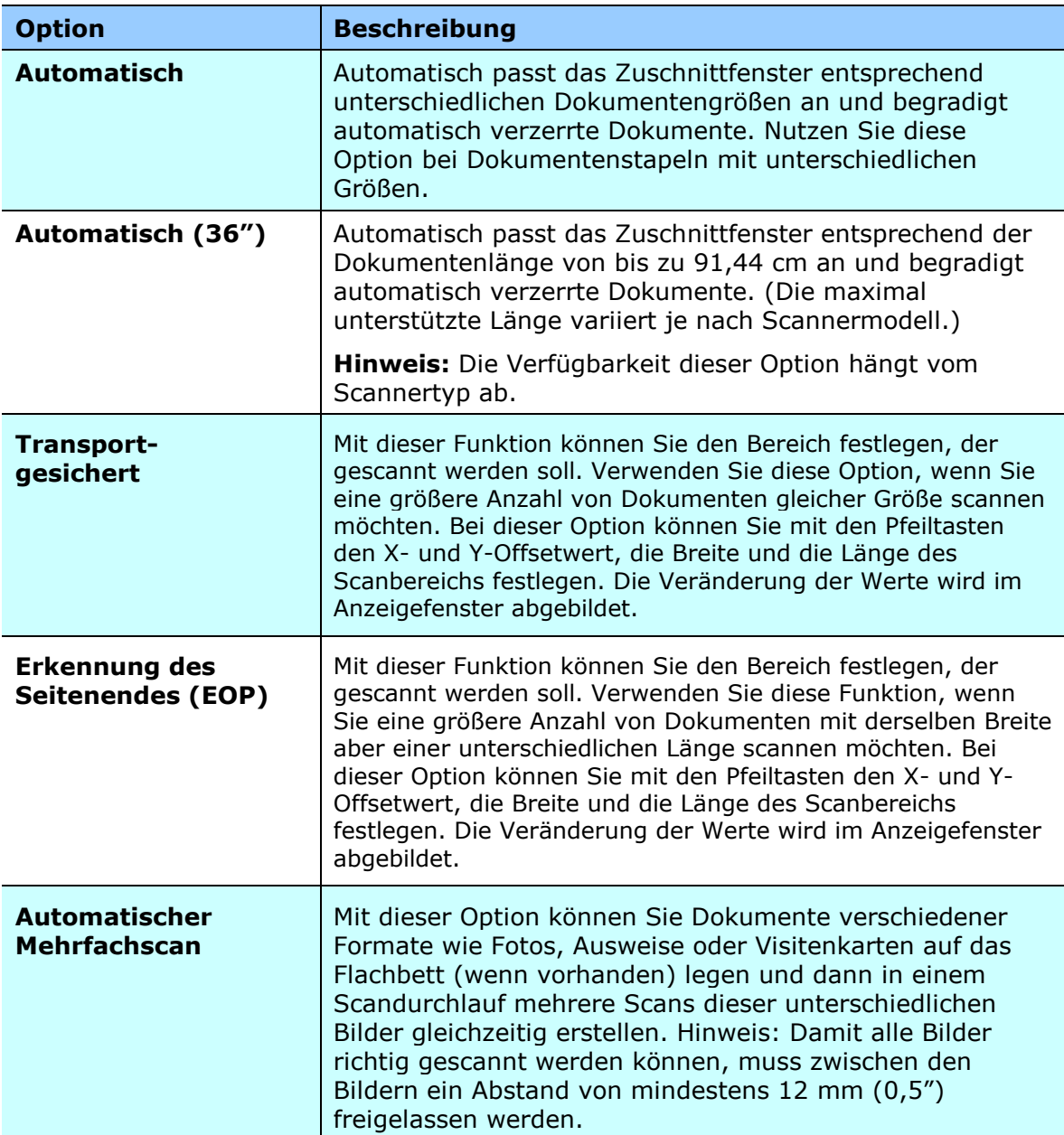

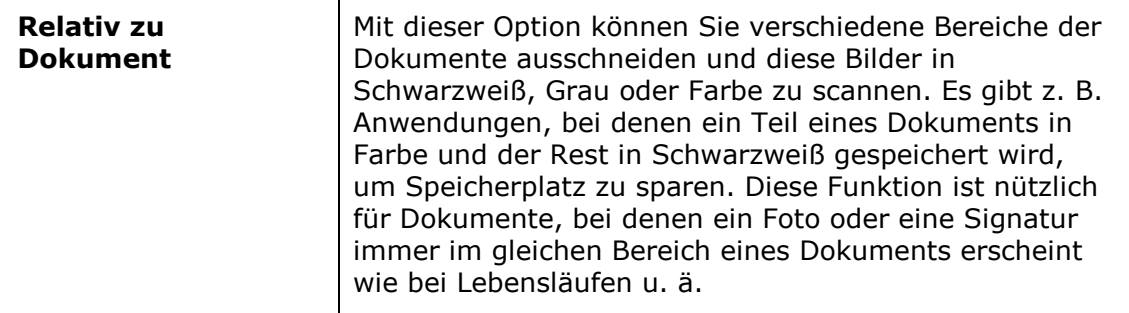

Wenn Sie die Option **Transportgesichert** verwenden, sind die folgenden Einstellungen verfügbar.

- **X-Offset**  Der Abstand vom linken Ende des Scanners zum linken Ende des Scanbereichs.
- **Y-Offset** Der Abstand vom oberen Ende des Dokuments zum oberen Ende des Scanbereichs.
- **Breite**  Die Breite des Scanbereichs.
- **Lä nge**  Die Länge des Scanbereichs.
- **Mitte:** Der X-Offsetwert wird automatisch auf der Grundlage der gewählten Dokumentengröße berechnet.

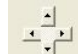

- Verschieben Sie den Scanbereich mit den Pfeiltasten. Die Größe des Bereichs bleibt dabei unverändert. Die Ä nderungen werden im Anzeigefenster angezeigt.

Die Option Anpassung ist verfügbar, wenn **Automatisch** ausgewählt ist.

**Anpassung** – fügt einen positiven/negativen Randwert vor/nach oder links/rechts des Bildes. Anpassung wird verwendet, wenn die automatische Dokumentenzuführung verwendet wird. Anpassung verringert die Möglichkeit von geknickten Ecken in schiefen Bildern. Um Werte für Anpassung einzustellen, verwenden Sie die Auf/Ab Tasten zur Auswahl wo Sie die Werte für Anpassung anwenden möchten: Oben/Unten oder Links/Rechts, und wählen Sie anschließend die Zoll/mm/Pixel, die angewendet werden sollen. Wählen Sie einen Wert zwischen  $1,00 \sim -1,00$ .

**Relativ zu Dokument:** (für mehrere Dokumente derselben Größe)

Mit dieser Option können Sie verschiedene Bereiche der Dokumente ausschneiden und diese Bilder in Schwarzweiß , Grau oder Farbe zu scannen. Es gibt z. B. Anwendungen, bei denen ein Teil eines Dokuments in Farbe und der Rest in Schwarzweiß gespeichert wird, um Speicherplatz zu sparen. Diese Funktion ist nützlich für Dokumente, bei denen ein Foto oder eine Signatur immer im gleichen Bereich eines Dokuments erscheint wie bei Lebensläufen u. ä .

Auf folgende Art können Sie ein Dokument in Schwarzweiß mit einem Farbbereich (Bild) scannen.

- 1. Wählen Sie auf der Registerkarte Paper (Papier) die Schneideoption "Relativ zu Dokument" oder " Fest für Transport".
- 2. Wählen Sie bei Scanbereich die Scangröße aus. Die ausgewählte Scangröße mit einem roten rechteckigen Kasten dargestellt. Diese entspricht auch der Scangrö ße des gesamten Dokuments. (Beispiel: ISO A5; wenn Sie keinen Scanbereich festlegen und im Feld None (Kein) angezeigt wird, wird als Standardbereich automatisch die Maximalgröße des Scanners verwendet.)

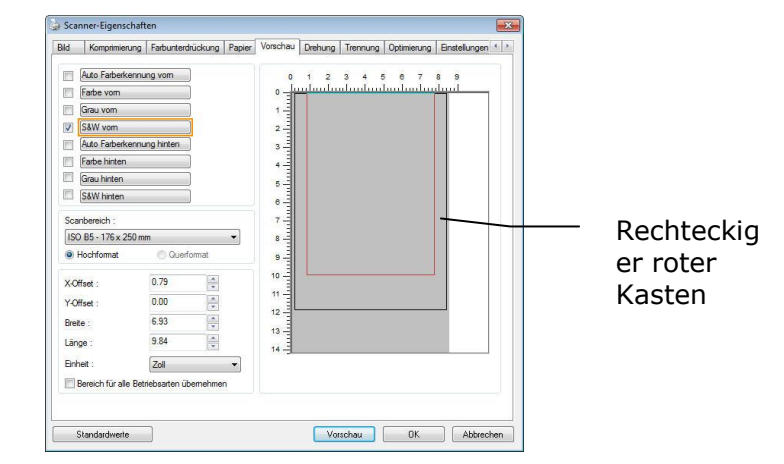

3. Klicken Sie auf die Registerkarte Preview (Vorschau), um das Vorschaufenster aufzurufen. Auf dem Bildschirm erscheint ein rechteckiger schwarzer Kasten , der die maximale Scangrö ße anzeigt, die Sie gerade festgelegt haben.

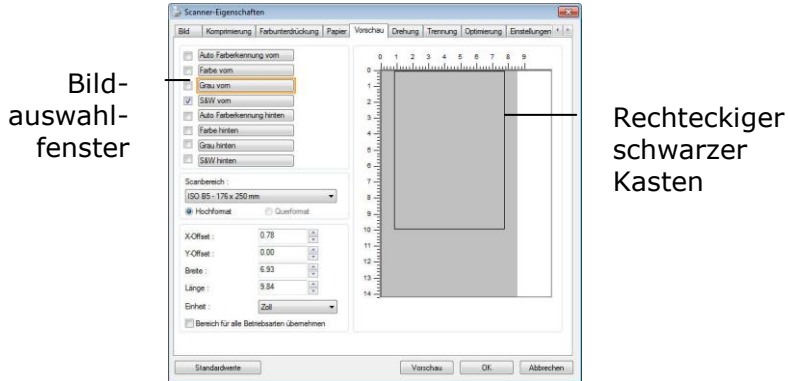

4. Klicken Sie auf die Schaltfläche Preview (Vorschau), um das gesamte Bild mit geringer Auflösung anzuzeigen, damit Sie den relativen Scanbereich korrekt festlegen können.

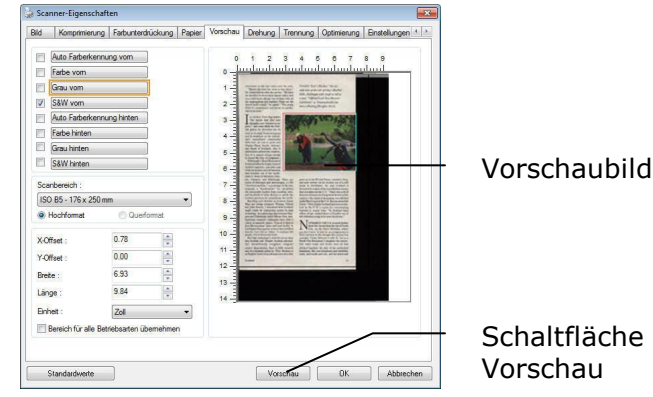

- 5. Wählen Sie im Bildauswahlfenster einen Bildtyp aus. Das ausgewählte Bild wird durch eine Farbmarkierung hervorgehoben. (Beispiel: Front Color (Schriftfarbe))
- 6. Schieben Sie den Cursor auf das Vorschaufenster, und klicken Sie auf die linke Maustaste. Im Fenster erscheint ein Kreuz (siehe Abbildung). Verschieben Sie die Maus diagonal, sodass ein Feld in der gewünschten Grö ße entsteht. Der ausgewählte Bereich erscheint als roter Kasten (siehe Abbildung).

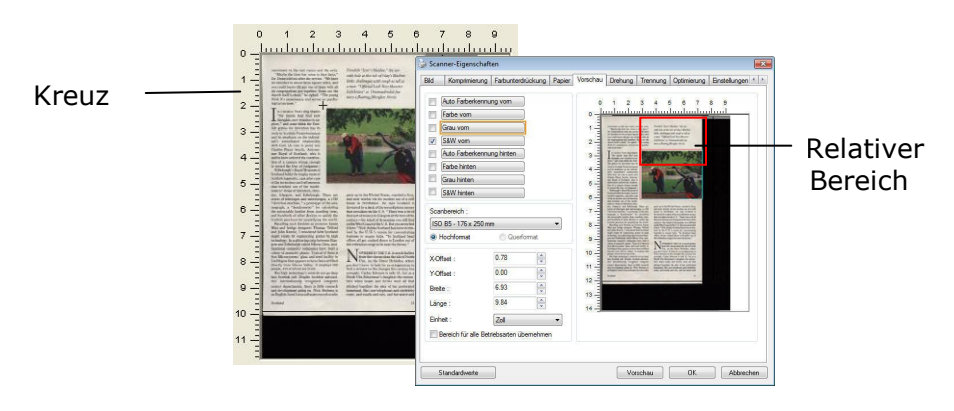

- 7. Wählen Sie im Bildauswahlfenster die Option B&W image (Schwarzweißbild), um das ganze Dokument zu scannen.
- 8. Klicken Sie auf die Schaltfläche Scan (Scannen), um das Dokument mit zwei Bildtypen und Scangrößen zu scannen. (Das Ergebnis sehen Sie unten.)

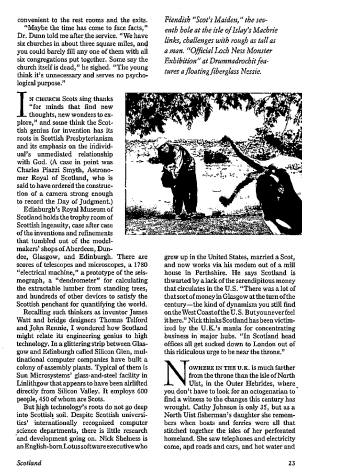

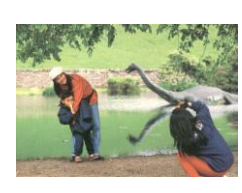

Gesamtes Dokument in Schwarzweiß Relativer Scanbereich in Farbe

#### **7.6.2 Weitere Einstelloptionen in der Registerkarte "Papier"**

#### **Carrier Sheet Mode (Trä gerblattmodus):**

Prüfen Sie diese Option zum automatischen Zuschneiden des Scanfensters entsprechend Ihrer Dokumentengrö ße, wenn Sie nicht standardmä ßige Dokumente (hochempfindliches Dokument, Dokument mit unregelmä ßiger Grö ße) mit einem Trägerblatt (optional) scannen.

#### **Dokumente mit einem Trä gerblatt einlegen**

Ein Trägerblatt ist ein Kunststoffblatt, das speziell zum Einlegen nicht standardmä ßiger Dokumente im Scanner genutzt wird. Dies ermöglicht Ihnen das Scannen von Dokumenten, die auf reguläre Weise nicht gescannt werden können. Zudem können Dokumente, die grö ßer als A4 sind, z. B. A3 und B4, gescannt werden, indem Sie zur Hälfte gefaltet, in das Trägerblatt eingelegt und im Duplexmodus gescannt werden. Darüber hinaus können Sie sehr empfindliche Dokumente, wie Fotos, oder Dokumente mit ungewöhnlicher Grö ße scannen, die sich nur schwer einlegen lassen, wie z. B. Zeitungsausschnitte.

#### **So scannen Sie Dokumente mit einem Trä gerblatt**

#### Bei Dokumenten, die größer als A4/Letter-Format sind, wie A3

- a. Falten Sie das zu scannende Blatt zur Hälfte.
- b. Falten Sie das Blatt straff und glä tten die Falte. Andernfalls kann das Blatt während des Scans verdreht werden.

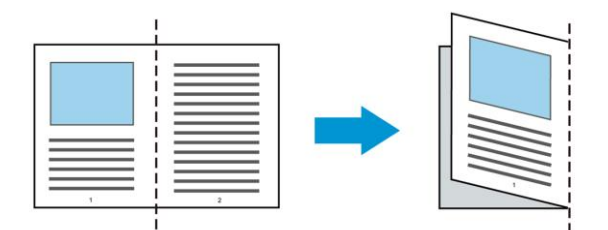

1. Öffnen Sie das Trägerblatt und legen das Dokument ein. Bringen Sie die Oberseite des Dokuments mit der Oberseite des Trägerblattes (bedruckter Bereich) in Übereinstimmung.

#### Bei Dokumenten, die größer als A4/Letter-Format sind, wie A3

Bringen Sie die Oberseite des Dokuments mit der Oberseite des Trägerblattes (bedruckter Bereich) und die Falte mit der rechten Kante des Trägerblattes in Ü bereinstimmung, sodass das Dokument im oberen Eck in das Trägerblatt passt.

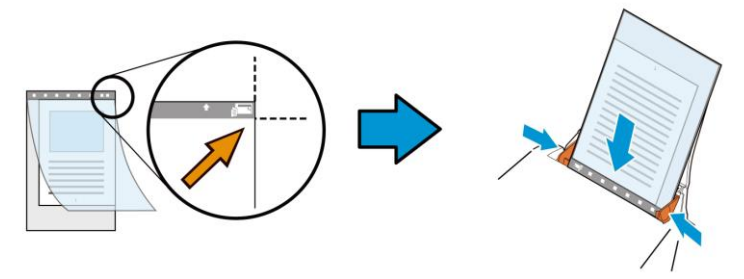

#### **Bei nicht standardmä ß igen Dokumenten**

Zentrieren Sie Ihr Dokument im Trägerblatt.

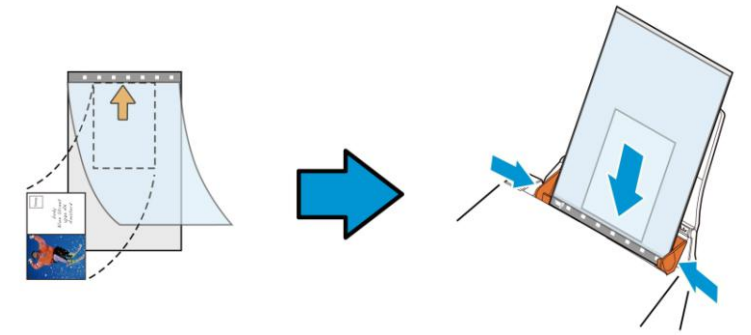

- **2.** Legen Sie das Trägerblatt mit dem grauen Bereich (bedruckter Bereich) nach unten ein.
- **3.** Passen Sie die Papierführungen auf die Breite des Trägerblattes an. Passen Sie die Papierführungen so an, dass kein Freiraum zwischen den Führungen und dem Trägerblatt verbleibt. Ein Freiraum zwischen Führungen und Trägerblatt kann dazu führen, dass das Trägerblatt während des Scans nicht richtig ausgerichtet ist; außerdem kann das Bild verdreht werden.
- **4.** Starten Sie den Scan.

#### **Hinweis:**

- [Carrier Sheet (Trägerblatt)] ist bei Modellen verfügbar, die das Trägerblatt unterstützen.
- Einige Funktionen werden bei Auswahl von [Carrier Sheet (Trägerblatt)] deaktiviert.
- Diese Option funktioniert bei einigen Applikationen möglicherweise nicht richtig.

#### **Scanbereich**

Wählen Sie aus der Drop-down-Liste das gewünschte Papierformat aus. Sie können selbst die Papiergrö ße festlegen, indem Sie auf das Feld **Scanbereich** und dann auf **Hinzufü gen** klicken.

#### **Auswahlmö glichkeiten:**

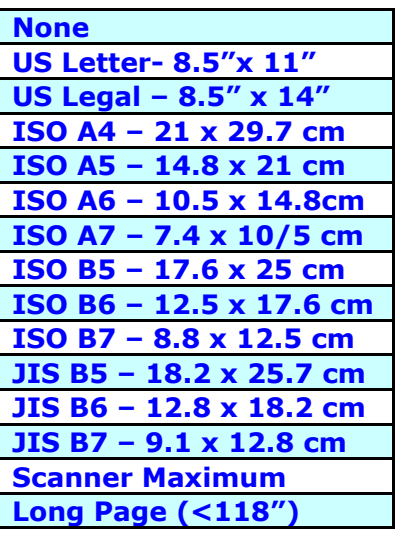

#### **Lange Seite (<118"):**

Wenn Sie ein Dokument scannen möchten, das länger ist als der Scanner, wählen Sie die Option Lange Seite. Beachten Sie, dass bei Lange Seite die Mehrseitenerkennung nicht verfügbar ist. (\*Die verfügbaren Optionen hängen vom Scannertyp ab.)

Wenn Long Page (<118") ausgewählt ist, müssen Sie die Größe Ihres Dokuments in den Feldern **Length (Lä nge)** und **Width (Breite)** eingeben.

#### **Hinweis zum Scannen langer Dokumente:**

- **1.** Ziehen Sie die Verlängerung im ADE-Papierfach heraus.
- **2.** Sorgen Sie für genügend Platz rund um das Ausgabefach, damit das ausgeworfene Papier nicht aus dem Ausgabefach fällt.
- **3.** Stellen Sie beim Scannen langer Dokumente im Farbmodus die Auflösung zur Sicherstellung der Leistung auf 300 dpi oder weniger ein; stellen Sie beim Scannen langer Dokumente im Schwarzweiß -Modus die Auflösung auf 600 dpi oder weniger ein.
- **4.** Je nach Systemumgebung, Applikation und der von Ihnen angegebenen Papiergrö ße ist möglicherweise nicht genü gend Speicher zum Scannen langer Seiten verfügbar.

#### **Overscan**

Mit der Funktion Overscan können Sie oben, unten, rechts und links (diese Optionen sind je nach Scannertyp verfügbar) einen festgelegten Rand um das Bild legen. Auf diese Weise kann das Abschneiden von Ecken beim Anpassen der Bilder vermieden werden, das beim Anpassen von Dokumenten auftreten kann, die mit dem automatischen Seiteneizug gescannt werden. Wählen Sie einen Wert zwischen 0 und +5 mm. Das Ergebnis

#### **Vorzufuhr:**

Auswahl: Aktivieren, deaktivieren. Bei Auswahl von Aktivieren kann die Wartezeit eingestellt werden, die der Scanner nach dem Einlegen der Dokumente in den Scanner wartet, bis er mit der Vorzufuhr des Papiers beginnt. Die Standardeinstellung lautet Deaktivieren. Hinweis: Der Verfügbarkeit dieser Option variiert je nach Scanner Modell.

#### **Zeitbeschrä nkung Transport**

Die Wartezeit, die der Scanner nach Abschluss des ersten Scan-Jobs wartet, ehe er einen automatischen Scan startet, kann eingestellt werden. Diese Funktion ist besonders hilfreich, wenn Sie mehrere einzelne Dokumente mit den gleichen Scan-Einstellungen einlesen möchten. Die Standardeinstellung lautet 0. Der Wertbereich liegt zwischen 0 und 30 Sekunden.

#### **Hinweis:**

- **1** Wenn innerhalb der angegebenen Zeitbeschränkung ein Dokument in den Scanner eingelegt wird, beginnt der Scan-Vorgang automatisch.
- **2** Falls Ihr Scanner über eine Flachbett-Option verfügt, und das Papier nach Ablauf der Zeitbeschränkung auf das Flachbett aufgelegt wird, mü ssen Sie in der TWAIN-Bedienoberfläche auf die Schaltfläche "Scannen" drücken, um den Scan-Vorgang zu starten.

## **Hintergrund** Mit dieser Option legen Sie den Hintergrund Ihres Scans fest. **Auswahlmö glichkeiten: Weiß er Hintergrund, Schwarzer Hintergrund.**

Hinweis: Bei Scannern mit automatischem Dokumenteinzug kann diese Option derzeit nur im "Auto-Zuschnitt"-Modus ausgewählt werden. Bei Flachbettscannern steht diese Option sowohl bei "Auto-Zuschnitt" als auch bei "Transportfixiert" zur Verfügung.

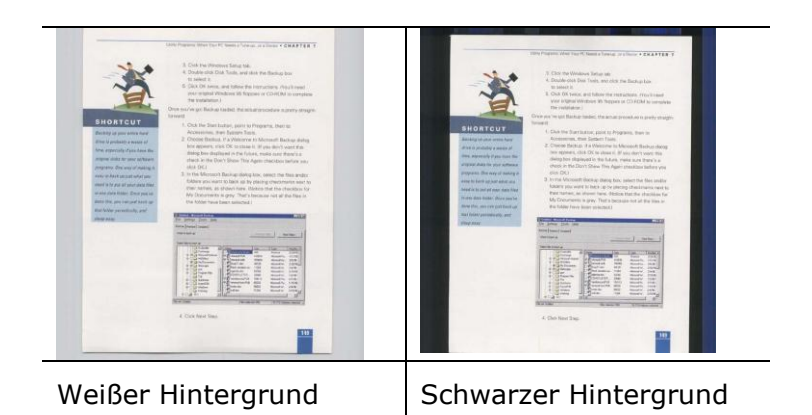

## **7.7 Mehrseiteneinzug-Erkennung**

Bei der Mehrseiteneinzug-Erkennung erkennt das Gerät, wenn beim Einzelblatteinzug mehrere Seiten überlappend in den Scanner eingezogen werden. Der Mehrseiteneinzug tritt gehäuft bei geklammerten Dokumenten, Kleberesten auf Seiten oder durch elektrostatische Ladung im Papier auf. Hinweis: Die Verfügbarkeit dieser Option hängt vom Scannertyp ab.

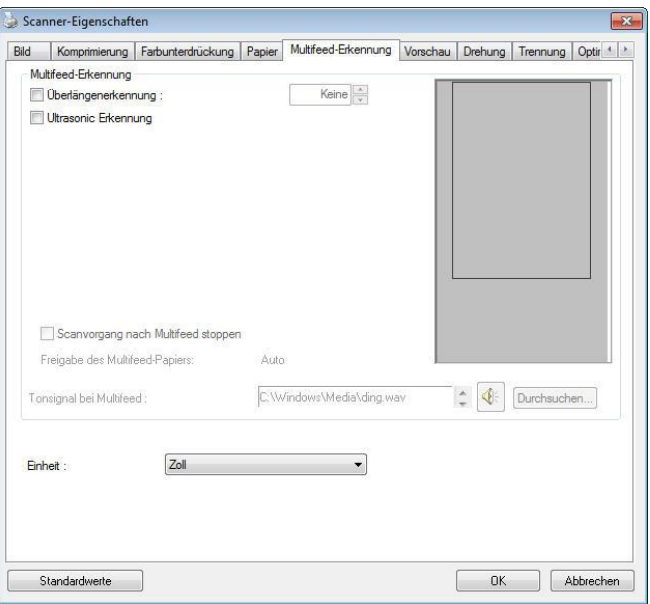

**(Windows)**

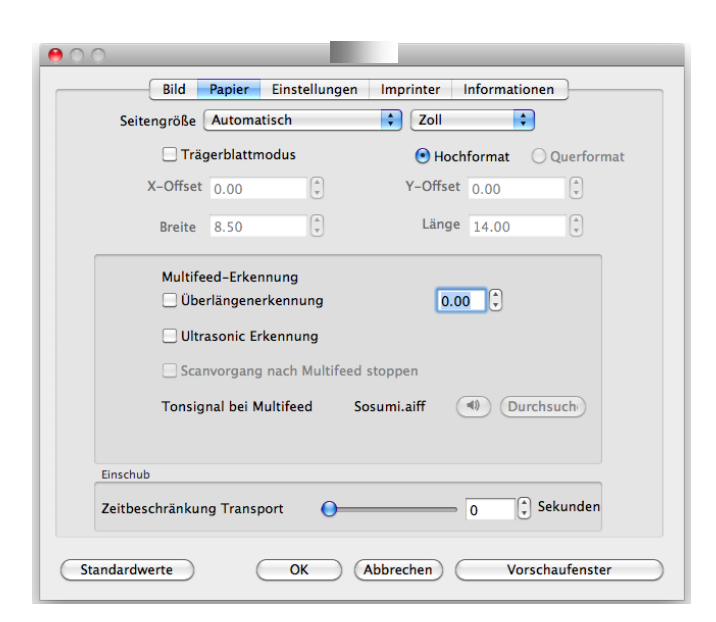

**(Mac OS)**

#### **Ü berlä ngenerkennung**

Bei der Ü berlängenerkennung können Sie die Länge der Dokumente vorgeben. Dieser Wert gibt die Länge an, die über den Scanbereich hinaus geht. Im Anzeigefenster wird die Größe des Dokuments bei Veränderung des Werts angezeigt. Der Wert 0 steht für keine Ü berlängenerkennung. Die Funktion Ü berlängenerkennung ist dann zu empfehlen, wenn Sie Dokumente derselben Größe mit dem automatischen Seiteneinzug scannen.

#### **Ultrasonic Erkennung**

Ultrasonic Erkennung ermöglicht es Ihnen, durch Erkennung der Papierdicke zwischen den Dokumenten, überlappende.

#### **Scanstopp nach Mehrfacheinzug**

1. Bei Wahl dieser Option hält der Scanner den Papiereinzug an und gibt eine Mehrfacheinzugswarnung aus. Zudem wird das mehrfach eingezogene Papier vom Scanner automatisch ausgeworfen.

Hinweis: Die Verfügbarkeit der Funktion "Mehrfach eingezogenes Papier autom. **auswerfen**" variiert je nach Scanneryp. Sollte Ihr Scanner diese Funktion nicht unterstützen, müssen Sie das mehrfach eingezogene Papier manuell entfernen.

2. Ist diese Option nicht angewählt, scannt der Scanner ohne Unterbrechung das gesamte Dokument, obwohl ein Mehrfacheinzug erkannt wurde. Nach dem Scan des gesamten Dokuments blendet sich ein Mehrfacheinzugsdialog ein, der die Seitenzahl anzeigt, die als mehrfach eingezogen erkannt wurde und erneut gescannt werden muss.

#### **Hinzufü gen eines Tonsignals:**

- 1. Klicken Sie auf die Taste Durchsuchen, die sich rechts neben dem Lautsprechersymbol befindet. Das Dialogfeld Öffnen erscheint.
- 2. Wählen Sie eine Wave-Datei aus.
- 3. Klicken Sie auf die Taste Öffnen. Die Wave-Datei wird hinzugefügt.

#### **Einheiten**

Hier wird das primäre System für die Einheiten eingestellt. Zoll, Millimeter und Pixel.

## **7.8 Die Schaltflä che "Vorschau"**

\* Diese Funktion ist nur im Avision TWAIN-Treiber für Windows verfügbar.

Wenn Sie auf die Schaltfläche Vorschau klicken, können Sie sich vor dem endgültigen Scan eine Vorschau (einen Scan mit geringer Auflösung) davon ansehen. Anhand dieses Vorschaubilds können Sie den Scanbereich genau festlegen. Diesen können Sie entweder aus dem Listenfeld "Scan Area" (Scanbereich) auswählen, oder Sie legen ihn fest, indem Sie den Cursor auf das Anzeigefenster setzen und ihn diagonal darüber ziehen. Dabei erscheint ein rotes Rechteckfeld, das den gewählten Bereich markiert.

Hinweis: Wenn Sie auf der Registerkarte "Papier" die Option " Automatisch zuschneiden" wählen, ist es nicht möglich, im Vorschaufenster den Scanbereich festzulegen.

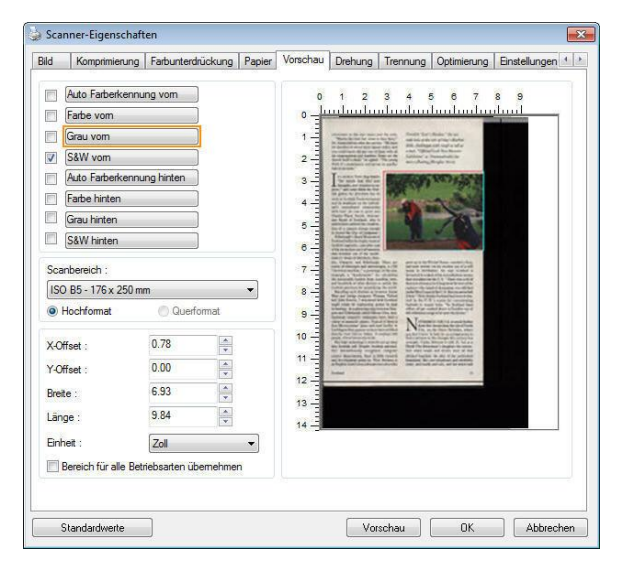

**Die Schaltfläche "Vorschau"** 

## **7.9 Das Register Optimierung**

Das Register Enhancement (Optimierung) ermöglicht Ihnen die Festlegung folgender zusätzlicher Bildverarbeitungseinstellungen.

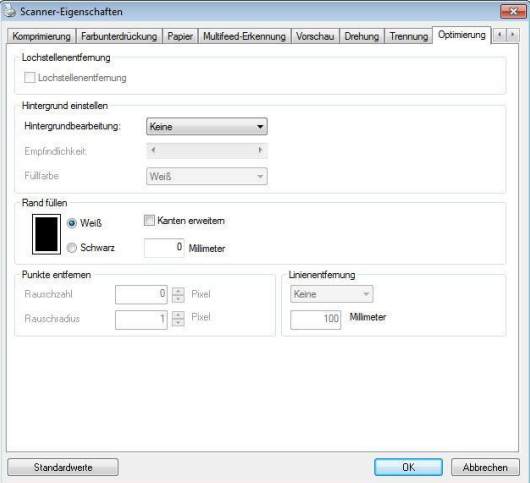

**Das Dialogfeld "Optionen" (Windows)**

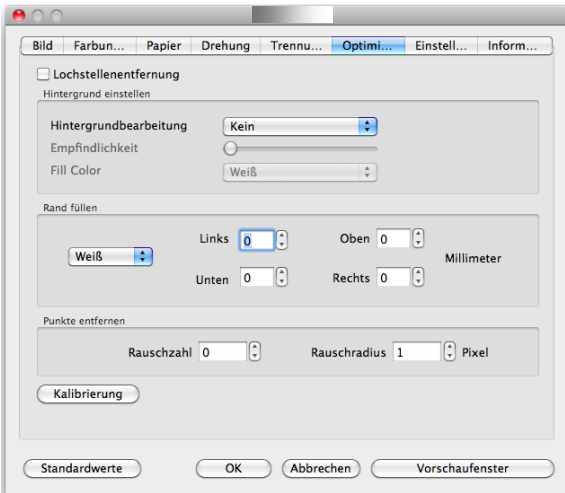

**Das Dialogfeld "Optionen" (Mac)**

**Schatten entfernen** Wird im Register "Bild" die Option "Flachbett" unter "**Scanquelle**" ausgewählt, aktiviert sich die Option "**Schatten entfernen**". Beim Scannen eines Buches wird der Schatten des Buchrückens durch Anklicken dieser Option entfernt.

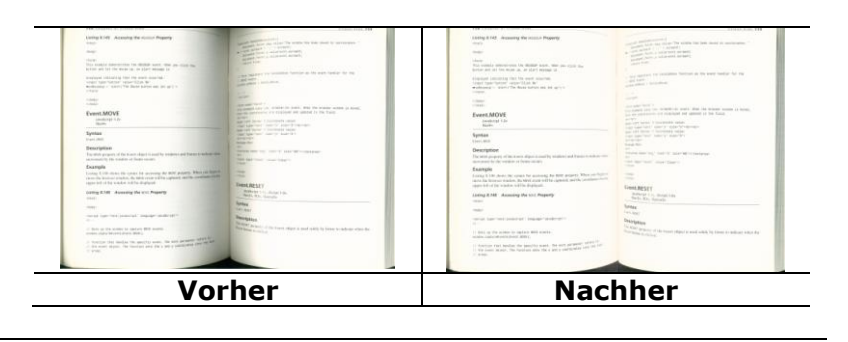

**Background Processing (Hintergrundbearbeitung):** Die Option [**Background Processing (Hintergrundbearbeitung)**] ermöglicht Ihnen die Weichzeichnung der Hintergrundfarbe oder deren Entfernung zur Erzeugung eines klareren Bildes. Die Option ist besonders bei Dokumenten mit Farbformularen, wie bspw. Rechnungen, praktisch.

#### **Optionen: Ohne, Weich, Entfernung**

- Ohne es wird keine Hintergrundbearbeitung durchgeführt (Standard)
- **Weich -** erzeugt Bilder mit einer einheitlicheren Hintergrundfarbe. Diese Option

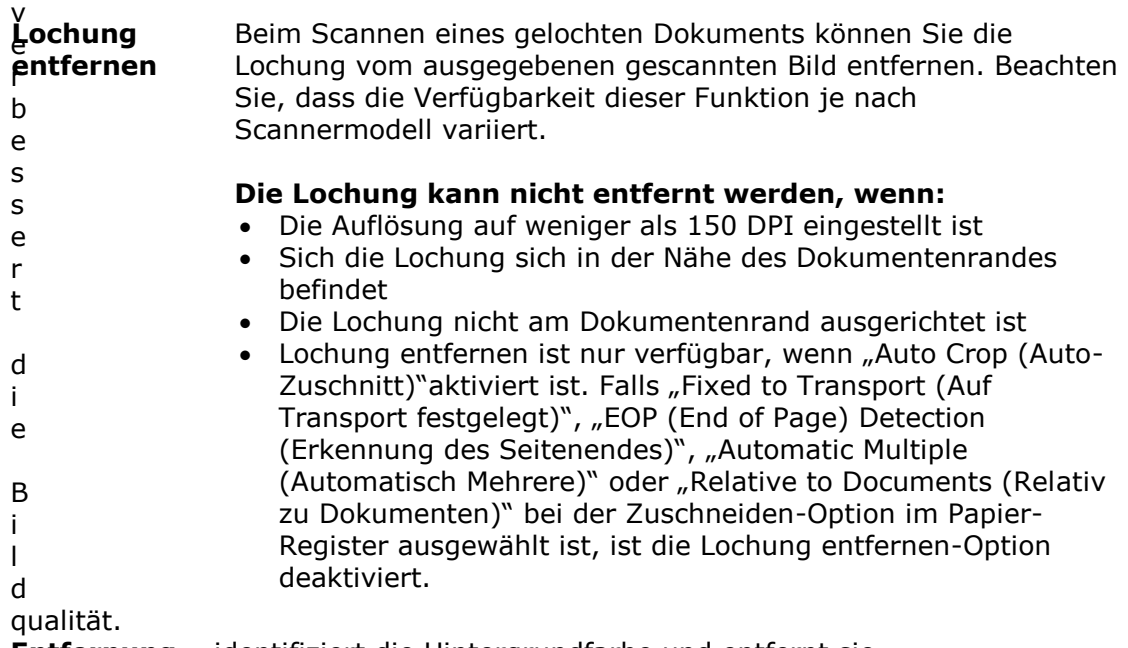

- **Entfernung –** identifiziert die Hintergrundfarbe und entfernt sie.

#### **Empfindlichkeit: Optionen: 0, 1, 2, 3, 4. Standard: 0**

- Je höher der Wert, desto mehr Hintergrundfarbe bleibt erhalten.

#### **Mode: Auto, Moiré**

Falls [Weich] bei der Option [Hintergrundbearbeitung] ausgewählt ist, beinhalten die Auswahlen bei der Option [Modus] Auto und Moiré.

- **Auto -** uses the factory preprogrammed mode to proceed background smoothing.
- **Moiré –** Remove the moiré patterns that appear on the background of the image when scanning printed material.

Falls [**Entfernung**] bei der Option [**Hintergrundbearbeitung**] ausgewählt ist, wird die Option [**Modus**] durch [**Fü llfarbe**] ersetzt. Optionen: Weiß , Auto.

- **Weiß** identifiziert die Hintergrundfarbe und ersetzt sie durch Weiß .
- **Auto** identifiziert die Hintergrundfarbe und ersetzt sie durch die Farbe des größten Hintergrundbereiches.

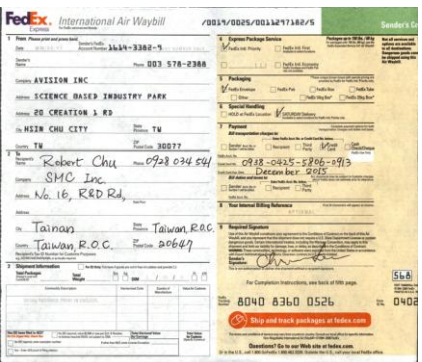

 **Hintergrundbearbeitung: Ohne**

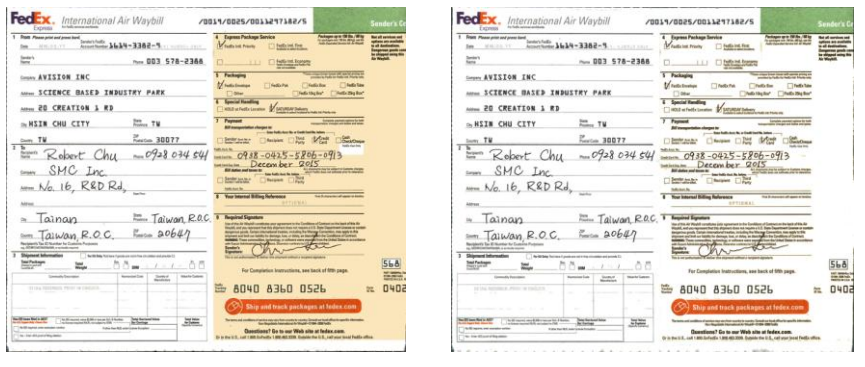

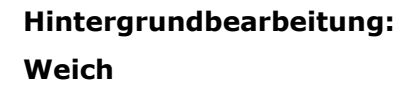

## **Hintergrundbearbeitung: Entfernung**

**Fü llfarbe: Weiß**

**Hinweis:** Die Hintergrundfarbe im kleinen Bereich wird nicht bearbeitet oder entfernt.

## **Rand füllen** Markieren Sie die Option Weiß oder Schwarz, wenn Sie um das gescannte Bild herum einen weißen oder schwarzen Rand hinzufügen möchten. Geben Sie einen Wert von 0 bis 5 mm ein. Die Standardeinstellung ist 0.

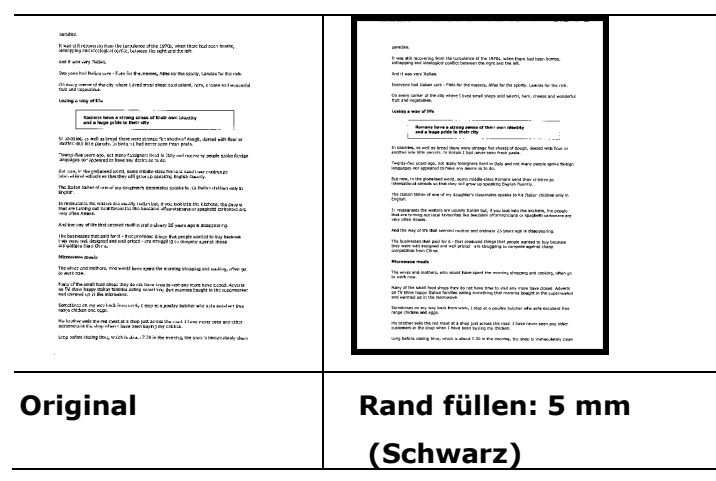

Wenn Sie einen weißen oder schwarzen Rahmen an den Rändern des gescannten Bildes einfügen möchten, aktivieren Sie "Kantenerweiterung".

Der Standardwert ist 0. Der Maximalwert ist die Hälfte der kurzen Seite des ausgewählten Scanbereichs. Wenn Sie beispielsweise ein A4-Format (8,26 "x 11,69") auswählen, beträgt der Maximalwert der weißen oder schwarzen Box 4,14 "(die Hälfte von" 8,26 ").

#### **Entstö rung (Despeckle)**

Hin und wieder können kleine Punkte oder Flecken im Hintergrund eines gescannten Bilds erscheinen. Durch das Entstören entsteht ein saubereres Bild für die OCR-Verarbeitung (Optical Character Recognition) und die Datei wird kleiner.

Definieren Sie die Bildstörungen, die entfernt werden sollen, anhand ihrer Störungszahl (Grö ße) und ihres Störungsradius (Bereich). Die Maßeinheit ist Pixel. Je höher die Zahl, um so mehr Störungen werden entfernt.

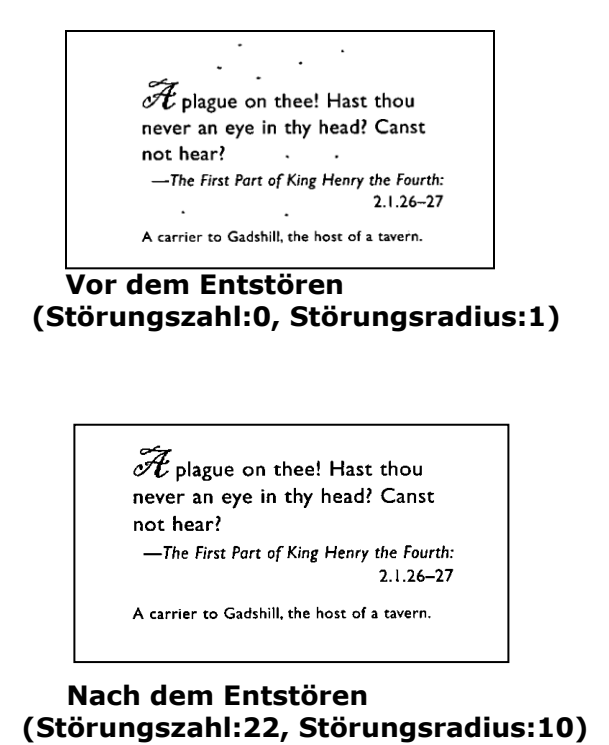

#### **Hinweis:**

- · Diese Funktion ist derzeit nur für Schwarzweißdokumente verfügbar.
- Um mit der angegebenen Geschwindigkeit zu scannen, wird empfohlen, den Störungsradius auf 10 Pixel einzustellen.

**Linien entfernen:** Bei Wahl des Bildmodus **Schwarzweiß** aktiviert sich die Option "**Linien entfernen**". Linien entfernen entfernt Linien auf dem Bild und baut Buchstaben/Zeichen zur Verbesserung der OCR-Genauigkeit (optische Zeichenerkennung) neu auf.

#### **Optionen: Keine, Formblatt, Horizontal, Vertikal**

**Keine** – der Standardmodus, der keine Linien entfernt.

Tabellenform - bei der Wahl von "Tabellenform" wird die Tabellenform aus dem Dokument entfernt.

Horizontal - wählen Sie "Horizontal" und geben Sie die Länge der horizontalen Linie ein, sodass nur horizontale Linien gelöscht werden, die Ihre Längenvorgabe überschreiten. Längenbereich: 10 mm  $\sim$  unbegrenzt

Vertikal - wählen Sie "Vertikal" und geben Sie die Länge der vertikalen Linie ein, sodass nur vertikale Linien gelöscht werden, die Ihre Längenvorgabe überschreiten. Längenbereich: 10 mm  $\sim$  unbegrenzt

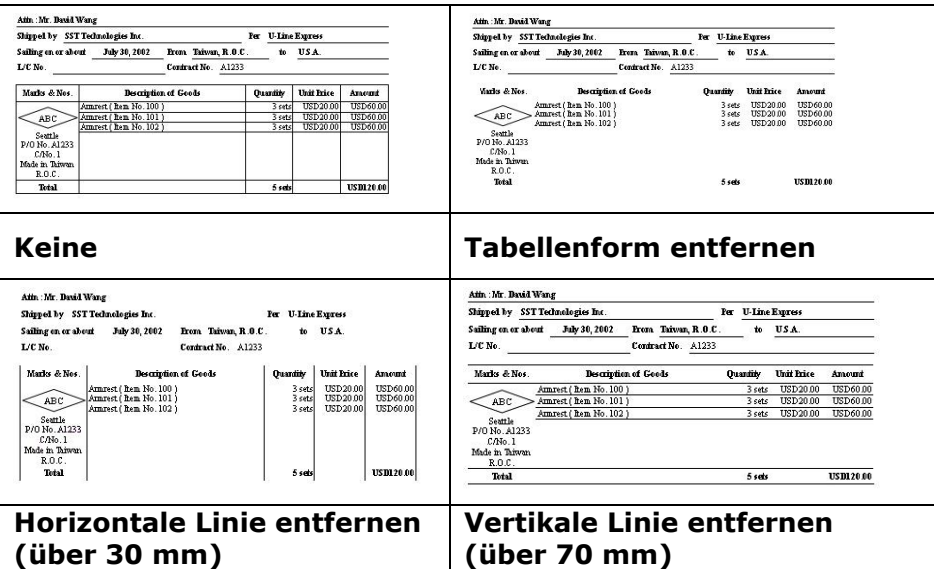

## **7.10 Das Register Drehung**

Das Register Rotation (Drehung) ermöglicht Ihnen die Festlegung folgender Bilddrehungsoptionen:

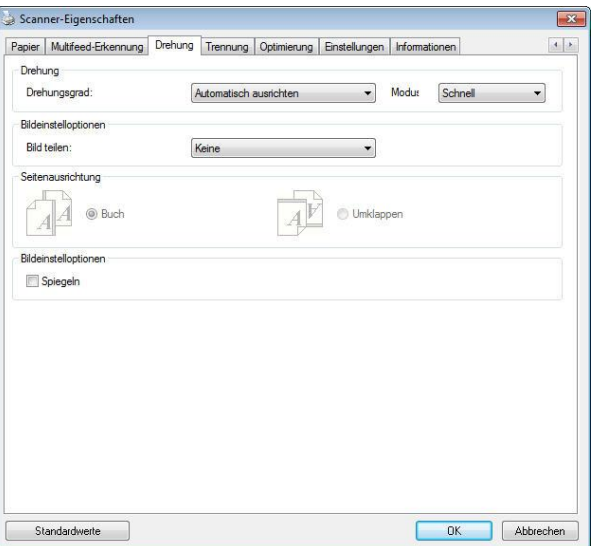

**(Windows)**

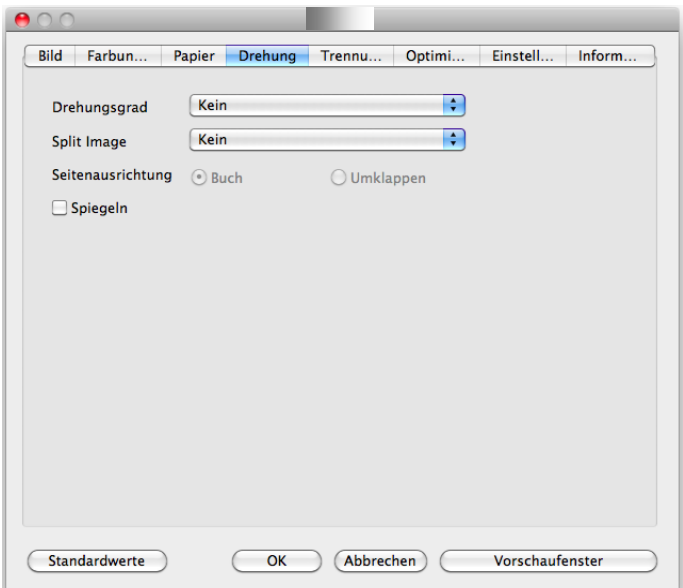

**(Mac OS)**

**Bild drehen** Wählen Sie aus der Drop-down-Liste den Drehwinkel aus, um den das gescannte Bild gedreht werden soll.

## **Auswahlmö glichkeiten: Keine, 90° (im Uhrzeigersinn), 90° (entgegen dem Uhrzeigersinn), 180°, Automatisch ausrichten.**

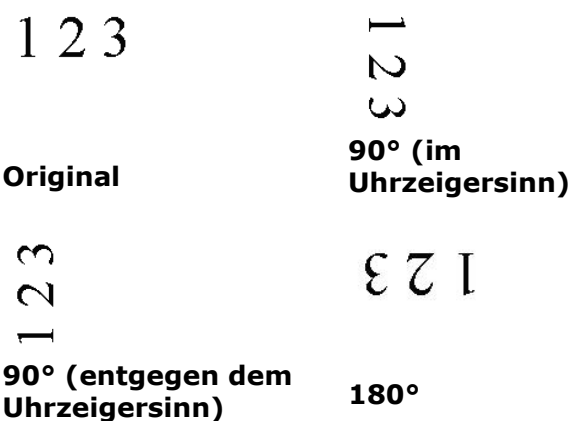

Autom. auf Inhaltsbasis: Bei der Wahl von "Autom. auf **Inhaltsbasis**" werden die dazugehörigen Modi aktiviert, sodass Sie weitere Optionen auswählen können.

### **Modus: Schnell, Volltext, Komplexität**

**Schnell** – der Standardmodus für Bilddrehungen mit höchster Geschwindigkeit.

**Volltext** – der erweiterte Modus für Dokumente mit gemischter Textausrichtung.

Komplexität - der erweiterte Modus für Dokumente mit komplexer Bild- oder Textausrichtung in der im Vergleich zu den Modi **Schnell**/**Volltext** langsamsten Geschwindigkeit.

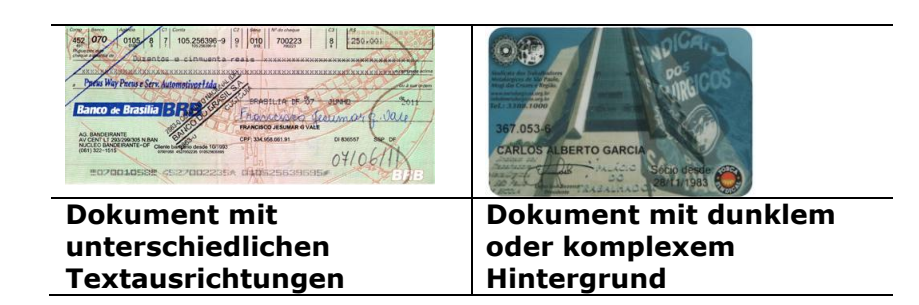

**Bildaufteilung** Durch die Aufteilung eines Bildes werden horizontal oder vertikal zwei separate Bilder erstellt. Dies ist bei Dokumenten mit zwei Seiten pro Bild hilfreich, wenn Sie die beiden Seiten als zwei Bilder speichern möchten (eine Seite pro Bild). **Optionen: None (Keine), Horizontal, Vertical (Vertikal).** Standard ist None (Keine).

> **Horizontal:** Teilt ein Bild in die obere und untere Hälfte.

> **Vertical (Vertikal):** Teilt ein Bild in die linke und rechte Hälfte.

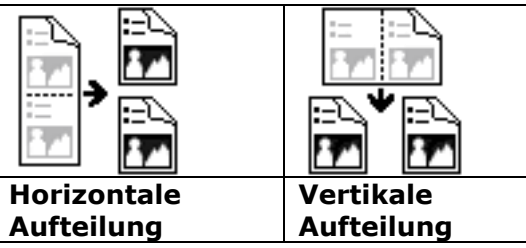

**Seitenausrichtung** Mit dieser Funktion haben Sie die Möglichkeit die Ausrichtung doppelseitiger Vorlagen festzulegen. Wenn Sie die Option "Umklappen" wählen, wird das Bild auf der Rückseite um 180° gedreht.

> Diese Funktion wird für doppelseitig im Hochkantformat bedruckte Vorlagen (höher als breit) verwendet, die aber im Querformat in den Scanner eingeführt werden (breiter als hoch) und umgekehrt. In diesem Fall muss das Bild der Rückseite um zusätzliche 180° gedreht werden.

**Optionen:** Buch, Umklappen

Wenn Sie die Option "Buch" wählen, wird das Bild der Rückseite nicht gedreht.

Die folgende Abbildung zeigt die Ausrichtung der Vorlage, die im Querformat in den Scanner eingelegt wird, aber im Hochkantformat angezeigt werden soll.

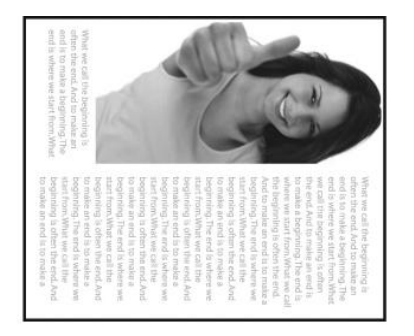

**Bildeinstell-optionen** Markieren Sie die Option Spiegeln, wenn Sie die rechte und linke Seite des Bilds vertauschen, also spiegeln, möchten.

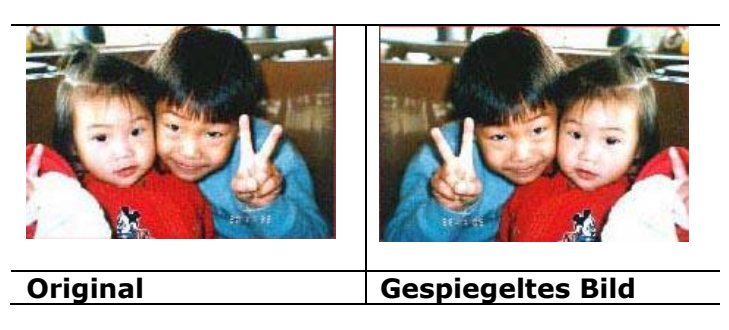

## **7.11 Das Register Trennung**

Das Register Separation (Trennung) ermöglicht Ihnen die Aktivierung der Erkennungsengine zum Erkennen von leeren Seiten, Strichcodes und Patch-Codes sowie zur Benachrichtigung der Softwareapplikation, die Dokumententrennung unterstützt, zur Trennung Ihrer mehrseitigen Dokumente. Optionen: Blank Page Removal (Entfernung leerer Seiten), Barcode Detection (Strichcode-Erkennung), Patch Code Detection (Patch-Code-Erkennung).

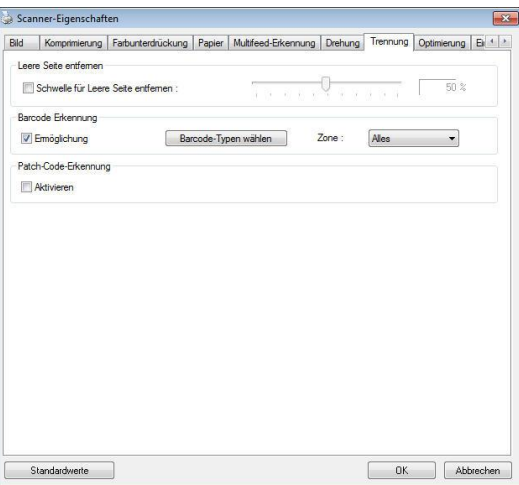

(Windows)

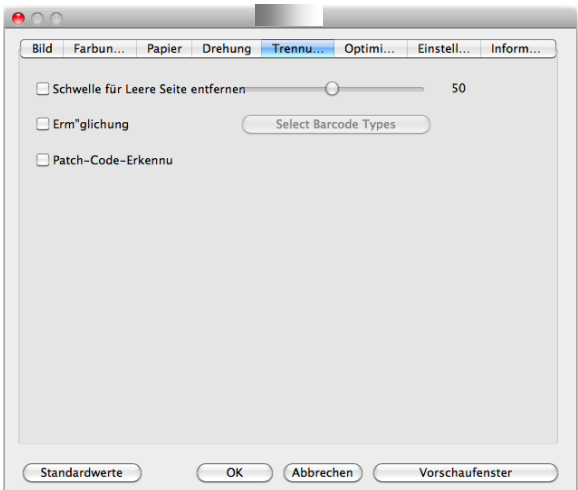

**(Mac OS)**

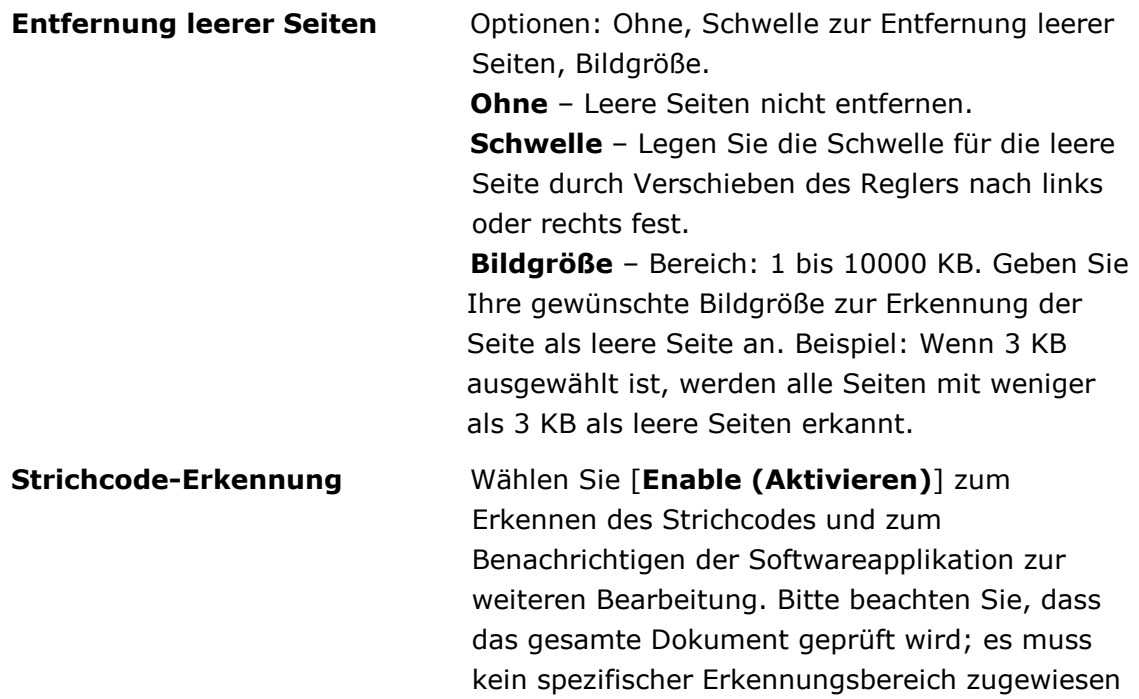

Wenn der Strichcode erfolgreich erkannt wurde, wird eine Datei [avbarcode.ini] erstellt und in folgendem Verzeichnis gespeichert:

werden.

Windows XP: C:\Documents and Settings\All Users\Application Data\%PRODUCTNAME% Windows Vista, Windows 7, Windows 8, Windows 10: C:\ProgramData\%PRODUCTNAME% (C: Ihr Systemlaufwerk)

Klicken Sie zur Auswahl der Barcode-Typen, die Sie erkennen möchten, auf [**Barcode-Typen wä hlen**].

#### **Strichcode-Typen:**

Folgende Strichcode-Typen können erkennt werden.

#### **Zweidimensionale Codes**

- [Aztec](ms-its:D:/f/Document%20New%20UI/AutoSoft%20barcode/Accusoft.BarcodeXpress10.ActiveX.chm::/Aztec.html)
- [DataMatrix](ms-its:D:/f/Document%20New%20UI/AutoSoft%20barcode/Accusoft.BarcodeXpress10.ActiveX.chm::/DataMatrix.html)
- $\bullet$  PDF417
- OR Code

#### **Eindimensionale Strichcodes:**

- $\bullet$  Add-2
- $\bullet$  Add-5
- [Australian Post 4-State](ms-its:D:/f/Document%20New%20UI/AutoSoft%20barcode/Accusoft.BarcodeXpress10.ActiveX.chm::/Australian%20Post%204-State%20Barcode.html)
- [BCD Matrix](ms-its:D:/f/Document%20New%20UI/AutoSoft%20barcode/Accusoft.BarcodeXpress10.ActiveX.chm::/BCD%20Matrix.html)
- [Codabar](ms-its:D:/f/Document%20New%20UI/AutoSoft%20barcode/Accusoft.BarcodeXpress10.ActiveX.chm::/Codabar.html)
- $\bullet$  Code 128
- [Code 32](ms-its:D:/f/Document%20New%20UI/AutoSoft%20barcode/Accusoft.BarcodeXpress10.ActiveX.chm::/Code%2032.html)
- [Code 39](ms-its:D:/f/Document%20New%20UI/AutoSoft%20barcode/Accusoft.BarcodeXpress10.ActiveX.chm::/Code%2039.html)
- [Code 93](ms-its:D:/f/Document%20New%20UI/AutoSoft%20barcode/Accusoft.BarcodeXpress10.ActiveX.chm::/Code%2093.html)
- [DataLogic 2 of 5](ms-its:D:/f/Document%20New%20UI/AutoSoft%20barcode/Accusoft.BarcodeXpress10.ActiveX.chm::/DataLogic%202%20of%205.html)
- EAN 128
- [EAN-13](ms-its:D:/f/Document%20New%20UI/AutoSoft%20barcode/Accusoft.BarcodeXpress10.ActiveX.chm::/EAN-8.html)
- $\bullet$  EAN-8
- [GS1 DataBar](ms-its:D:/f/Document%20New%20UI/AutoSoft%20barcode/Accusoft.BarcodeXpress10.ActiveX.chm::/GS1%20DataBar.html)
- [Industrial 2 of 5](ms-its:D:/f/Document%20New%20UI/AutoSoft%20barcode/Accusoft.BarcodeXpress10.ActiveX.chm::/Industry%202%20of%205%20(Industrial%202%20of%205).html)
- **•** [Intelligent Mail](ms-its:D:/f/Document%20New%20UI/AutoSoft%20barcode/Accusoft.BarcodeXpress10.ActiveX.chm::/Intelligent%20Mail.html)
- [Interleaved 2 of 5](ms-its:D:/f/Document%20New%20UI/AutoSoft%20barcode/Accusoft.BarcodeXpress10.ActiveX.chm::/Interleaved%202%20of%205.html)
- [Inverted 2 of 5](ms-its:D:/f/Document%20New%20UI/AutoSoft%20barcode/Accusoft.BarcodeXpress10.ActiveX.chm::/Inverted%202%20of%205.html)
- IATA 2 of 5
- [Matrix 2 of 5](ms-its:D:/f/Document%20New%20UI/AutoSoft%20barcode/Accusoft.BarcodeXpress10.ActiveX.chm::/Matrix%202%20of%205.html)
- [PostNet](ms-its:D:/f/Document%20New%20UI/AutoSoft%20barcode/Accusoft.BarcodeXpress10.ActiveX.chm::/PostNet.html)
- [Royal Post](ms-its:D:/f/Document%20New%20UI/AutoSoft%20barcode/Accusoft.BarcodeXpress10.ActiveX.chm::/Royal%20Post%204-State%20Barcode.html) 4-State
- [UPC-A](ms-its:D:/f/Document%20New%20UI/AutoSoft%20barcode/Accusoft.BarcodeXpress10.ActiveX.chm::/UPC-A.html)
- [UPC-E](ms-its:D:/f/Document%20New%20UI/AutoSoft%20barcode/Accusoft.BarcodeXpress10.ActiveX.chm::/UPC-E.html)

## **Barcode Zone:**

Legen Sie die Barcodezone fest, die erkannt werden soll.

Bei der Wahl von "Alles" wird das gesamte Dokument auf Barcodes überprüft. Sie können diesen Vorgang durch Festlegung eines Erkennungsbereichs beschleunigen, da nur der festgelegte Bereich überprüft wird.

### **Choice: All, Top, Bottom, Left, Right, Bottom Right, Bottom Left, Top Right, Top Left**

**Optionen für eine Barcodezone auf einer Seite:** 

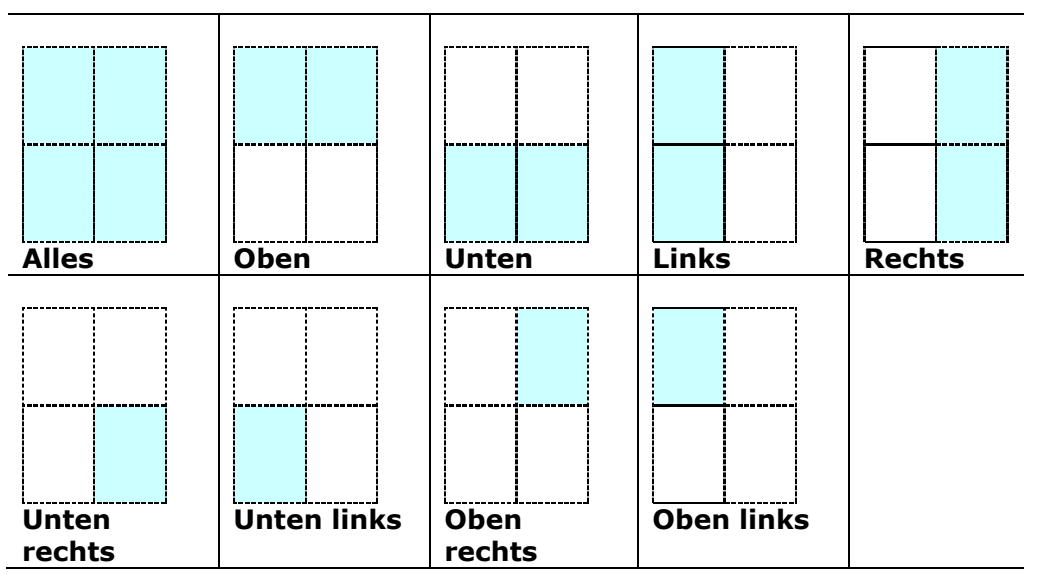

#### **Hinweis:**

- Empfohlene Auflösung: 200 bis 600 DPI bei regulärem Strichcode, 300 bis 600 DPI bei QR-Code
- Abgeschrägte Strichcodes werden möglicherweise nicht richtig erkannt.
- Wird dasselbe Blatt wiederholt verwendet, kann die Erkennungsgenauigkeit nachlassen, wenn sich Schmutz auf dem Blatt angesammelt hat. Falls das Blatt nicht richtig erkannt wird oder verschmiert ist, ersetzen Sie es durch ein neues Blatt.

#### **Patch code Detection (Patch-Code-Erkennung):**

Wählen Sie [**Enable (Aktivieren)**] zum Erkennen des Patch-Codes und zum Benachrichtigen der Softwareapplikation zur weiteren Bearbeitung.

Ein Patch-Code ist ein Muster paralleler, sich abwechselnder schwarzer Balken und Freiräume (d. h. ein Strichcode), der auf ein Dokument gedruckt ist. Ein Patch-Code-Blatt wird üblicherweise als Dokumententrennblatt in einem Stapel Dokumente verwendet.

Sie können verschiedene Grö ßen von Patch-Codes (PDF) durch Auswahl von

#### [**Start**]-Menü > [**All Programs (Programme)**] > [**Avision Scanner Series (Avision-Scanner-Serie)**] > [**Patch code (Patch-Code)**] finden.

Drucken Sie die PDF-Datei zur Erstellung des Patch-Code-Blattes einfach aus. Platzieren Sie Patch-Code-Blätter dort, wo eine Datei separiert werden soll.

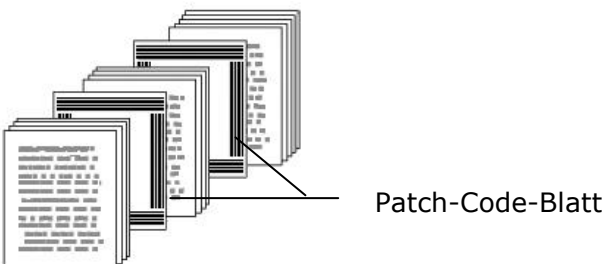

#### **Hinweise zum Drucken der Patch-Codes:**

- Verwenden Sie leeres weißes Papier.
- Stellen Sie die Skalierung auf 100 % ein. Das Blatt wird nicht richtig erkannt, wenn es kleiner als in Originalgröße gedruckt wird.
- Verwenden Sie nicht den Toner-Sparmodus. Das Blatt wird nicht richtig erkannt, wenn der Druck zu hell ist.
- Verwenden Sie zur Vermeidung von durchscheinendem Druck kein dünnes Papier.
- Wenn Sie ein ausgedrucktes Patch-Code-Blatt kopieren, mü ssen Sie Kopie mit derselben Größe und Helligkeit wie bei der Originalkopie anfertigen.
- Wird dasselbe Blatt wiederholt verwendet, kann die Erkennungsgenauigkeit nachlassen, wenn sich Schmutz auf dem Blatt angesammelt hat. Falls das Blatt nicht richtig erkannt wird oder verschmiert ist, ersetzen Sie es durch ein neues Blatt.

## **7.12 Die Registerkarte "Einstellungen"**

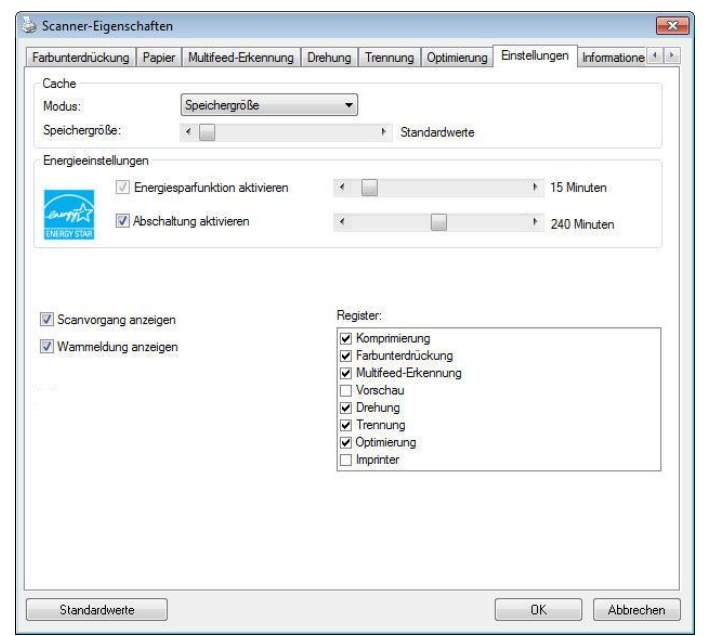

In der Registerkarte "Einstellungen" können Sie die folgenden Einstellungen festlegen:

 **Das Dialogfeld "Einstellungen"**

| <b>Energiesparen-Steuerung</b>                      | Wählen Sie das Enable Energy Saver<br>(Energiesparen aktivieren-Kontrollkästchen) und<br>legen Sie durch Verschieben des Reglers fest, wann<br>nach Ausführung Ihrer letzten Aktion die<br>Energiesparfunktion gestartet werden soll. Sie<br>können die Zeit auf 1 bis 60 Minuten einstellen.                                                                                                    |
|-----------------------------------------------------|----------------------------------------------------------------------------------------------------|
| <b>Enable Power Off</b><br>(Abschaltung aktivieren) | Wählen Sie das Power Off (Abschalten-<br>Kontrollkästchen) und legen Sie durch Verschieben<br>des Reglers fest, wann sich der Scanner nach<br>Ausführung Ihrer letzten Aktion automatisch<br>abschalten soll. Sie können die Zeit auf 1 bis 480<br>Minuten einstellen. Der Standard beträgt 240<br>Minuten (4 Stunden). Beachten Sie, dass der Wert<br>bei "Abschalten" größer oder gleich dem Wert bei<br>"Energiesparen" sein muss. |

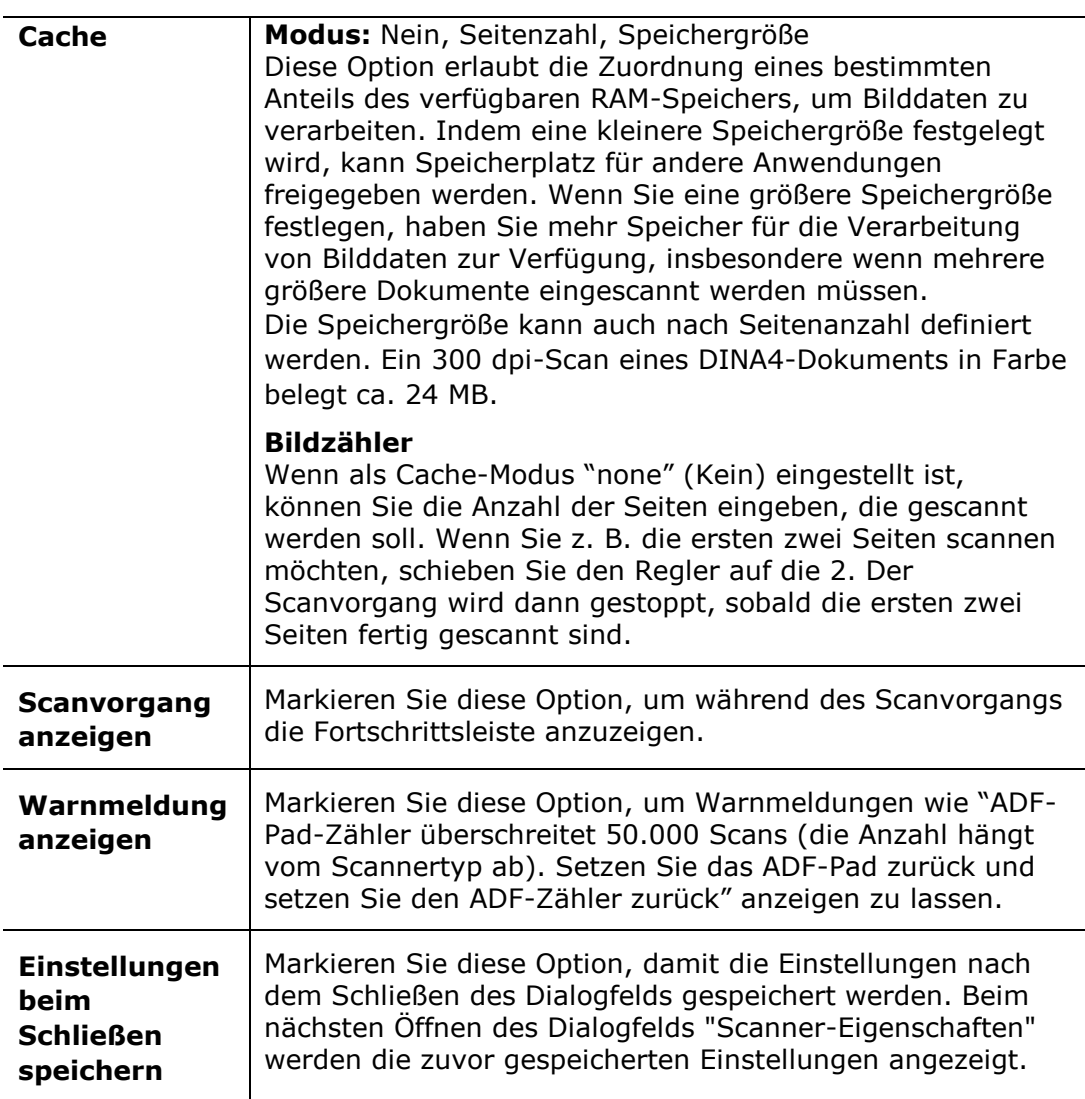

## **7.13 Registerkarte Imprinter**

Die Registerkarte Imprinter erlaubt das Eindrucken von alphanumerischen Zeichen, Datum, Uhrzeit und benutzerdefinierten Mitteilungen auf dem gescannten Bild, wenn digitaler Imprinter ausgewählt ist bzw. auf der Rückseite des Dokuments, wenn externer Imprinter ausgewählt ist.

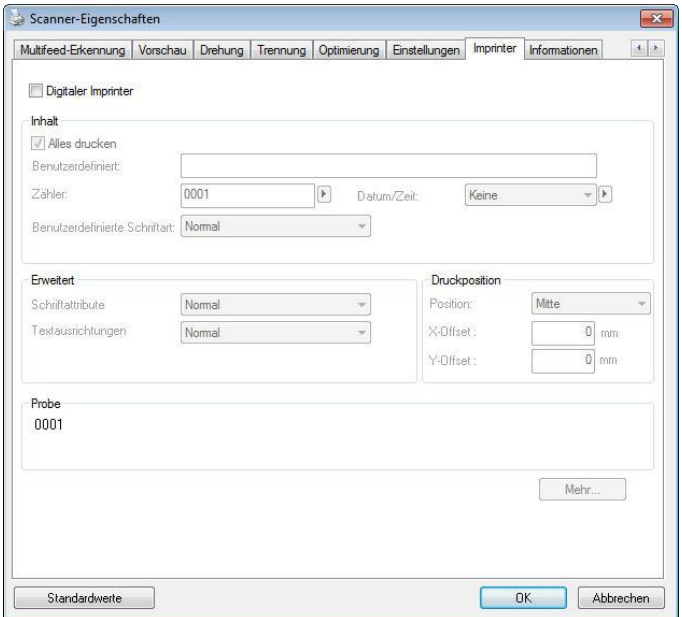

#### **Inhalt**

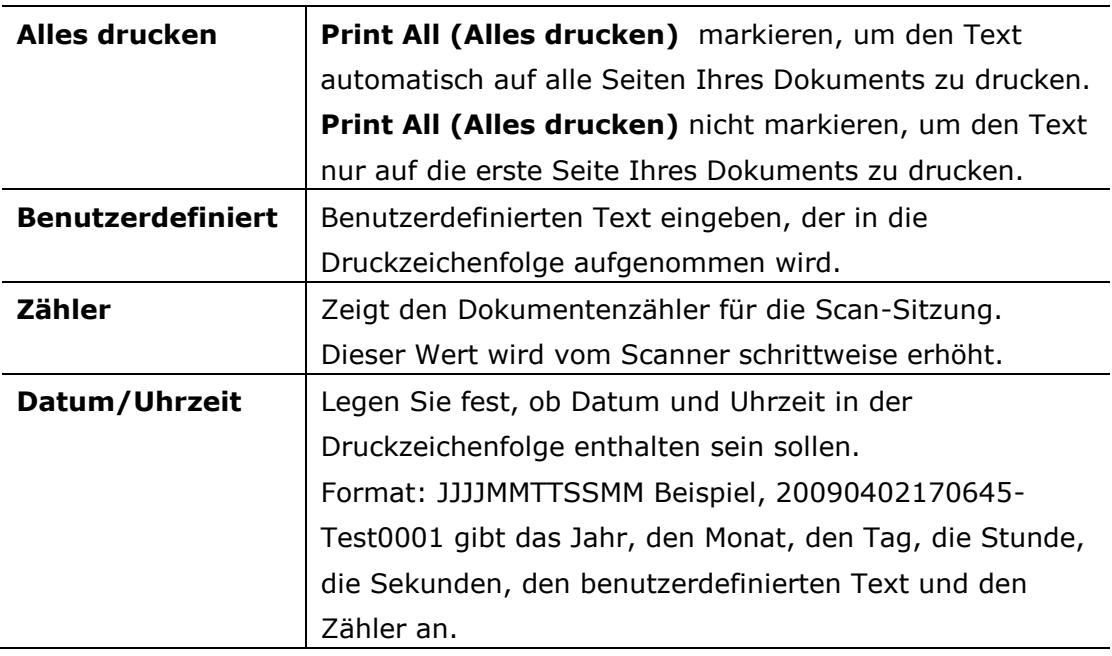

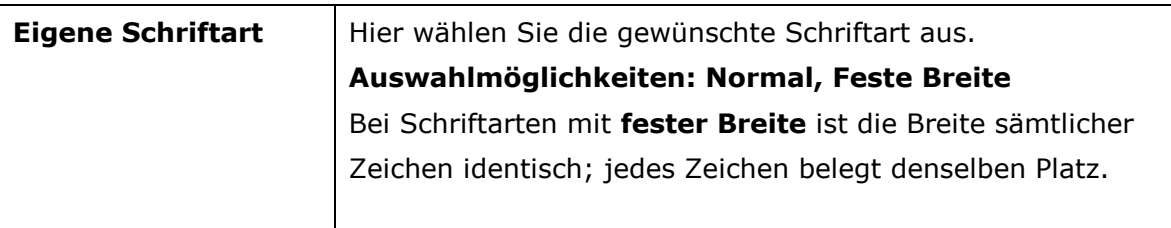

### **Erweitert**

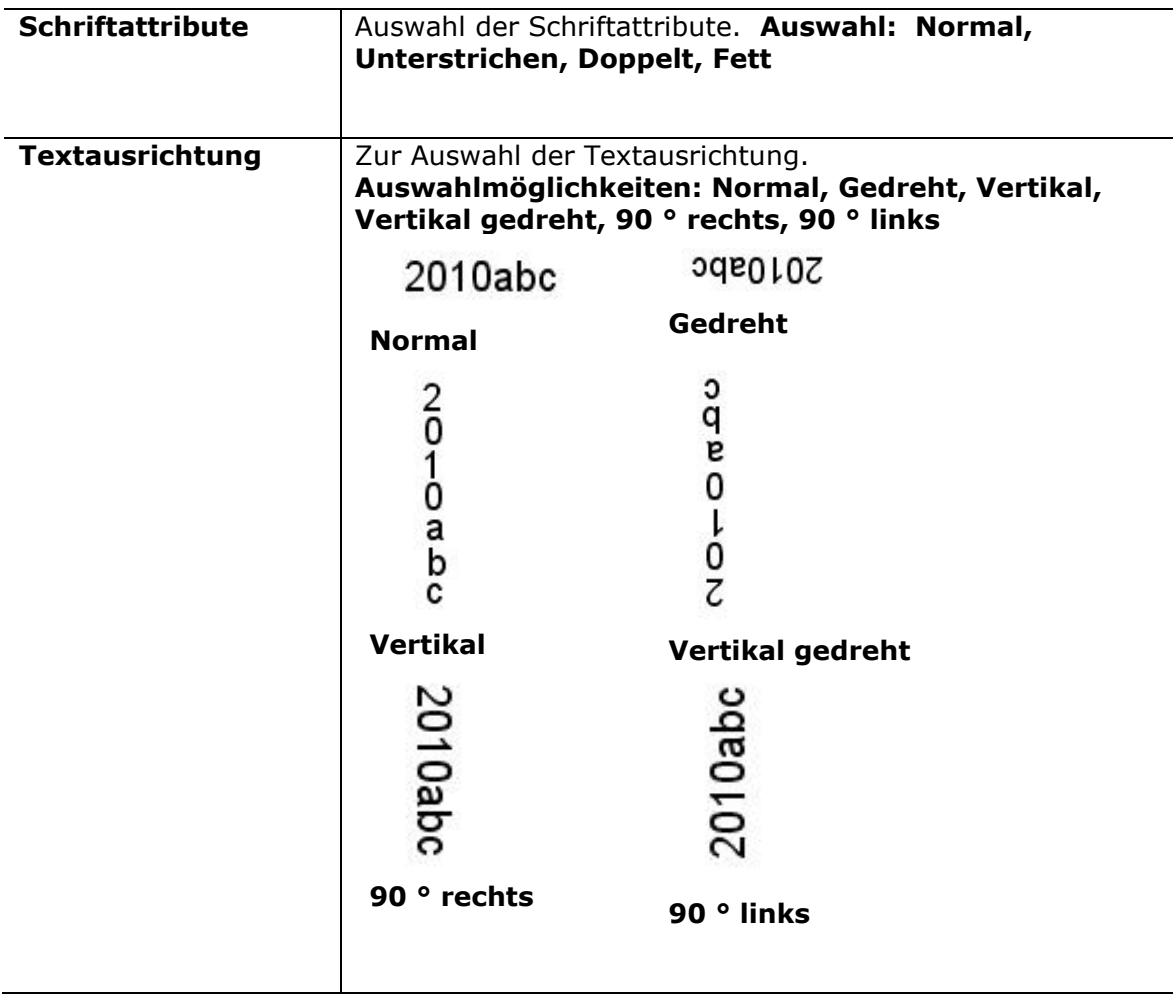

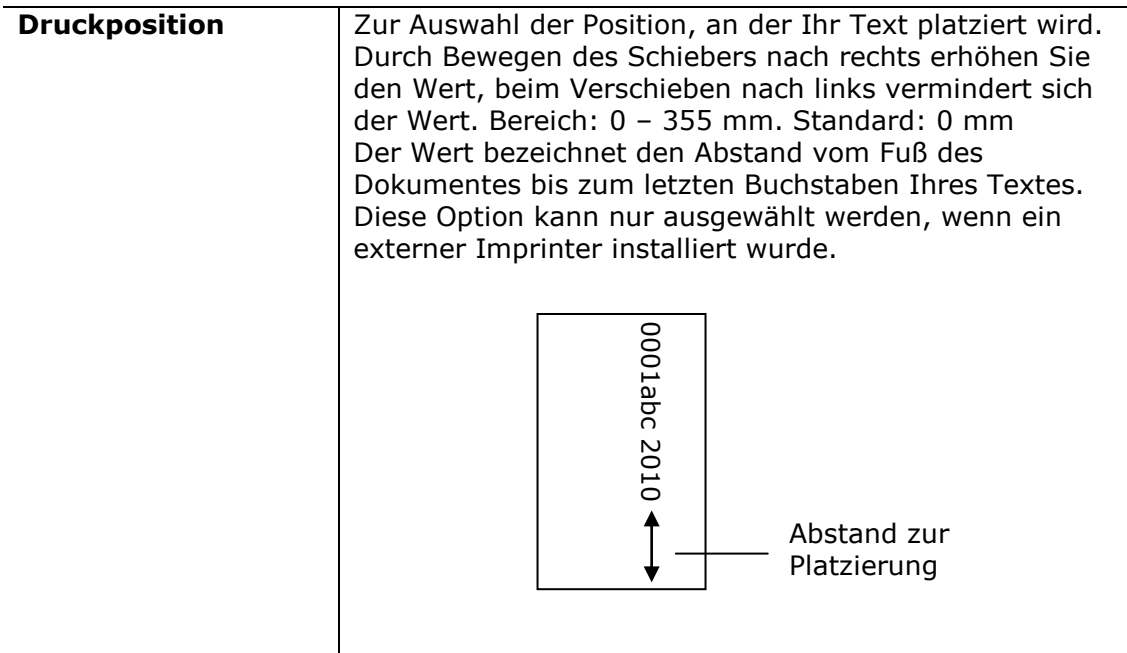

#### **Druckposition (Digitaler Imprinter)**

Auswahl der Position der gedruckten Zeichenfolge. **Auswahl: Oben, Mitte, Unten,**  Benutzerdefiniert. Bei Auswahl von "Benutzerdefiniert" muss der Versatz in X- und Y-Richtung angegeben werden, um die Position festzulegen.

**Mehr:** Klicken Sie auf die Schaltfläche [Mehr], um weitere Schriftoptionen anzuzeigen. Diese Option ist nur für Digitaldrucker (Stempeltext auf dem gescannten Bild) verfügbar. Diese Funktion ist bei einigen Modellen nicht verfügbar.

**Schriftgröße:** Bewegen Sie den Schieberegler, um die Schriftgröße von 1 bis 10 zu ändern. **Dichte:** Bewegen Sie den Schieberegler, um die Quelldichte von 0 bis 255 zu ändern. Die ausgewählte Dichte wird gleichzeitig angezeigt.

**Transparenz:** Bewegen Sie den Schieberegler, um einen geeigneten Transparenzwert

zwischen 0% (nicht transparent) und 100% (vollständig transparent) auszuwählen,

damit Ihr Text teilweise transparent ist und Sie das Hintergrundbild sehen können.

## **7.14 Die Registerkarte "Informationen"**

In der Registerkarte "Informationen" werden die folgenden System- und Scannerinformationen angezeigt.

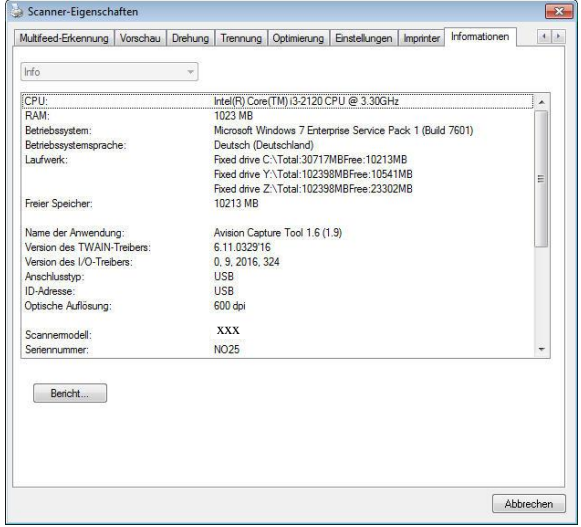

**Das Dialogfeld "Informationen" (Windows)**

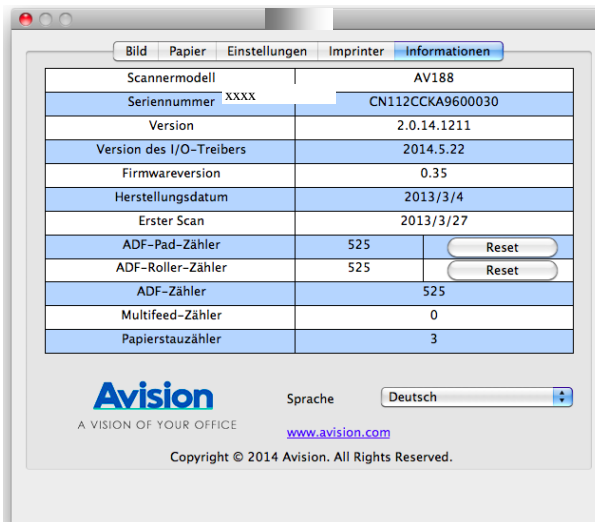

**Das Dialogfeld "Informationen" (Mac OS)**

#### **Die Taste "Bericht":**

Wenn beim Scannen eine Fehlermeldung angezeigt wird, klicken Sie auf die Taste "Bericht". Es wird eine Datei mit dem Namen report.txt (Windows XP: C:\Documents and Settings\All Users\Application Data\%PRODUCTNAME%; Windows Vista, Windows 7, Windows 8, Windows 10: C:\ProgramData\%PRODUCTNAME% (C: Ihr Systemlaufwerk)) erzeugt. Senden Sie diese Datei zur Fehlerbehebung an ein Service-Center.

# **8. Verwenden der Tasten**

## **8.1 Installieren der Software**

#### **Windows**

Laden Sie den Scannertreiber/PaperAir von der Avision-Website unter http://www.avision.com/download herunter.

#### **Mac**

Bitte laden Sie die PaperAir-Softwareanwendung von der Avision-Website unter http://avision.com/download herunter

Der PaperAir bietet Ihnen eine einfache Möglichkeit, Ihre Dokumente zu scannen und dann die gescannten Dokumente mit den gewünschten Softwareanwendungen zu verknüpfen. Dazu müssen Sie lediglich eine Taste des Scanners drücken. Vor dem Scannen sollten Sie jedoch die Tastenkonfigurationen prüfen, damit das richtige Dateiformat und die gewünschte Zielanwendung gewählt werden.

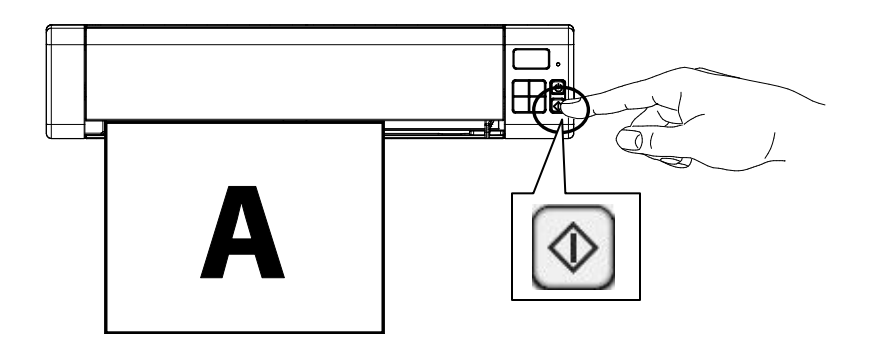

## **8.2 Vor dem Scannen die Tastenkonfiguration prü fen**

#### **Windows**

- 1. Stellen Sie sicher, dass der Scannertreiber auf Ihrem Computer installiert wurde, der Scanner mit Ihrem Computer verbunden ist und der Scanner eingeschaltet wurde.
- 2. Nachdem die PaperAir-Softwareanwendung richtig installiert wurde, wird PaperAir automatisch gestartet. Das Hauptfenster von PaperAir wird angezeigt und das PaperAir-Symbol wird wie nachstehend abgebildet sowohl im Startmenü als auch in der Symbolleiste angezeigt.

| Papel (96-210071125) |                                          |                     | <b>REAL PROPERTY</b> |
|----------------------|------------------------------------------|---------------------|----------------------|
|                      |                                          |                     | File Information     |
| п<br>п               |                                          | ia,<br><b>Death</b> | <b>New</b>           |
| See To<br>Quicklines |                                          | Focads (176,525m)   | Dan & Tone           |
|                      |                                          |                     | <b>Fig. Freezel</b>  |
| 酛<br>mm              |                                          |                     | Nk                   |
|                      |                                          |                     | $\mathbb{I}_{\log}$  |
| <b>Signal</b>        |                                          |                     |                      |
| <b>Cornerst</b>      |                                          |                     |                      |
| $+ 8$                | September 2020 and 2020                  |                     |                      |
| El item              |                                          |                     |                      |
| El Smithk            |                                          |                     |                      |
| <b>Vil December</b>  |                                          |                     |                      |
|                      | <b>Non-american control of the State</b> |                     | <b>Fingin</b>        |
|                      |                                          |                     | <b>SE</b> Dealer     |
|                      |                                          |                     | <b>Cil Sousse</b>    |
|                      |                                          |                     | <b>Millenge Dave</b> |
|                      |                                          |                     | <b>Galler</b>        |
|                      |                                          |                     | Molicul Tree:        |
|                      |                                          |                     |                      |

Das Hauptfenster von PaperAir

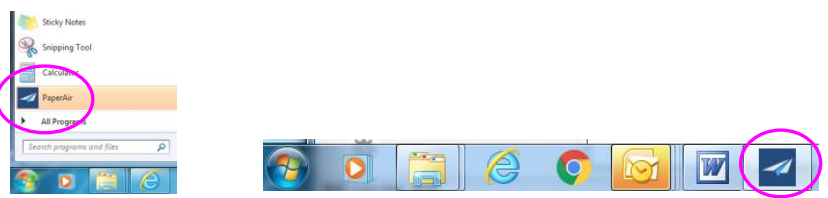

Das PaperAir-Symbol wird im Startmenü und in der Symbolleiste angezeigt.

2. Klicken Sie mit der rechten Maustaste auf die [**Quick Scan**] (Schnellscan)-Schaltfläche. Ein Standard-Dialogfenster [**Scan Setting**] (Scaneinstellung) wird angezeigt.

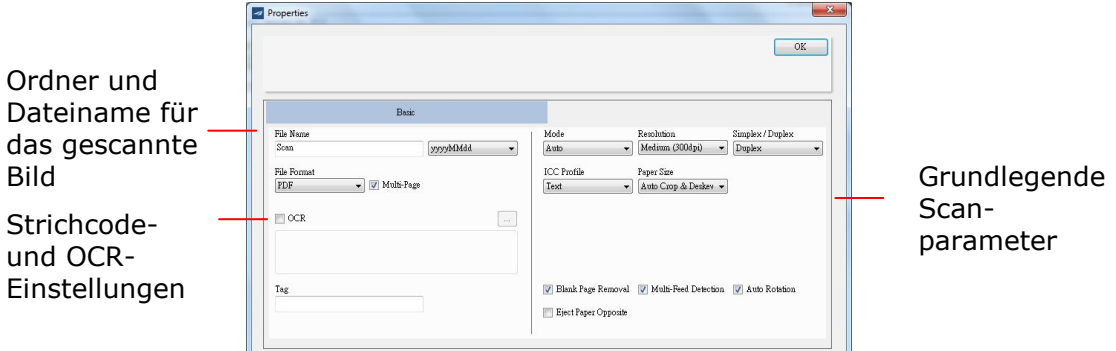

Wenn Sie die Einstellung ändern möchten, verwenden Sie dieses Fenster zum Rücksetzen der Einstellungen.

3. Klicken Sie zum Schließen des Fensters auf [**OK**].
#### **Mac**

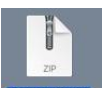

1. Öffnen Sie die PaperAir-Zip-Datei **PaperAir.zip** auf Ihrem Desktop. Das PaperAir-App-Symbol wird angezeigt und die PaperAir-App-Verknüpfung wird auf Ihrem Dock angezeigt.

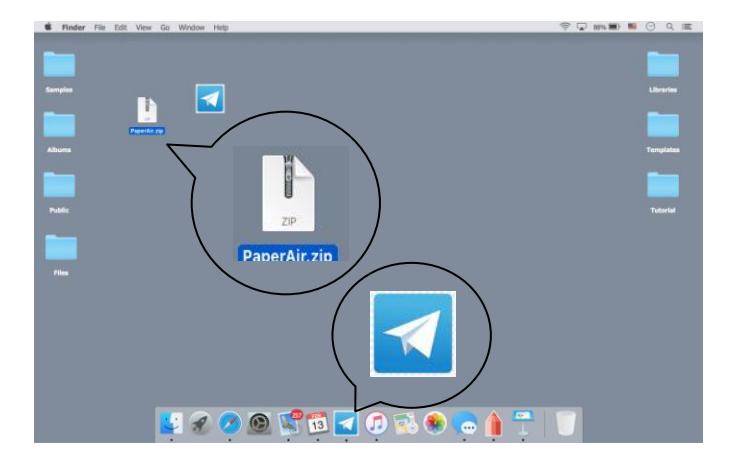

2. Doppelklicken Sie auf das PaperAir-Symbol (das PaperAir-Hauptfenster wird angezeigt.

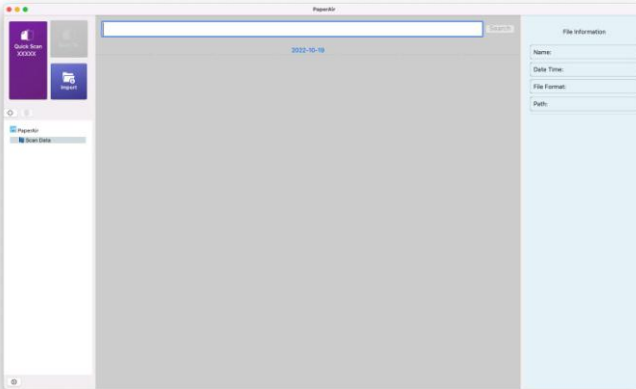

3. Klicken Sie mit der rechten Maustaste auf die Schaltfläche [**Quick Scan**]. Das Fenster Scaneinstellungen wird angezeigt.

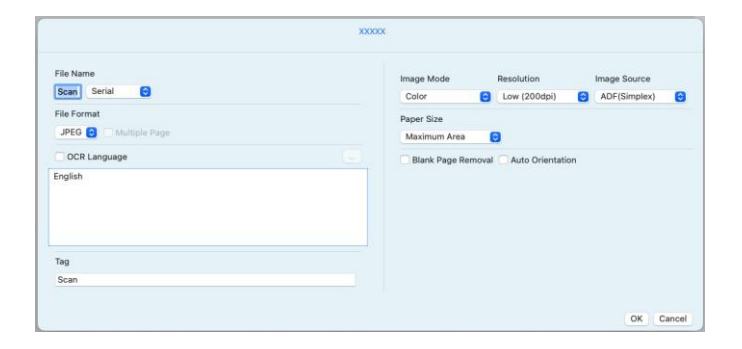

Hier können das Dateiformat, die Zielanwendung und andere Scaneinstellungen geändert werden.

3. Klicken Sie auf "OK", um das Fenster zu schließen.

## **8.3 Mit einem Tastendruck scannen**

#### **Windows**

- 1. Legen Sie Ihr Dokument in den Einzug des Scanners oder in die Flachbettwalze des Scanners.
- 2. Klicken Sie im Hauptfenster von PaperAir auf die Schaltfläche **Quick Scan** (Schnellscan).

Oder drü cken Sie die **Scan**-Taste an Ihrem Scanner.

- 3. In einer Sekunde wird ein Miniaturbild Ihres Dokuments angezeigt.
- 4. Klicken Sie auf das Miniaturbild, der Dateipfad zum Speichern des Bildes wird links unten angezeigt und weitere Dateiinformationen werden wie dargestellt im rechten Fenster angezeigt.

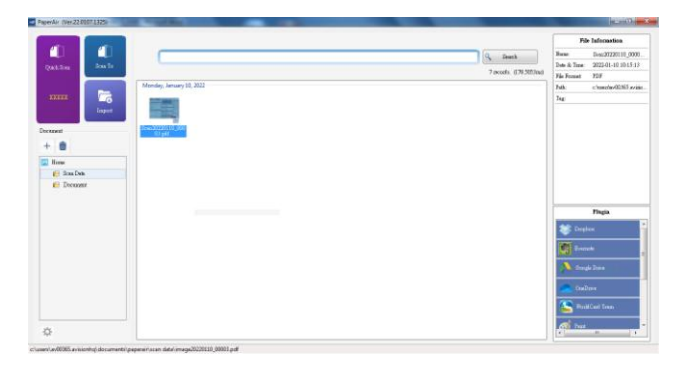

**Hinweis:** Ausführlichere Informationen zur Verwendung von PaperAir finden Sie im Benutzerhandbuch.

## **Mac**

- 1. Stellen Sie die Seitenführungen auf die Papierbreite ein und legen Sie die Vorlage mit der bedruckten Seite nach oben in den automatischen Seiteneinzug ein.
- 2. Klicken Sie im Hauptfenster von PaperAir auf die Schaltfläche [**Quick Scan**].

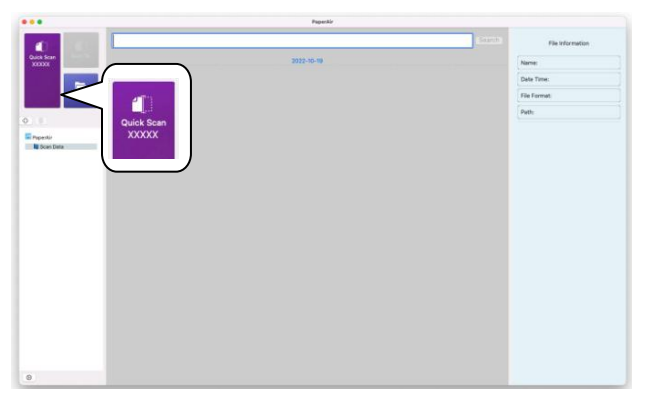

3. Ein Scan wird gestartet. In einer Sekunde wird ein Miniaturbild Ihres Dokuments angezeigt.

## **9. Wartung**

## **9.1 Scanner reinigen**

Zur Wahrung der Scanqualität und zur Vermeidung von Staubansammlungen sollten Sie den Scanner *(Außengehäuse und Einzugswalzen)* etwa alle 200 Scans bzw. bei Auftreten vertikaler Linien und Streifen auf den gescannten Bildern reinigen.

Verwenden Sie zum Reinigen des Scanners nur empfohlene und mitgelieferte Hilfsmittel.

**Warnung:** Verwenden Sie zum Reinigen des Scanners keine Lösungsmittel oder korrosiven Flü ssigkeiten *(d. h. Alkohol, Kerosin etc.)*; diese können Kunststoffmaterialien dauerhaft beschädigen.

**1.** Öffnen Sie die Abdeckung, indem Sie den Scanner so halten, dass sich ein Daumen am Einzug und der andere Daumen an der Abdeckung befindet. Drücken Sie Ihren Daumen vorsichtig und fest in den Einzug, heben Sie dann die Abdeckung an. Dadurch löst sich der obere Teil des Scanners vom unteren Teil.

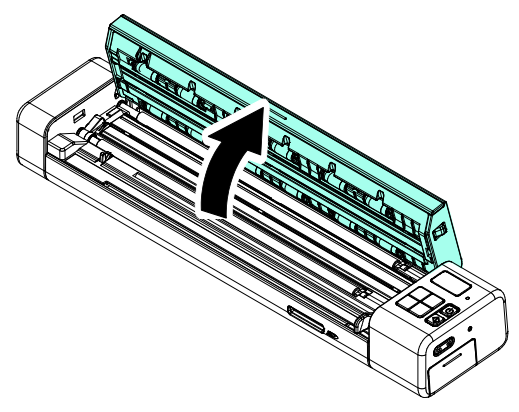

**2.** Wischen Sie Glas und Einzugswalzen des Scanners sowie CIS-Abdeckung vorsichtig mit dem Reinigungstuch *(mitgeliefert)* ab.

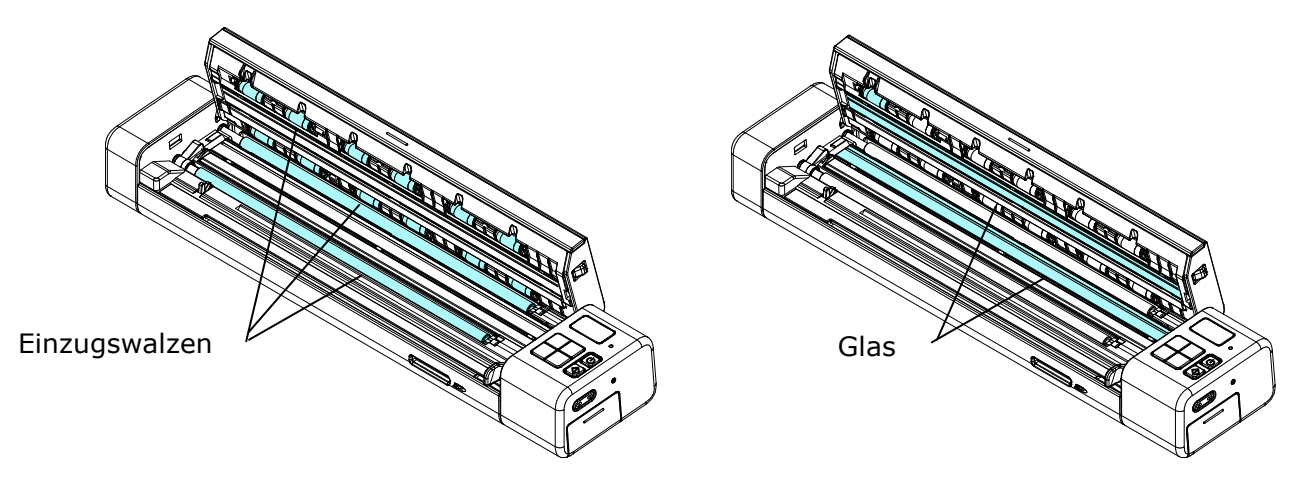

#### **Hinweis:**

- Sie können die Rollen noch effizienter reinigen, indem Sie etwas Isopropylalkohol (95 %) auf das Reinigungstuch geben.
- Verwenden Sie zur Reinigung des Scanners keine Lösungsmittel oder korrosiven Flü ssigkeiten *(d. h. Alkohol, Kerosin etc.)*, da diese das Kunststoffmaterial dauerhaft beschädigen können.
- Stellen Sie sicher, dass sich keine Büroklammern etc. auf dem Dokument oder Foto befinden; andernfalls kann dies die Glaslinse des Scanners beschädigen.

## **9.2 Kalibrieren des Scanners**

Kalibrieren Sie den Scanner erst, wenn das gescannte Bild verschwommen ist, die Farben unnormal aussehen (z. B. dunkler als normal), mehr als 8000 Scans durchgeführt wurden oder der Scanner lange Zeit nicht benutzt wurde. Die Kalibrierung setzt den Contact Image Sensor zur Wiederherstellung seiner Farb- und Schärfepräzision zurück.

#### **Kalibrieren des Scanners ü ber das Bedienfeld:**

- 1. Drücken Sie die Power-Taste, um den Scanner einzuschalten.
- **2.** Um den Kalibrierungsmodus aufzurufen, drücken Sie [Menü] und  $\blacktriangleleft / \blacktriangleright$ , bis [CAL] angezeigt wird.
- **3.** Nehmen Sie die Kalibrierungsvorlage aus der Plastikfolie. Führen Sie die Kalibrierungsvorlage wie dargestellt *(im Lieferumfang enthalten)* mit der bedruckten Seite **NACH UNTEN** und dem weißen Bereich zuerst in den Scanner ein.
- **4.** Drücken Sie die Taste [Start/OK].
- **5.** Die Kalibrierungskarte wird eingezogen. Die Betriebsanzeige-LED blinkt grün.

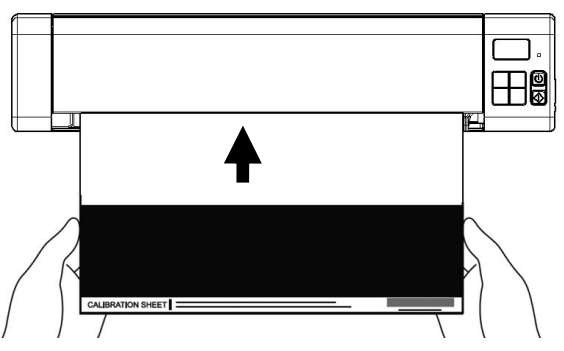

**6.** Nach Abschluss des Kalibrierungsvorgangs wird [**OK**] auf dem Bildschirm angezeigt.

## **Kalibrieren des Scanners im PC-Modus:**

- 4. Schalten Sie den Scanner ein.
- 5. Starten Sie Ihre TWAIN-konforme Bildbearbeitungssoftware, z. B. Avision Capture Tool, durch Auswahl von Start>Programme>Avision XXXX Scanner>Avision Capture Tool (XXXX: Scannermodell). Das Select Scanner Model(Scannermodell wählen)-Dialogfenster wird eingeblendet.
- 6. Wählen Sie Ihren Treibertyp und das Scannermodell und klicken auf "OK". Das Hauptfenster von Avision Capture Tool wird angezeigt.
- 7. Klicken Sie zum Einblenden der TWAIN-Nutzerschnittstelle auf die Schaltfläche "**Setup**" (Einrichtung).
- 8. Klicken Sie auf das "**Settings**" (Einstellungen)-Register und anschließend auf die "**Calibration**" (Kalibrierung) -Schaltfläche. Ein "**Insert calibration sheet**" (Kalibrierungsblatt einlegen)-Dialogfenster erscheint.

9. Halten Sie das Kalibrierungsblatt (*mitgeliefert*) am Rand und legen es wie abgebildet mit der Textseite *nach oben* und dem weißen Abschnitt voraus in den Einzug des Scanners ein.

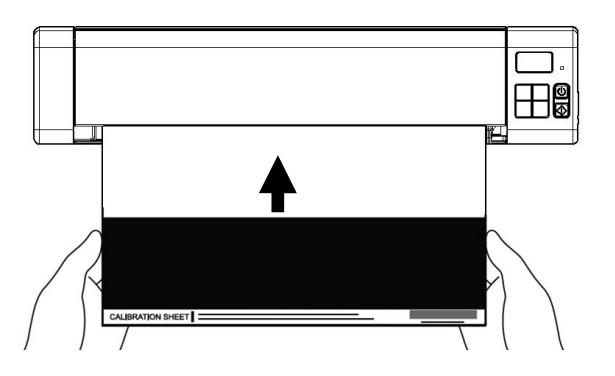

**7.** Durch Anklicken von "OK" im "Insert calibration sheet" (Kalibrierungsblatt einlegen)-Dialogfenster starten Sie die Kalibrierung des Scanners.

#### **Warnung:**

Wenn die Kalibrierung fehlgeschlagen ist, beginnt die rote LED zu blinken. Auf dem Display erscheint die Fehlermeldung [**E19**]. Schalten Sie den Scanner aus, und wiederholen Sie die Kalibrierung.

#### **Warnung:**

- Unterbrechen Sie den Kalibrierungsvorgang nicht, und schalten Sie das Gerä t nicht während des Kalibrierungsvorgangs aus. Wenn die Kalibrierung unterbrochen wird, kann ein Kalibrierungsfehler auftreten. Dann müssen Sie das Gerät ausschalten und die Anweisungen aus diesem Abschnitt erneut ausführen.
- Halten Sie das Kalibrierungsblatt von Staub und Schmutz fern. Schmutz kann das Kalibrierungsblatt verfälschen und sich auf das Kalibrierungsergebnis auswirken.
- Verwenden Sie zur Kalibrierung des Scanners nur das mitgelieferte Kalibrierungsblatt.

## **10. Fehlerbehebung**

## **10.1 Stecken gebliebenes Papier entfernen**

Beseitigen Sie stecken gebliebenes Papier aus dem Einzug, befolgen Sie zum Entfernen die nachstehenden Schritte:

- **1.** Öffnen Sie die Abdeckung, indem Sie den Scanner so halten, dass sich ein Daumen am Einzug und der andere Daumen an der Abdeckung befindet. Drücken Sie Ihren Daumen vorsichtig und fest in den Einzug, heben Sie dann die Abdeckung an. Dadurch löst sich der obere Teil des Scanners vom unteren Teil.
- **2.** Entfernen Sie das Dokument.

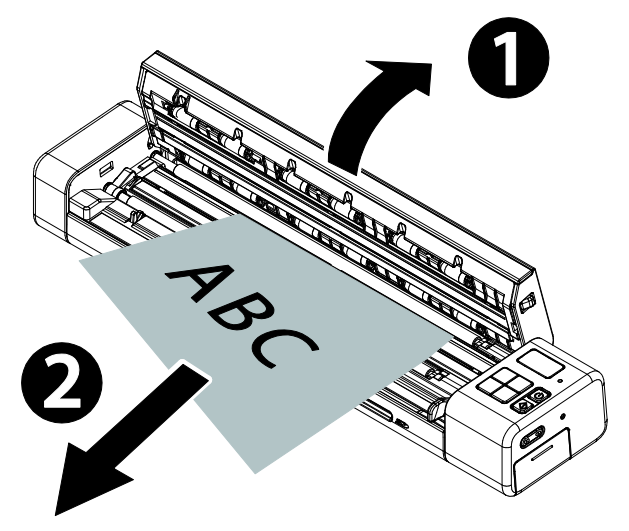

**3.** Schließen Sie die Abdeckung, legen Sie das Dokument zum erneuten Scannen wieder ein.

## **10.2 Fehlermeldungen**

Wenn während des Scanvorgangs ein Fehler auftritt, beginnt die LED rot zu blinken, und auf dem Display wird ein Fehlercode angezeigt. In der folgenden Tabelle werden die möglichen Fehler aufgeführt.

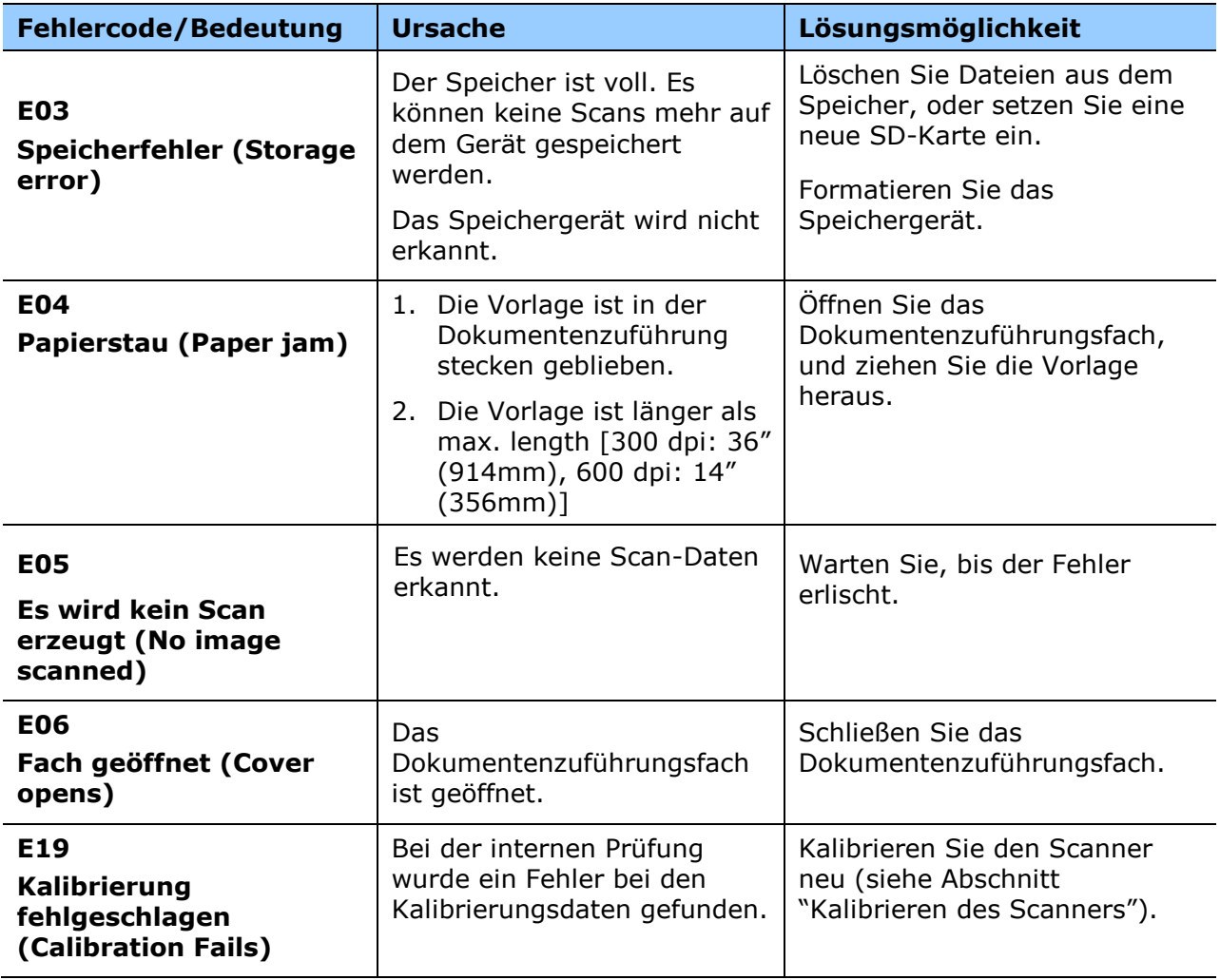

#### **Warnung:**

Falls "Batteriestand gering" im LC-Display angezeigt wird, akku aufladen, damit Scans nicht unterbrochen werden und auch keine sonstigen Betriebsstörungen auftreten.

## **10.3 Hä ufig gestellte Fragen**

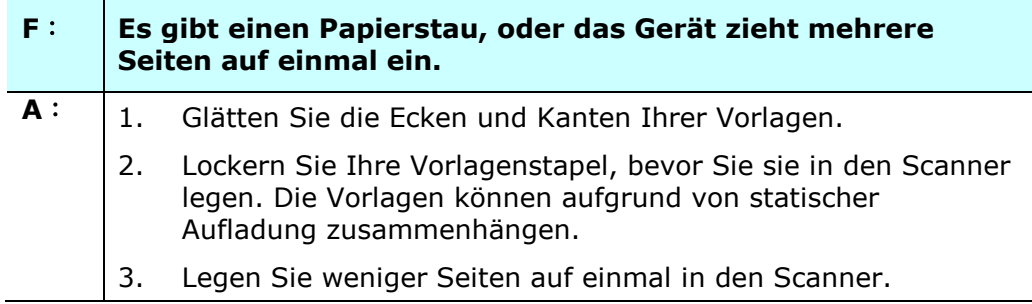

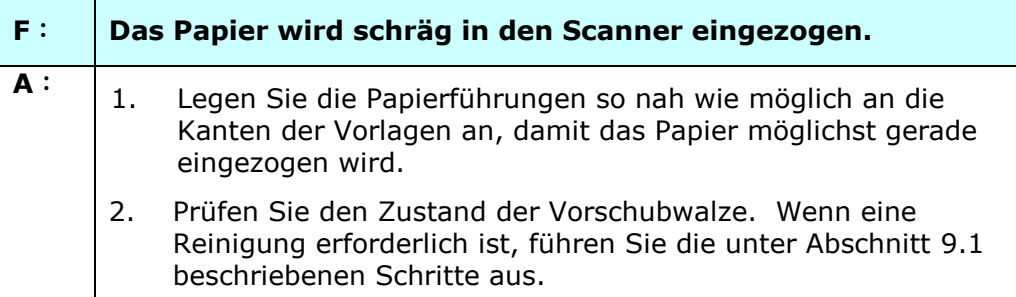

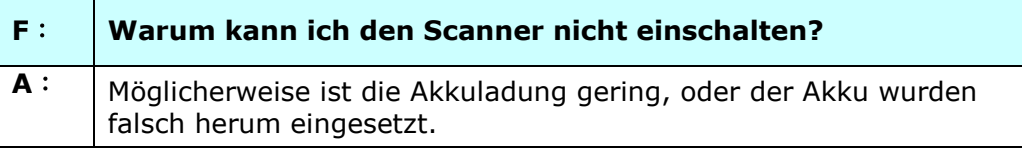

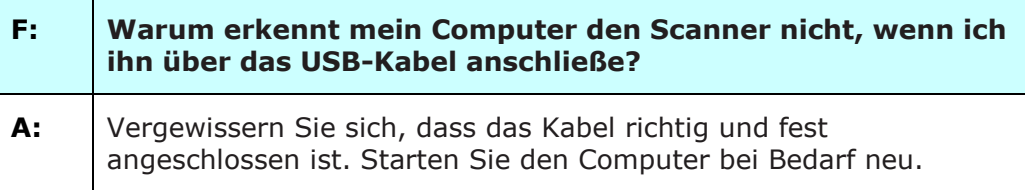

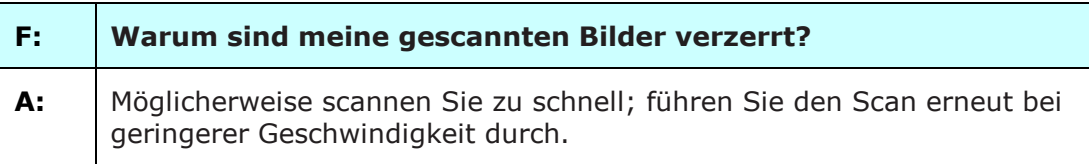

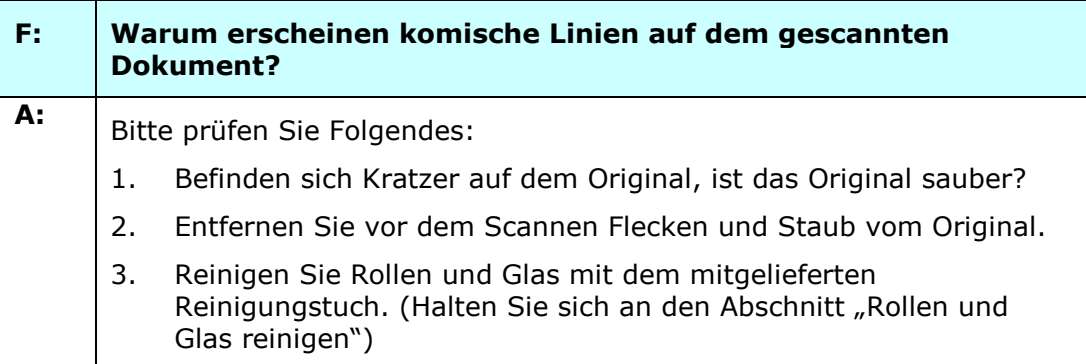

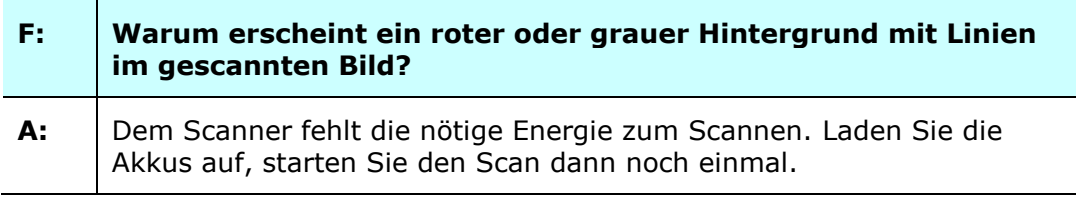

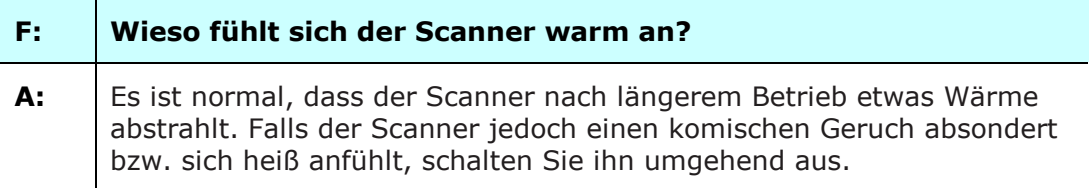

## **PC-Modus**

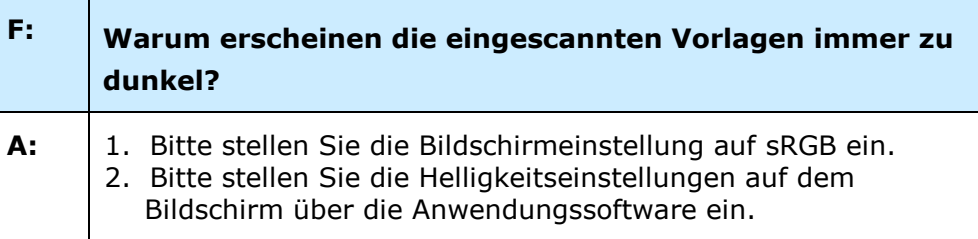

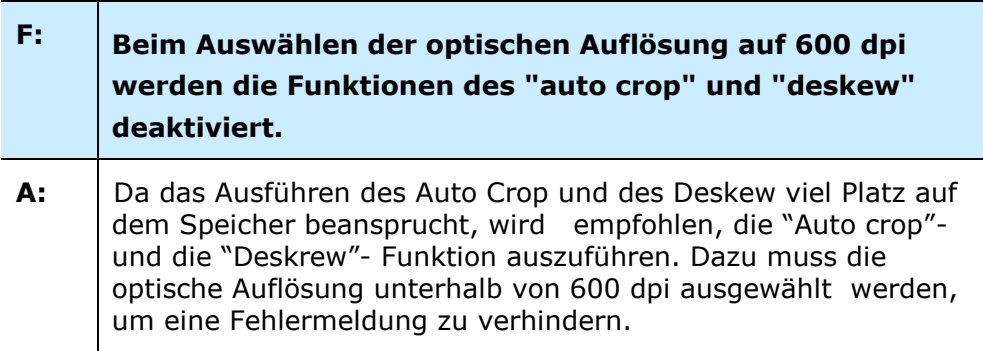

## **SD-Modus**

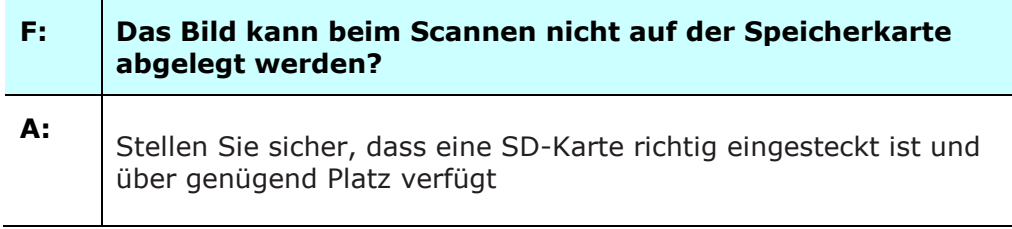

## **Wi-Fi-Modus:**

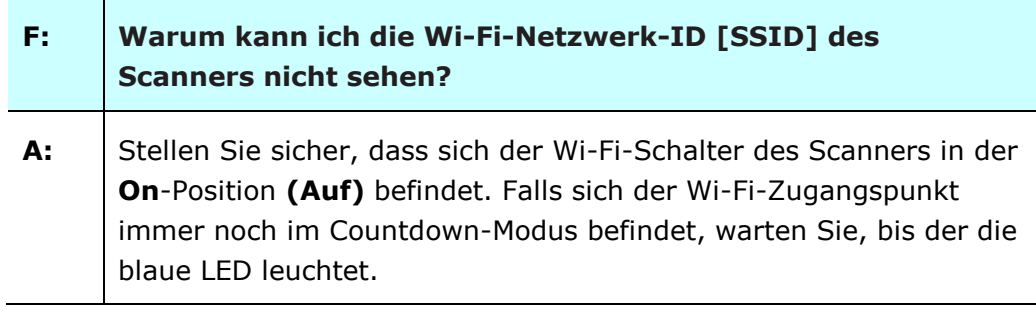

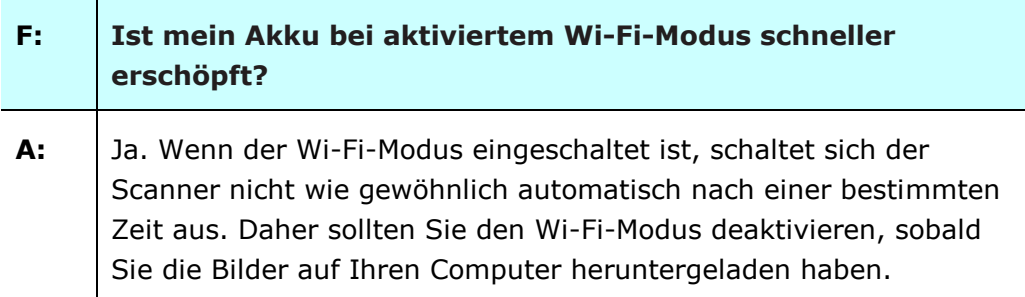

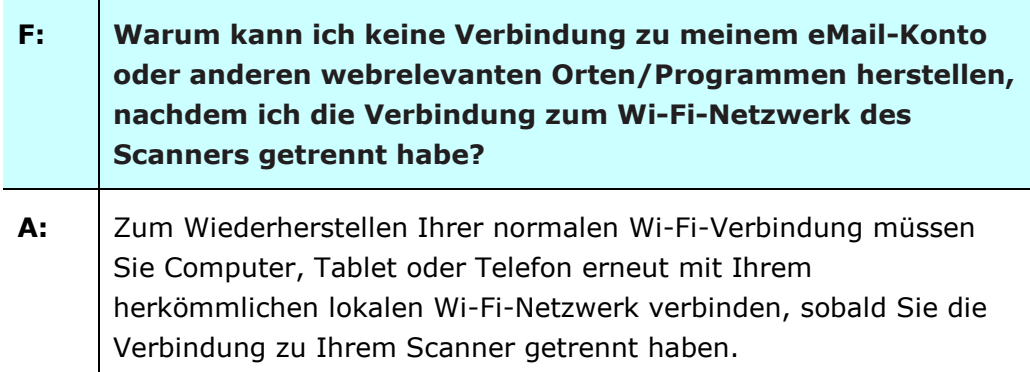

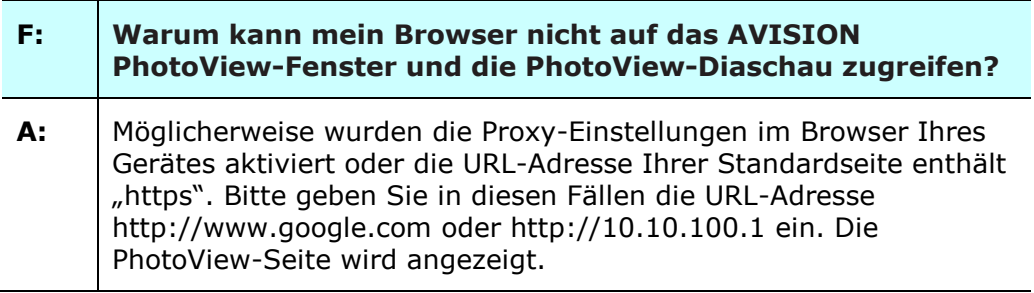

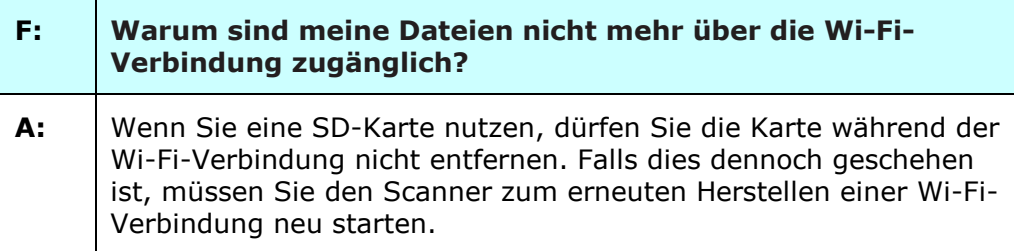

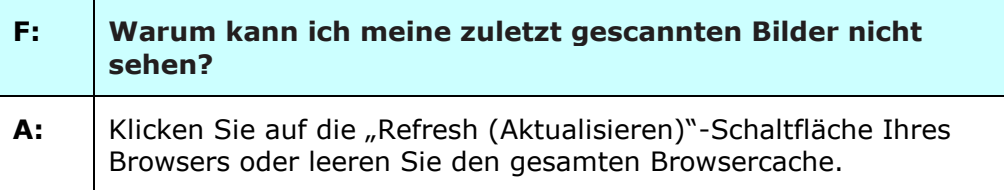

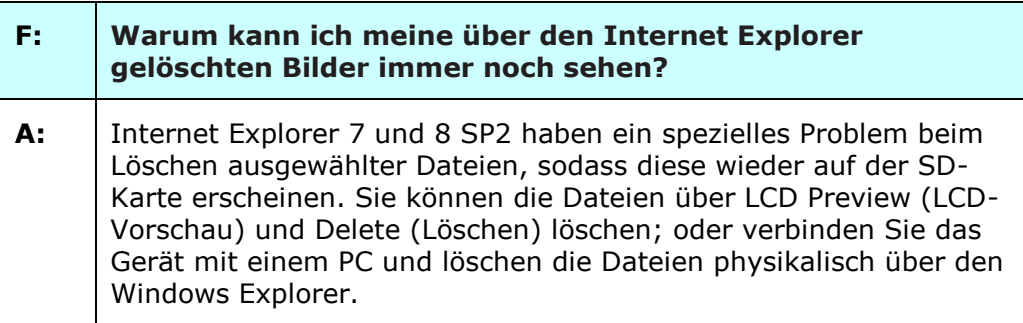

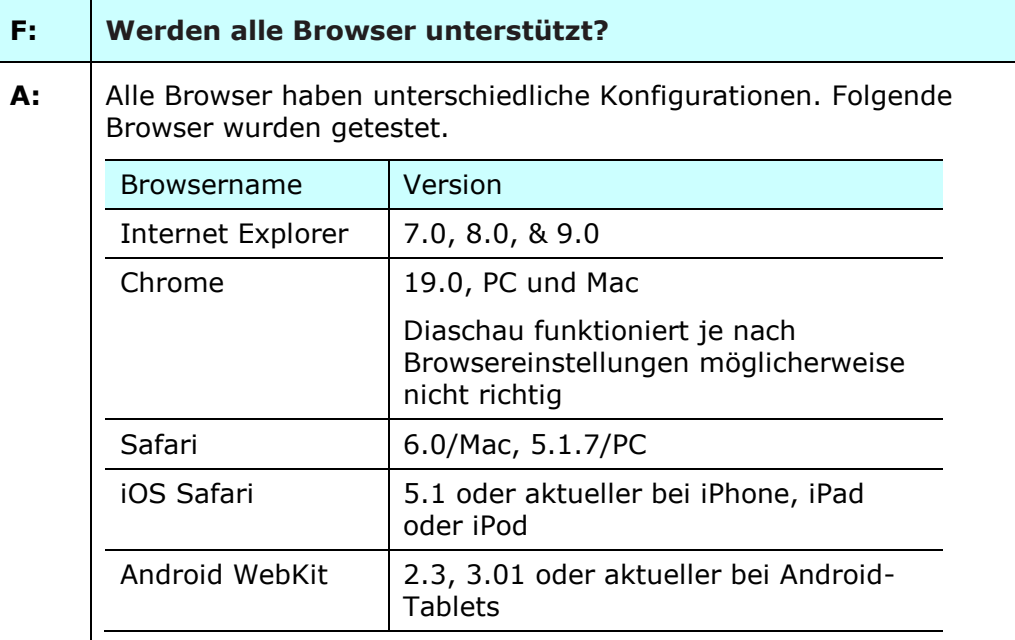

## **10.4 Technischer Service**

Technischer Kundendienst für AVISION -Scanner wird vom AVISION Technical Assistance Center (ITAC) bereitgestellt. Bevor Sie sich ans ITAC wenden, notieren Sie sich folgende Daten:

\* Seriennummer und Revisionsnummer des Scanners (auf der Unterseite des Geräts);

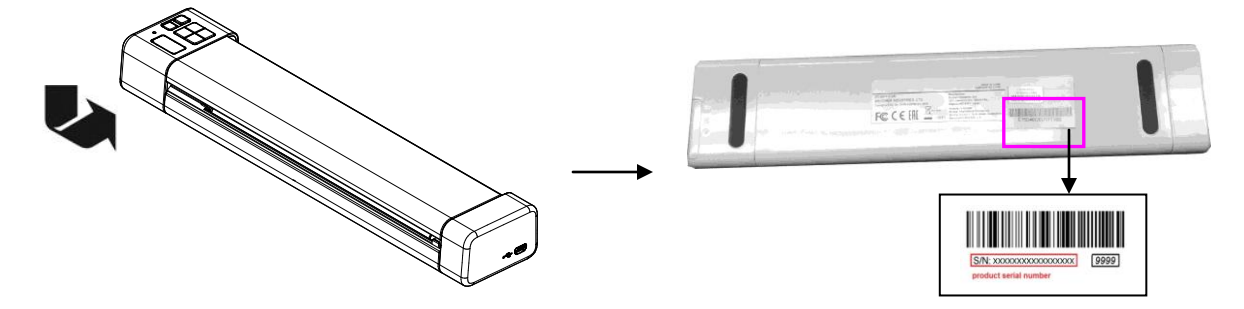

\* Hardwarekonfiguration (z.B., Prozessor, RAM, Festplattenspeicherplatz, etwaige Steckkarten...);

Kontaktieren Sie und dann über folgende Anschriften:

## **Anderswo: Avision Inc. Avision Inc.** No. 20, Creation Road I, Science-Based Industrial Park, Hsinchu 300, Taiwan, ROC Telefon: +886 (3) 578-2388 FAX: +886 (3) 577-7017 E-MAIL: [service@avision.com.tw](mailto:service@avision.com.tw) http://www.avision.com.tw

#### **USA und Kanada: Avision Labs., Inc.**

#### **Avision Labs, Inc.**

6815 Mowry Ave., Newark CA 94560, USA Telefon: +1 (510) 739-2369 FAX: +1 (510) 739-6060 E-MAIL: [support@avision-labs.com](mailto:support@avision-labs.com) http://www.avision.com

#### **China und Umgebung**

### **Technical Support Center in Shanghai**

7A, No. 1010, Kaixuan Road, Shanghai 200052 P.R.C. Telefon **:**+86-21-62816680 FAX **:**+86-21-62818856 E-MAIL**:** sales@avision.net.cn *<sup>H</sup>*[http://www.avision.com.cn](http://www.avision.com.cn/)

## **Europa und Umgebung**

**Avision Europe GmbH**  Bischofstr. 101 D-47809 Krefeld Deutschland Telefon: +49-2151-56981-40 FAX: +49-2151-56981-42 E-MAIL: info@avision-europe.com *<sup>H</sup>*[http://www.avision.de](http://www.avision.de/)

## **Espaço Brasil**

### **Avision Brasil Ltda.**

Avenida Jabaquara, 2958 - Cj. 75 - Mirandópolis – CEP: 04046-500 - São Paulo, Brasil TEL: +55-11-2737-6062 E-MAIL: suporte@avisionbrasil.com.br Web Site: http://www.avisionbrasil.com.br

# **11. Spezifikationen**

Spezifikationen können ohne Ankündigung geändert werden.

## **Allgemeine Spezifikationen:**

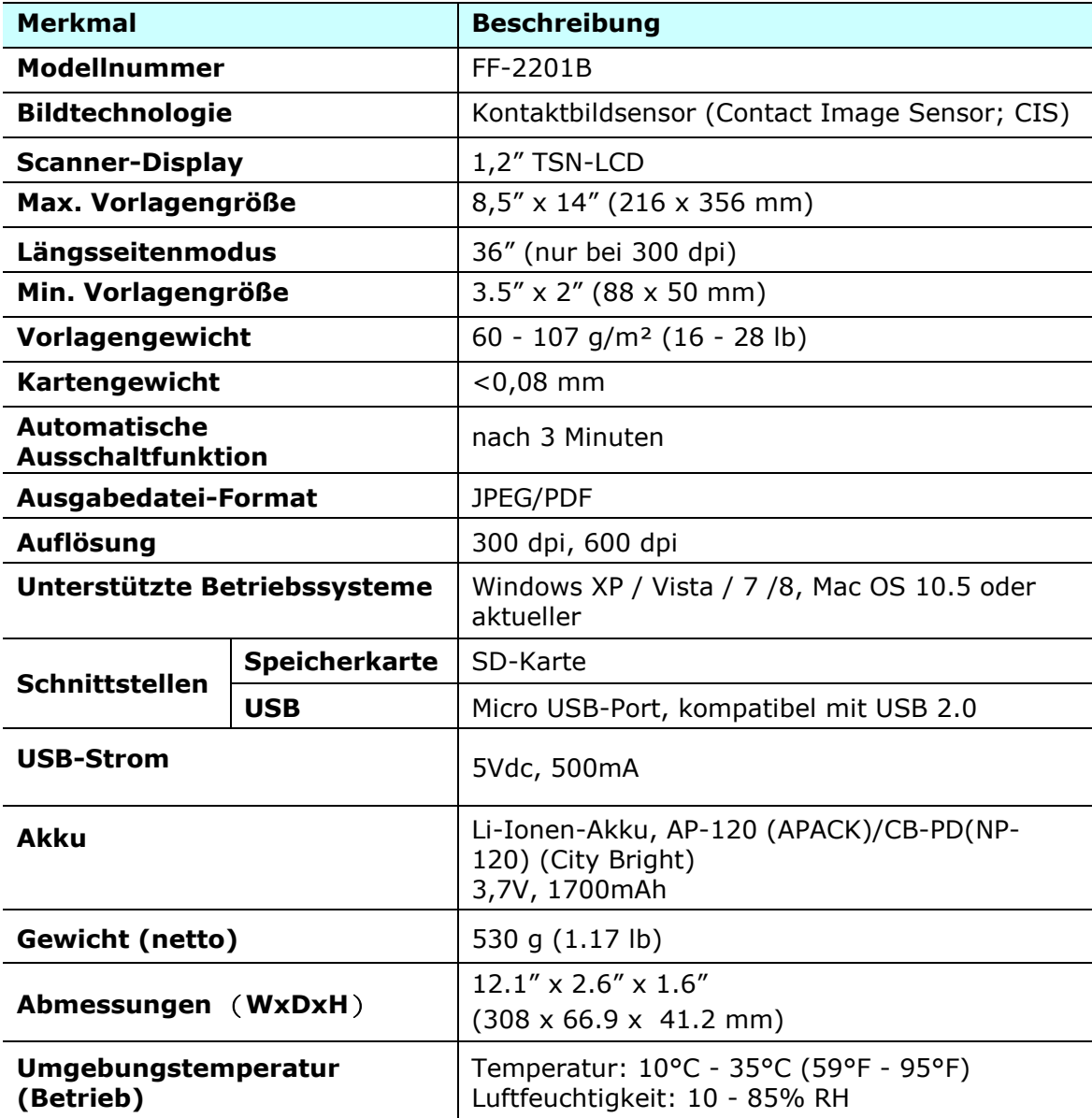

## **Wi-Fi-Spezifikationen:**

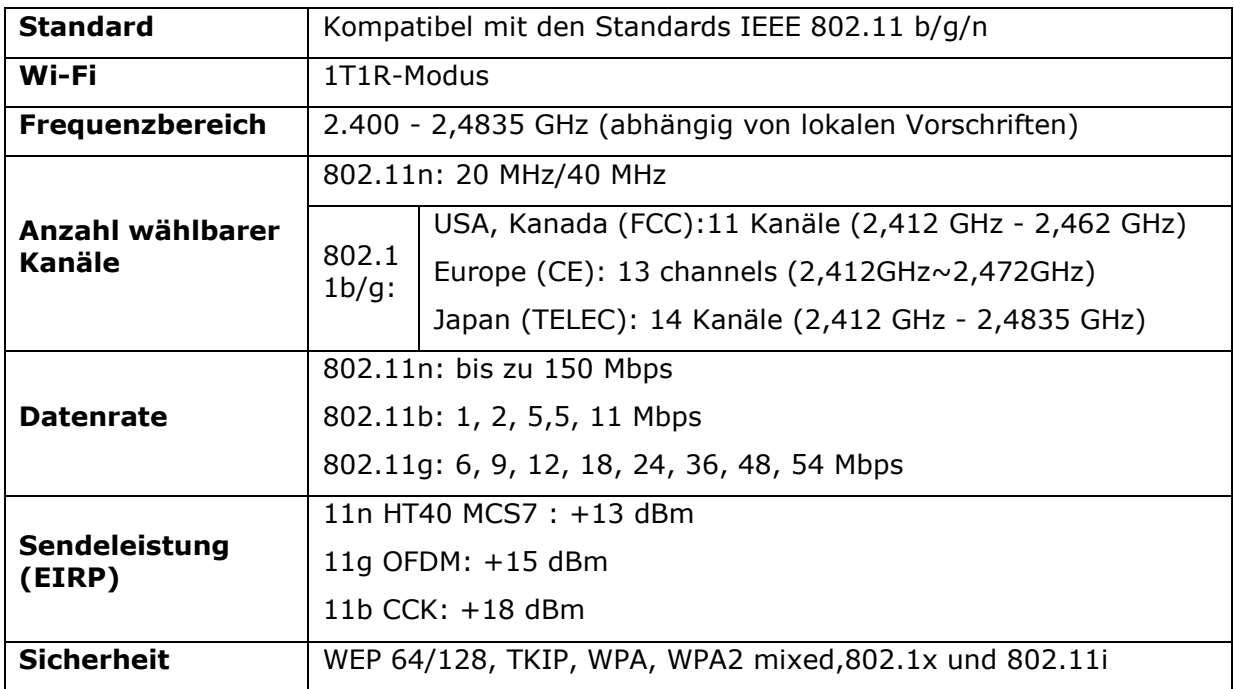